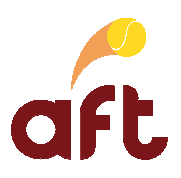

## **Manuel sur le programme 'Gestion des tournois' version 1.0 (24/04/2019\*)**

\* Pour en savoir plus sur les mises à jour du manuel (modifications apportées par rapport à la version précédente), voir page suivante.

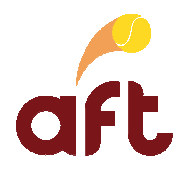

## **Contenu des mises à jour du manuel**

Vous trouverez ici un résumé des modifications apportées au manuel par rapport à la version précédente.

## **Mise à jour du 24/04/2019**

Adaptation de la description de la procédure de tirage au sort suite à l'introduction de la gestion des tournois par poule.

Sont concernés les points : 3.1 Souscrire au service d'inscription en ligne, 7 Effectuer le tirage au sort et toutes les fonctionnalités de la gestion du tournoi (programmation des matches, confirmation des horaires, présence des joueurs, lancement des matches, …).

Adaptations diverses suite à la disparition de tournoi.org et au remplacement par aftnet.be.

#### **Mise à jour du 07/01/2014**

Description de la procédure pour débloquer les pop-ups : le programme tournois travaille avec des pop-ups. La première fois que vous voulez ouvrir un tournoi pour le gérer, vous devez débloquer les pop-ups.

Est concerné le point : 2 Démarrer le programme tournois, ouvrir un tournoi pour le gérer et quitter le programme tournois – point 6

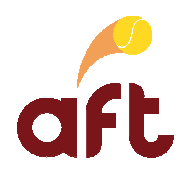

# **Table des matières**

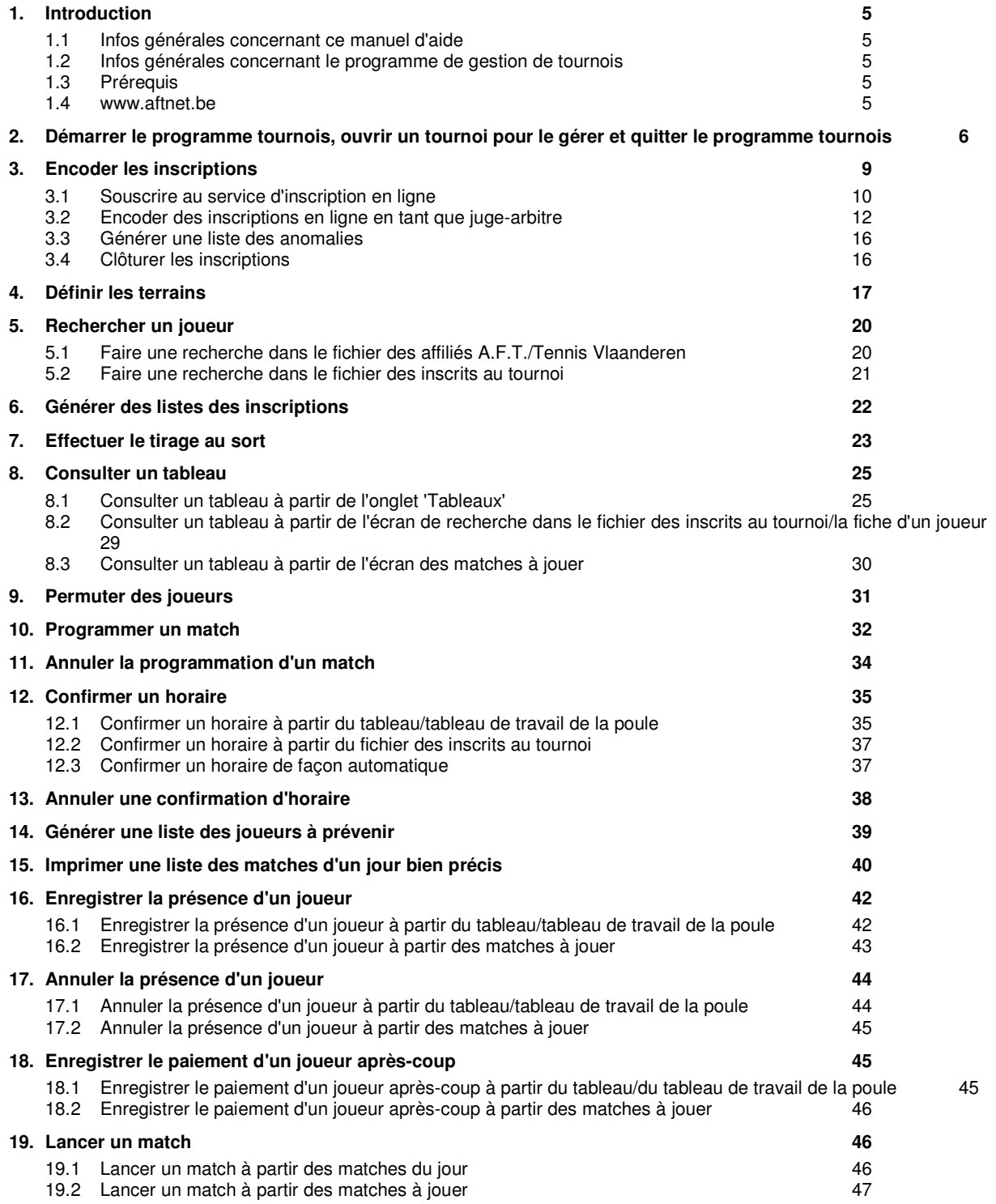

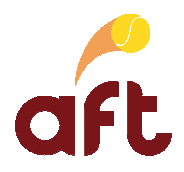

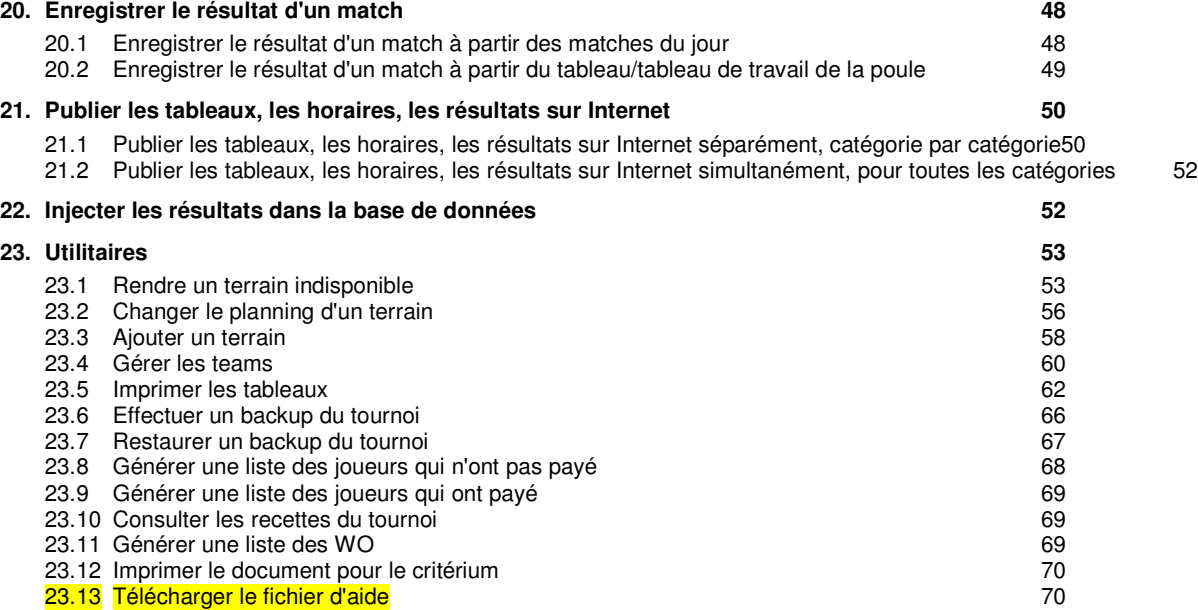

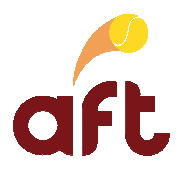

## **1. Introduction**

## **1.1 Infos générales concernant ce manuel d'aide**

Vous trouverez dans ce document l'aide relative au programme de gestion de tournois de l'A.F.T. Nous expliquons comment fonctionne ce programme, pas comment juge-arbitrer un tournoi. Les différentes étapes du processus y sont expliquées dans l'ordre logique des opérations, en partant du principe que vous n'avez pas encore lancé le programme. Au cas où vous l'auriez déjà lancé et, éventuellement, déjà effectué certaines étapes bien précises, reprenez votre travail à l'étape correspondante dans ce manuel.

Nous sommes aussi précis que possible dans la description des actions à exécuter. Toutefois, certaines actions ne sont pas décrites de façon détaillée. Ainsi, nous n'expliquons par exemple pas comment se connecter à Internet.

Pour vous éviter de devoir parcourir tout le document pour obtenir l'aide concernant une fonction bien précise, nous avons, à plusieurs reprises, inséré des renvois (cf. Voir …) : c'est notamment le cas lorsque nous parlons d'une fonction décrite ailleurs (nous ne la réexpliquons pas entièrement dans la fonction que vous êtes en train d'exécuter, mais nous vous permettons de la retrouver facilement). Dans la version Word de ce manuel que vous pouvez télécharger sur le site de l'A.F.T. (www.aftnet.be), dans l'espace **'Officiels'**, **'Documents'**, **'Aide applications informatiques'**, vous pouvez même obtenir directement l'aide correspondant à la section en question. Vous devez, pour cela, procéder comme suit :

1. Pointez le curseur sur la section à laquelle on renvoie et appuyez éventuellement sur <CTRL> (suivant que le paramètre **'Appuyer sur CTRL, puis cliquer pour suivre le lien hypertexte'** est activé ou non dans le menu **[Fichier, Options], Options avancées** de Word).

Le curseur se change alors en main.

2. Cliquez au niveau du renvoi.

Vous êtes alors directement renvoyé à l'aide correspondante.

Le programme risquant d'évoluer, ce manuel sera régulièrement mis à jour. La date de la dernière mise à jour sera toujours indiquée.

### **1.2 Infos générales concernant le programme de gestion de tournois**

Le programme de gestion de tournois de l'A.F.T. est un programme Internet. Cela signifie que vous ne devez pas l'installer sur votre PC et que vous avez besoin d'une connexion Internet pour travailler dedans. L'avantage d'un programme Internet, c'est que vous êtes certain de travailler avec la dernière version.

Qui dit programme en ligne, dit mise en ligne automatique des données. Toutefois, pour éviter que les joueurs ne voient le tirage au sort et les horaires alors que vous êtes toujours en train de travailler, vous devez lancer la publication des données pour qu'elles soient visibles par les joueurs.

Ce programme permet de gérer entièrement vos tournois, depuis l'encodage des inscriptions jusqu'à l'injection des résultats dans la base de données en passant par la gestion quotidienne.

Ce programme est étroitement lié au site www.aftnet.be. Voir 1.4 www.aftnet.be pour en savoir plus sur les possibilités offertes par www.aftnet.be.

### **1.3 Prérequis**

Tout ce dont vous avez besoin pour vous connecter au programme de gestion des tournois est une connexion Internet.

Par ailleurs, vous devez demander à l'A.F.T. de vous attribuer le profil 'Tournoi' pour avoir accès à la partie Tournoi de Webclub.

### **1.4 www.aftnet.be**

**www.aftnet.be** est un site Internet qui vous permet de :

 $\blacktriangleright$ Publier les tableaux et les horaires de vos tournois sur Internet

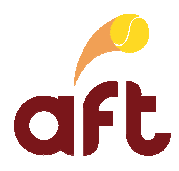

## **1.4.1 L'inscription en ligne**

## **Avantages pour les joueurs :**

- > Inscription de n'importe où, à n'importe quelle heure
- $\geq$ Plus d'attente interminable au bout d'une ligne téléphonique club éternellement occupée
- $\geq$ Encodage par le joueur de ses disponibilités

### **Avantages pour le club et le juge-arbitre :**

- $\geq$ Moins d'encodages par le juge-arbitre
- -Forte diminution des inscriptions téléphoniques
- $\blacktriangleright$  Forte diminution de la surcharge bar pour la prise des inscriptions et diminution des erreurs de compréhension et des inscriptions incomplètes (disponibilités, autres tournois, …)
- $\triangleright$  L'encodage des inscriptions téléphoniques peut se faire directement sur le site Internet, à tout moment et de n'importe où, par plusieurs personnes.
- $\triangleright$  Le juge-arbitre peut suivre l'évolution des inscriptions par catégorie à tout moment et fermer le portail d'inscription Internet quand il le souhaite (maîtrise du nombre d'inscrits).
- $\mathbf{v}$  Transfert automatique par le juge-arbitre dans le programme de gestion des tournois, des inscriptions et des catégories du tournoi (description du tournoi).
- $\blacktriangleright$  Liste d'anomalies à traiter par le juge-arbitre, reprenant les joueurs qui se sont inscrits hors de leur catégorie standard (passeports, …).
- $\blacktriangleright$  En établissant un lien dans votre site club vers **www.aftnet.be**, vous assurez de nombreuses visites de votre site par des "étrangers" à votre club.

Voir également :

- $\blacktriangleright$ 3.1 Souscrire au service d'inscription en ligne.
- $\blacktriangleright$ 3.2 Encoder des inscriptions en ligne en tant que juge-arbitre

## **1.4.2 Publication des tableaux**

### **Avantages**

- > Publication des tableaux sur **www.aftnet.be** et sur votre site si vous avez établi un lien
- $\geq$ Possibilité pour les joueurs de vivre le tournoi à distance et de suivre les résultats
- -Possibilité pour les joueurs de confirmer leur horaire en ligne

Voir également :

 $\blacktriangleright$ 21 Publier les tableaux, les horaires, les résultats sur Internet

## **2. Démarrer le programme tournois, ouvrir un tournoi pour le gérer et quitter le programme tournois**

Pour démarrer le programme tournois pour commencer à travailler dedans, pour ouvrir un tournoi pour le gérer et pour quitter le programme tournois une fois que vous avez fini de travailler dedans, vous devez procéder comme suit :

- 1. Lancez Internet.
- 2. Dans la barre d'adresse, tapez webclub.aftnet.be.
- 3. A hauteur de **'Utilisateur'**, tapez votre n° d'affiliation.
- 4. A hauteur de **'Mot de passe'**, tapez votre code PIN.
- 5. Cliquez sur **'Connecter'** ou appuyez sur <Enter>.

Vous arrivez alors dans Webclub.

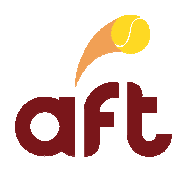

6. Cliquez sur l'onglet **'Tournoi'**.

Vous arrivez alors sur la page suivante :

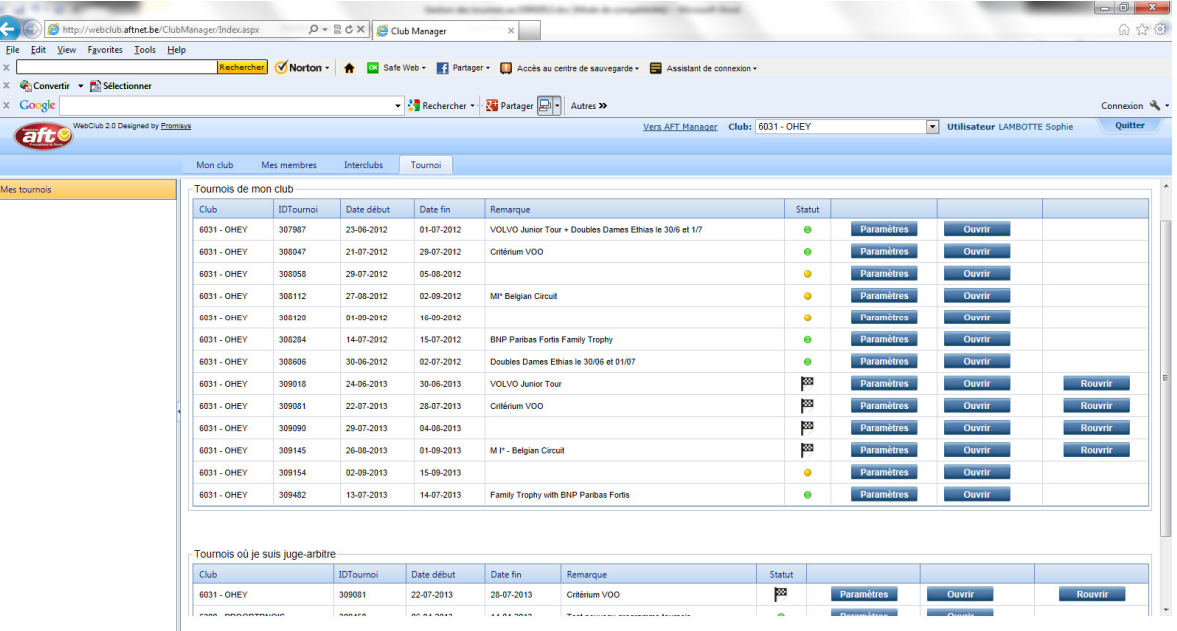

L'écran se divise en deux parties :

- **Tournois de mon club** : vous voyez tous les tournois de votre club avec diverses infos (voir ci-après)
- **Tournois où je suis juge-arbitre** : vous voyez tous les tournois pour lesquels vous êtes renseigné comme juge-arbitre dans les paramètres (voir 3.1 Souscrire au service d'inscription en ligne)

La colonne **'Statut'** vous renseigne sur le statut des inscriptions en ligne :

- $\checkmark$  Bouton rouge : souscription pas encore effectuée
- $\checkmark$  Bouton orange : date de début des inscriptions en ligne pas encore atteinte
- $\checkmark$  Bouton vert : inscriptions en ligne ouvertes
- $\checkmark$  Bouton jaune : tournoi en cours

Dans la colonne suivante, vous avez soit le bouton **'Souscrire'** soit le bouton **'Paramètres'** : **'Souscrire'** si la souscription à l'inscription en ligne n'a pas encore été faite ; **'Paramètres'** si la souscription à l'inscription en ligne a déjà été faite auquel cas vous pouvez modifier les paramètres encodés lors de la souscription.

Dans la colonne suivante, vous avez le bouton **'Ouvrir'** : ce bouton vous permet d'ouvrir le tournoi en question pour le gérer. Pour pouvoir ouvrir un tournoi, vous devez avoir fait la demande de souscription à l'inscription en ligne. Voir 3.1 Souscrire au service d'inscription en ligne.

Le programme tournois travaille avec des pop-ups. La première fois que vous ouvrez un tournoi pour le gérer, vous devez débloquer les pop-ups une fois pour toutes pour la page de gestion des tournois.

Pour débloquer les pop-ups sous Internet Explorer, vous devez procéder comme suit :

- 1. Lorsque vous cliquez sur le bouton **'Ouvrir'** pour ouvrir le tournoi que vous voulez gérer, le programme affiche un message vous informant que les pop-ups sont bloqués.
- 2. Cliquez sur **'OK'**.

L'écran suivant s'affiche alors :

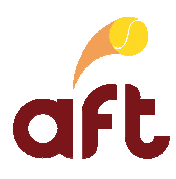

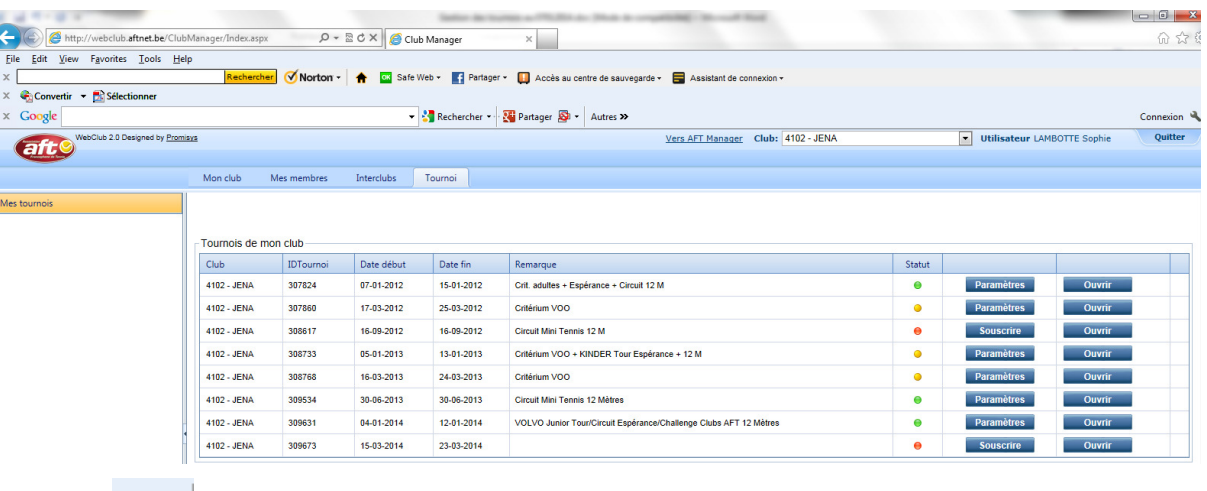

- $3.$  Cliquez sur  $\overline{\mathbf{S}}$   $\overline{\mathbf{S}}$
- 4. Dans la fenêtre qui s'affiche alors, cochez l'option **'Toujours autoriser les pop-up du site webclub.aftnet.be'** :

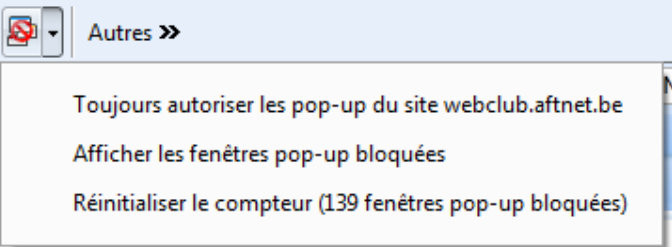

Vous revenez alors dans la fenêtre avec la liste de vos tournois.

5. Cliquez sur le bouton **'Ouvrir'** en regard du tournoi que vous voulez gérer.

La fenêtre de gestion du tournoi en question s'ouvre alors.

Pour débloquer les pop-ups sous Google Chrome, vous devez procéder comme suit :

- 1. Lorsque vous cliquez sur le bouton **'Ouvrir'** pour ouvrir le tournoi que vous voulez gérer, le programme affiche un message vous informant que les pop-ups sont bloqués.
- 2. Cliquez sur **'OK'**.

L'écran suivant s'affiche alors :

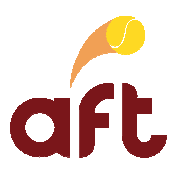

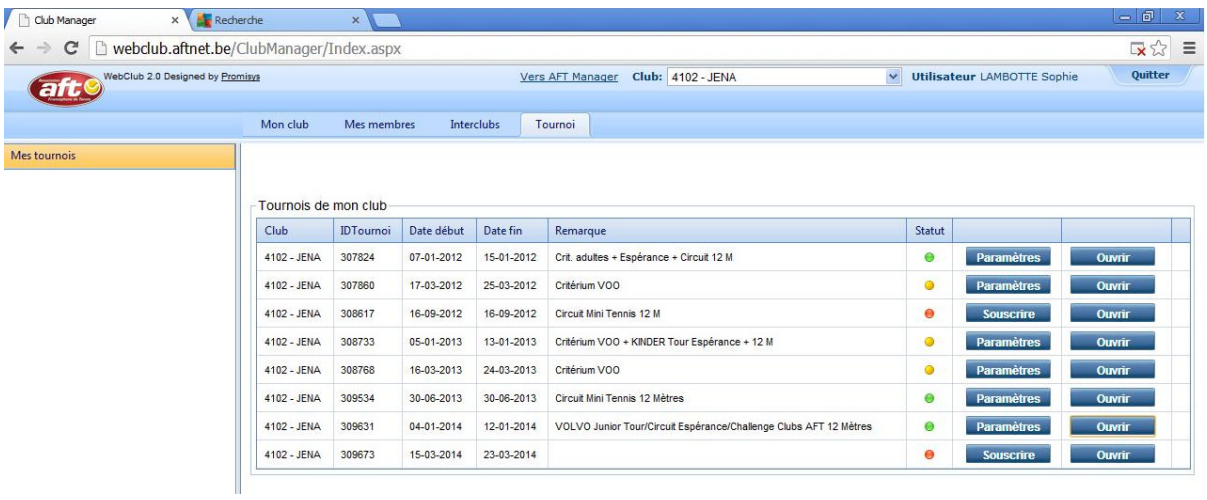

- 3. Cliquez sur  $\overrightarrow{X}$  dans le coin supérieur droit en regard de la barre d'adresse.
- 4. Dans la fenêtre qui s'affiche alors, cochez l'option **'Toujours afficher les fenêtres pop-up de webclub.aftnet.be'**, puis cliquez sur le bouton **'OK'** :

Les fenêtres pop-up suivantes ont été bloquées sur cette page :

- http://webdub.aftnet.be/ClubManager/Tournament.aspx?dubid=41028idTournoi=309631
- O Toujours afficher les fenêtres pop-up de webclub.aftnet.be
- Continuer à bloquer les fenêtres pop-up

Configurer le blocage des fenêtres pop-up...

OK

Vous revenez alors dans la fenêtre avec la liste de vos tournois.

5. Cliquez sur le bouton **'Ouvrir'** en regard du tournoi que vous voulez gérer.

La fenêtre de gestion du tournoi en question s'ouvre alors.

Si vous utilisez un autre navigateur ou si vous rencontrez des problèmes pour débloquer les pop-ups sous Internet Explorer ou Google Chrome, vous pouvez toujours consulter l'aide relative à votre navigateur pour savoir comment débloquer les pop-ups.

7. Si vous ne devez plus travailler dans le programme tournois, cliquez sur **'Quitter'** dans le coin supérieur droit de l'écran.

## **3. Encoder les inscriptions**

Afin de vous décharger d'une partie du travail d'encodage des inscriptions, vous pouvez autoriser les inscriptions en ligne. Voir 3.1 Souscrire au service d'inscription en ligne. Lors de la souscription à ce service, vous pouvez indiquer la date jusqu'à laquelle les inscriptions en ligne sont autorisées. La date de début est par défaut un mois avant le début du tournoi.

Pour ne pas devoir attendre la dernière limite pour encoder les inscriptions que vous recevez par téléphone, par courrier ou au club, vous pouvez, en tant que juge-arbitre, également encoder ces inscriptions en ligne via le programme tournois. Voir 3.2 Encoder des inscriptions en ligne en tant que juge-arbitre.

Une fois les inscriptions en ligne clôturées, générez la liste des anomalies afin de voir les joueurs qui sont inscrits dans une catégorie qui n'est pas la leur au niveau du classement et/ou de l'âge et de déterminer ce qu'il y a lieu de faire (supprimer l'inscription si le joueur ne peut effectivement pas être inscrit dans la catégorie en question ou la maintenir si le joueur est autorisé à jouer dans la catégorie supérieure par exemple). Voir 3.3 Générer une liste des anomalies.

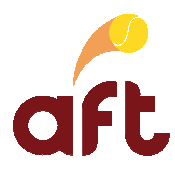

## **3.1 Souscrire au service d'inscription en ligne**

Pour souscrire au service d'inscription en ligne, vous devez procéder comme suit :

1. Démarrez le programme tournois. Voir 2 Démarrer le programme tournois, ouvrir un tournoi pour le gérer et quitter le programme tournois.

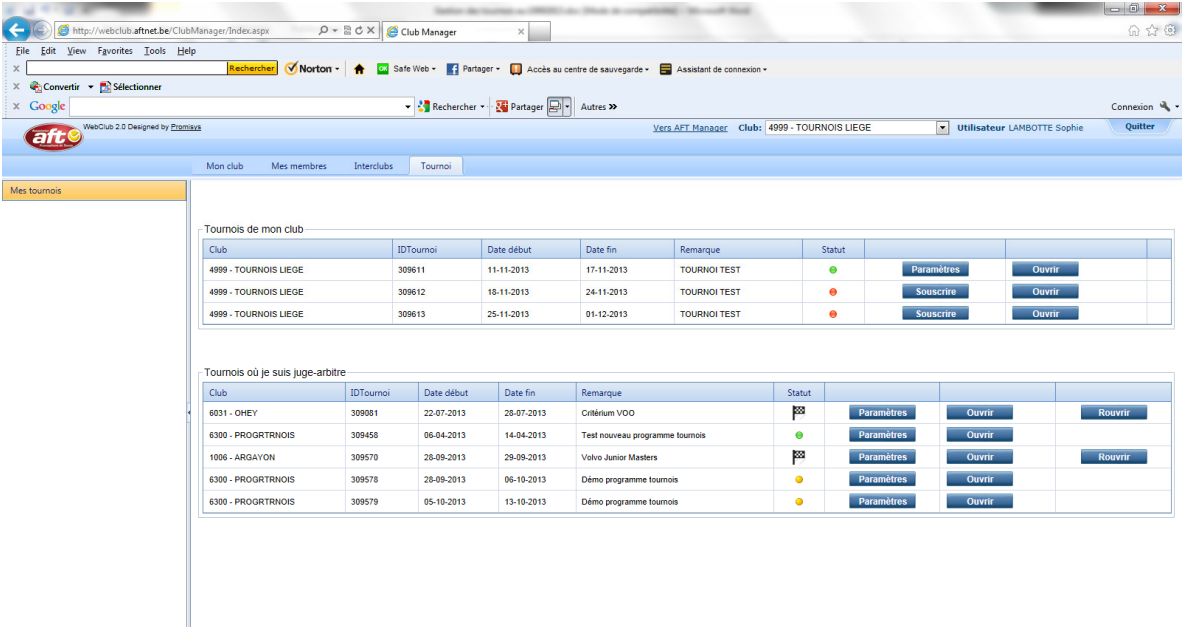

- 2. Sous **'Tournois de mon club'**, cliquez sur le bouton **'Souscrire'** à hauteur du tournoi pour lequel vous voulez souscrire à l'inscription en ligne.
- 3. Dans l'écran suivant, certaines données sont déjà complétées, d'autres sont à compléter. Quelques infos à ce sujet :

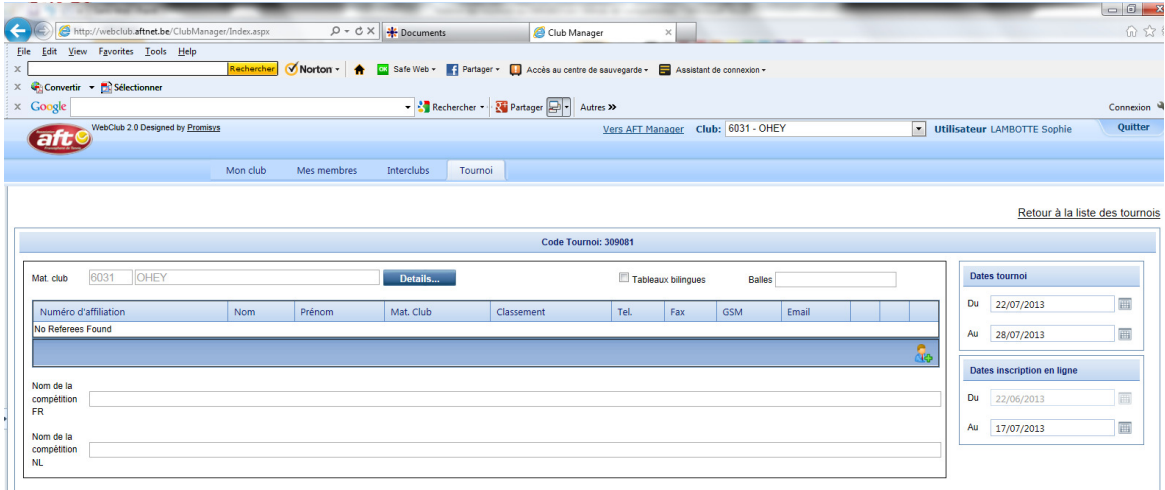

- Les coordonnées du club sont celles renseignées dans la base de données de l'A.F.T. Vous pouvez éventuellement les modifier en cliquant sur le bouton **'Détail'** en regard du matricule et du nom du club.
- Indiquez si les tableaux doivent être bilingues ou pas en cochant/laissant décochée le champ **'Tableaux bilingues'**.
- Indiquez la marque de balles.

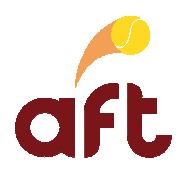

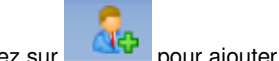

Cliquez sur pour ajouter un juge-arbitre.

Dans la fenêtre qui s'ouvre, tapez le nom et le prénom ou le n° d'affiliation du juge-arbitre à ajouter, puis cliquez sur **'Rechercher'**.

Les données de la personne recherchée s'affichent dans la partie inférieure de l'écran.

Si nécessaire, sélectionnez la personne adéquate.

## Cliquez sur **'Ajouter comme juge-arbitre'**.

La personne en question vient s'ajouter dans la liste des juges-arbitres.

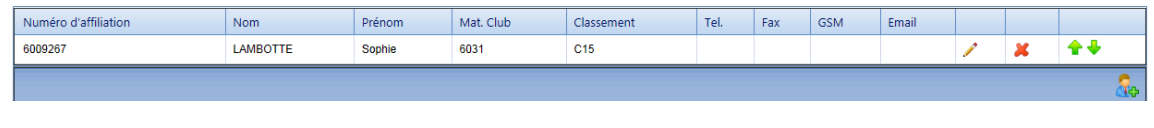

Vous pouvez éditer ses données (téléphone, fax, GSM, e-mail) en cliquant sur , la supprimer (

comme juge-arbitre du tournoi, la faire monter ou descendre (  $\blacksquare$  ) dans la liste des juges-arbitres. Ce sont les coordonnées du premier juge-arbitre de la liste qui sont affichées sur www.aftnet.be.

Les coordonnées indiquées ici ne modifient pas celles de la fiche du juge-arbitre.

- A hauteur du champ **'Nom de la compétition FR/NL'**, vous pouvez entrer le libellé de la compétition (exemple : tournoi de simples) en français et/ou en néerlandais.
- Entrez les données de la personne de contact.
- $\checkmark$  Les joueurs déjà inscrits au tournoi ne sont plus visibles.
- Cochez les types de catégories organisées : Jeunes, Adultes, Vétérans, Simples, Doubles. Ceux qui veulent s'inscrire voient ainsi plus rapidement quels types de catégories sont organisés (si un adulte voit qu'il n'y a que des catégories jeunes, il sait qu'il ne peut pas s'inscrire à ce tournoi).
- A hauteur du champ **'Remarque FR/NL'**, vous voyez la remarque éventuelle encodée par le secrétariat régional lors de l'encodage du calendrier. Vous ne pouvez pas modifier cette remarque.
- A hauteur du champ **'Remarque JA FR/NL'**, vous pouvez entrer les infos que vous souhaitez communiquer aux joueurs (exemple : pour prendre connaissance de son horaire, il faut téléphoner tel jour à telle heure).
- Les catégories sont celles renseignées au secrétariat régional. Assurez-vous que toutes les catégories sont présentes et qu'elles sont correctes. S'il faut en modifier, en ajouter ou en supprimer, adressez-vous au secrétariat régional. Il est possible d'ajouter ou de supprimer des catégories une fois la souscription terminée. S'il faut en supprimer après la souscription, assurez-vous au préalable qu'il n'y a pas encore d'inscrits dans cette (ces) catégorie(s). S'il y a déjà des inscrits, prenez éventuellement note de leurs coordonnées pour pouvoir les prévenir. S'il faut modifier des catégories après la souscription, assurez-vous au préalable qu'il n'y a pas d'inscrits dans cette (ces) catégorie(s). S'il y a déjà des inscrits, assurez-vous au préalable qu'ils pourront toujours bien être inscrits dans la catégorie en question et dans la négative, prévenez-les du changement.
- Age minimum et maximum : le programme se base sur ces âges pour générer les anomalies d'âge.
- Vous pouvez indiquer un nombre maximum d'inscrits par catégorie si vous le souhaitez. Si vous entrez un nombre maximum d'inscrits, la catégorie en question sera automatiquement clôturée une fois ce nombre atteint. Vous pouvez également indiquer un nombre maximum d'inscrits global à hauteur de **'Nombre d'inscriptions maximum'** sur la droite de l'écran.
- Pour chaque catégorie, vous pouvez entrer la **'Durée de match par défaut'**.

Lors de la programmation des matches, les matches seront, par défaut, programmés sur la durée indiquée ici.

Vous pouvez indiquer un **'Intervalle niveau orange/rouge'** (en minutes) pour chaque catégorie.

Il s'agit de l'intervalle entre deux matches. Si un joueur a un second match dans l'intervalle indiqué pour cette catégorie, vous aurez une indication en rouge/orange pour attirer votre attention.

 A hauteur de **'Fin inscriptions'**, figure la date de fin des inscriptions par catégorie, par défaut, le mercredi soir minuit, à l'exception des catégories Messieurs/Dames I où c'est le mardi soir minuit.

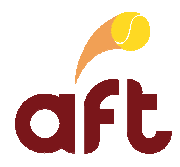

Vous pouvez indiquer une date antérieure à celle indiquée, pas une date ultérieure.

- A hauteur de **'Début'/'Fin'** figure la date de début/fin de la catégorie si elle se déroule certains jours bien précis (cf. grades 3).
- A hauteur de **'Tarif 1er/2ème tour'**, vous pouvez indiquer le tarif du 1er/2ème tour pour la catégorie en question. Celui-ci prévaut sur le tarif global.
- A hauteur de **'Remarque'**, vous pouvez indiquer une remarque particulière pour la catégorie en question.
- A hauteur de **'Court size'** figure la taille du terrain pour la catégorie en question.
- A hauteur de **'Type'** figure le type de tableau (tableau, poules, poules + tableau final) pour la catégorie en question en fonction de la réforme.
- Attachez le règlement du tournoi via le bouton **'Sélectionner'**. Il doit s'agir d'un document Word ou PDF. Lorsque le règlement du tournoi est attaché, les joueurs doivent cocher une case **'J'ai lu et j'accepte le règlement du tournoi'** pour pouvoir s'inscrire.
- En haut à droite, entrez les dates effectives de début et de fin du tournoi. C'est en effet pour ces jours que les joueurs devront encoder leurs disponibilités.
- Modifiez éventuellement la date de clôture des inscriptions en ligne.

Il n'est pas possible de mettre une date au-delà du mercredi (mardi pour les Messieurs/Dames I) minuit précédant le début du tournoi.

Il est impossible de modifier la date de début des inscriptions en ligne. Par défaut, elle est fixée à un mois avant le début du tournoi.

- Vous pouvez indiquer un **'Nombre d'inscriptions maximum'** si vous ne voulez/pouvez pas dépasser les x inscrits pour votre tournoi.
- Indiquez les disponibilités exigées par défaut. Il s'agit des disponibilités proposées par défaut lors de l'inscription pour ne pas que les joueurs doivent réencoder toutes les disponibilités.
- $\checkmark$  Indiquez les tarifs pour les types de catégories organisées. Si vous n'organisez pas un type de catégorie (doubles par exemple), laissez 0.
- Indiquez la durée en minutes pour **l'intervalle niveau rouge** (exemple : 60) et **l'intervalle niveau orange** (exemple : 240).

Il s'agit de l'intervalle entre deux matches. Si un joueur a un second match dans l'intervalle indiqué, vous aurez une indication en rouge/orange.

- $\checkmark$  Vous pourrez encore modifier les paramètres ci-dessus une fois les inscriptions en ligne activées.
- 4. Cliquez sur le bouton **'Sauvegarder'**.

La souscription est alors envoyée pour approbation à l'A.F.T. Une fois activé, le tournoi apparaît sur aftnet.be. L'activation se fait dans les 24 heures les jours ouvrables.

Pour accéder à votre tournoi en tant que juge-arbitre, voir 2 Démarrer le programme tournois, ouvrir un tournoi pour le gérer et quitter le programme tournois. Vous pouvez alors consulter les inscrits à une catégorie, inscrire vousmême des joueurs, modifier les disponibilités, supprimer des inscriptions, clôturer les inscriptions.

En tant que juge-arbitre, vous pouvez encoder des inscriptions en ligne via la zone juges-arbitres. Voir 3.2 Encoder des inscriptions en ligne en tant que juge-arbitre.

5. Si vous ne devez plus travailler dans le programme tournois pour l'instant, quittez-le. Voir 2 Démarrer le programme tournois, ouvrir un tournoi pour le gérer et quitter le programme tournois.

### **3.2 Encoder des inscriptions en ligne en tant que juge-arbitre**

**L'avantage des inscriptions en ligne, c'est que ce sont les joueurs qui s'inscrivent eux-mêmes à votre tournoi. Vous pouvez cependant encoder les inscriptions que vous recevez par téléphone, par courrier ou au club au fur et à mesure via** webclub.aftnet.be.

Pour encoder les inscriptions en ligne en tant que juge-arbitre, vous devez procéder comme suit :

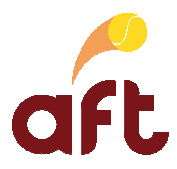

- 1. Démarrez le programme tournois. Voir 2 Démarrer le programme tournois, ouvrir un tournoi pour le gérer et quitter le programme tournois.
- 2. Ouvrez le tournoi auquel vous voulez inscrire un joueur. Voir 2 Démarrer le programme tournois, ouvrir un tournoi pour le gérer et quitter le programme tournois.
- 3. Cliquez sur l'onglet **'Recherche joueurs'**.

OU

Cliquez sur l'onglet **'Catégories'**, puis sur le lien **'Actions'**, puis **'Inscrire'** à hauteur de la catégorie dans laquelle vous voulez inscrire un joueur.

- 4. Tapez le numéro d'affiliation ou le nom et le prénom du joueur que vous devez inscrire et sélectionnez éventuellement le team auquel il appartient.
- 5. Décochez éventuellement la case **'Chercher uniquement parmi les inscrits'**.
- 6. Cliquez sur le bouton **'Rechercher'**.

Si un seul joueur correspond aux données entrées, sa fiche s'affiche à l'écran.

Si plusieurs joueurs correspondent aux données entrées, ils s'affichent dans la fenêtre inférieure. Vous devez alors

sélectionner le joueur en question en cliquant sur le bouton en regard du joueur à inscrire. Sa fiche s'affiche alors à l'écran.

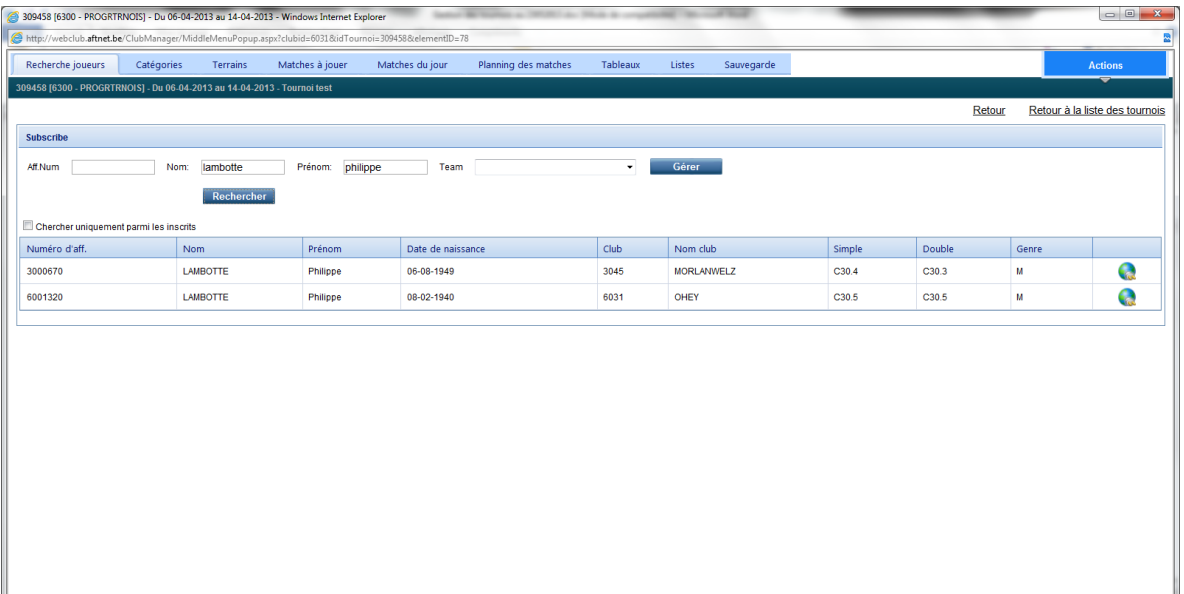

Modifiez éventuellement les n° de téléphone et l'adresse e-mail, indiquez si le joueur fait partie d'un team et indiquez si le joueur participe à un autre tournoi et s'il y a une remarque éventuelle ("en même temps que le joueur x" par exemple), encodez-la.

- 7. Sélectionnez la catégorie dans laquelle vous voulez inscrire le joueur, puis cliquez sur **'Inscrire'**.
- 8. Complétez ensuite les disponibilités du joueur.

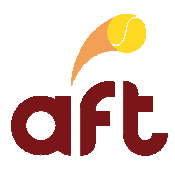

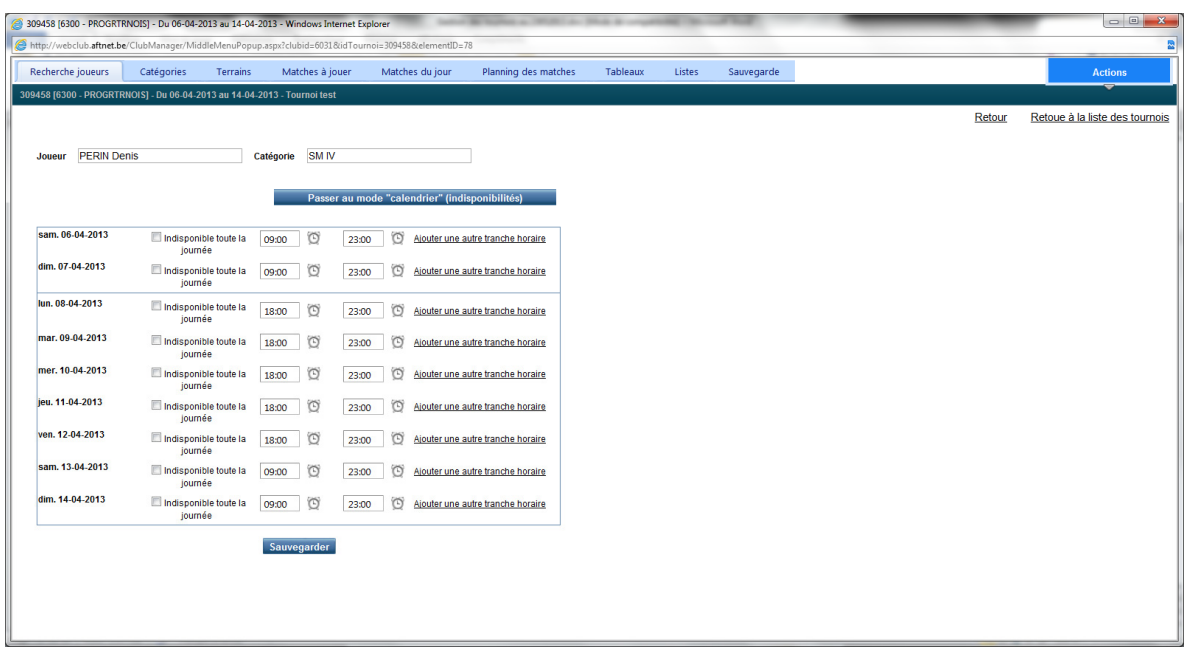

Le format est hh:mm. Vous pouvez taper vous-même les chiffres ou sélectionner l'heure en cliquant sur le bouton

Si un joueur n'est pas disponible tout un jour, cochez la case **'Indisponible toute la journée'**.

Vous pouvez indiquer différentes tranches horaires (exemple : libre de 10:00 à 15:00 et de 18:00 à 22:00) en cliquant sur le lien **'Ajouter une autre tranche horaire'**.

9. Cliquez sur le bouton **'Sauvegarder'**.

.

Le programme affiche alors la fenêtre suivante :

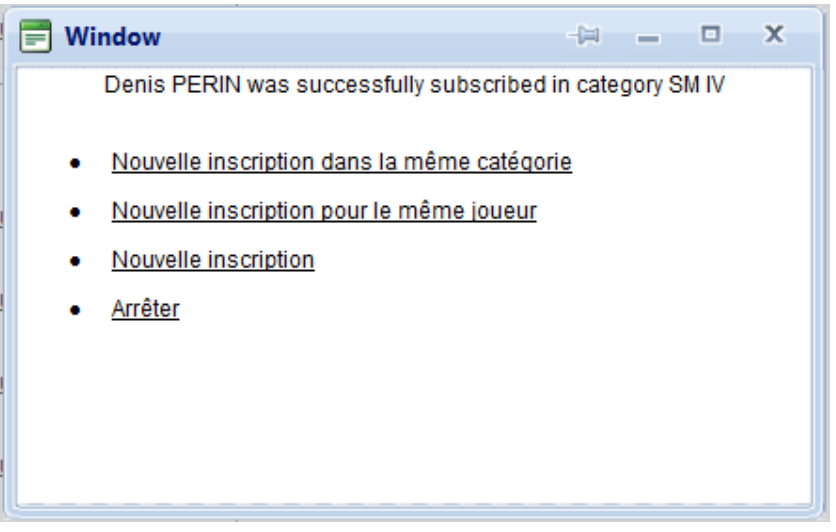

Vous pouvez faire une nouvelle inscription dans la même catégorie, inscrire le joueur dans une autre catégorie, faire une nouvelle inscription ou arrêter.

- 10. Si nécessaire :
	- $\checkmark$  Vous pouvez supprimer une inscription. Vous devez pour cela procéder comme suit :

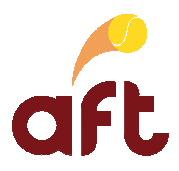

- Cliquez sur l'onglet **'Catégories'**.
- Pointez le curseur sur le lien **'Actions'**, puis sur **'Voir détails'** à hauteur de la catégorie dans laquelle vous devez supprimer un joueur.
- Cliquez sur le lien **'Action'**, puis sur le lien **'Supprimer'** à hauteur du joueur à supprimer.
- Cliquez sur le bouton **'OK'** lorsque le programme vous demande si vous voulez supprimer cette inscription. Le joueur est alors supprimé de la liste.
- Modifier les disponibilités d'un joueur. Vous devez pour cela procéder comme suit :
	- Cliquez sur l'onglet **'Catégories'**.
	- Pointez le curseur sur le lien **'Actions'**, puis sur **'Voir détails'** à hauteur de la catégorie dans laquelle vous devez modifier les disponibilités d'un joueur.
	- Cliquez sur le nom et le prénom du joueur dont vous devez modifier les disponibilités.

## Cliquez sur l'onglet **'Disponibilités'**.

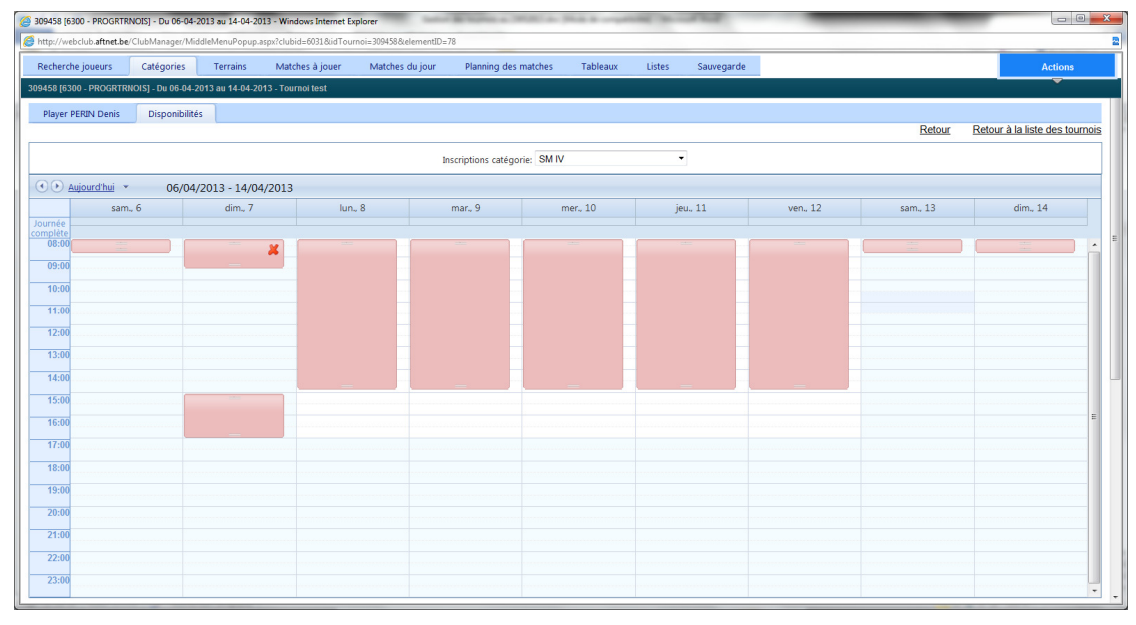

Modifiez les disponibilités comme suit :

Pour supprimer une indisponibilité, cliquez sur la croix rouge qui s'affiche dans le coin supérieur droit de l'indisponibilité en question lorsque vous pointez le curseur dans l'indisponibilité.

Pour raccourcir ou allonger une indisponibilité, cliquez sur la limite inférieure ou supérieure de l'indisponibilité. Le curseur se change alors en flèche vers le haut et vers le bas. Maintenez alors le bouton gauche de la souris enfoncé et faites glisser la souris vers le haut ou vers le bas et lâchez-la une fois que vous êtes sur la bonne heure.

Pour ajouter une nouvelle indisponibilité, cliquez sur le bouton gauche de la souris à hauteur du jour et de l'heure de début de l'indisponibilité, maintenez le bouton gauche de la souris enfoncé et faites glisser la souris jusqu'à l'heure de fin de l'indisponibilité, puis lâchez le bouton gauche de la souris. Cliquez ensuite sur le bouton droit de la souris et cliquez sur **'Mettre indisponibilité'**. Le programme affiche une fenêtre avec le jour et l'heure de début et de fin d'indisponibilité. Modiez-les éventuellement et cliquez sur **'Sauvegarder'**.

Vous pouvez déplacer une indisponibilité, en cliquant sur une indisponibilité existante et en la faisant glisser vers un autre endroit.

- 11. Revenez éventuellement aux catégories en cliquant sur l'onglet **'Catégories'**.
- 12. Si vous ne devez plus travailler dans le programme tournois pour l'instant, quittez-le. Voir 2 Démarrer le programme tournois, ouvrir un tournoi pour le gérer et quitter le programme tournois.

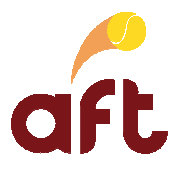

### **3.3 Générer une liste des anomalies**

Vous pouvez générer deux listes d'anomalies : âge (joueurs inscrits dans une catégorie qui n'est pas la leur en terme d'âge) et classement (joueurs inscrits dans une catégorie qui n'est pas la leur en terme de classement). Pour les anomalies d'âge, le programme se base sur les âges minimum et maximum des catégories. Pour les anomalies de classement, le programme se base sur les classements minimum et maximum des catégories et sur les règles spécifiques de la réforme.

Il convient en tout cas de générer ces listes à la clôture des inscriptions pour savoir s'il n'y a pas des joueurs inscrits dans une catégorie qui n'est pas la leur. S'il y a des anomalies, déterminez ce qu'il y a lieu de faire avec les inscriptions en question (supprimer l'inscription si le joueur ne peut effectivement pas être inscrit dans la catégorie en question ou la maintenir si le joueur a un passeport par exemple).

Pour générer une liste des anomalies de classement et d'âge, vous devez procéder comme suit :

- 1. Démarrez le programme tournois. Voir 2 Démarrer le programme tournois, ouvrir un tournoi pour le gérer et quitter le programme tournois.
- 2. Ouvrez le tournoi pour lequel vous voulez gérer une liste des anomalies. Voir 2 Démarrer le programme tournois, ouvrir un tournoi pour le gérer et quitter le programme tournois.
- 3. Cliquez sur l'onglet **'Catégories'**.
- 4. Cliquez sur le lien **'Actions'**, puis sur **'Voir détails'** à hauteur d'une catégorie.
- 5. A hauteur de **'Catégorie'**, sélectionnez une catégorie ou **'Toutes'**.
- 6. A hauteur de **'Mode'**, cochez **'Anomalies d'âge'** ou **'Anomalies de classement'**.

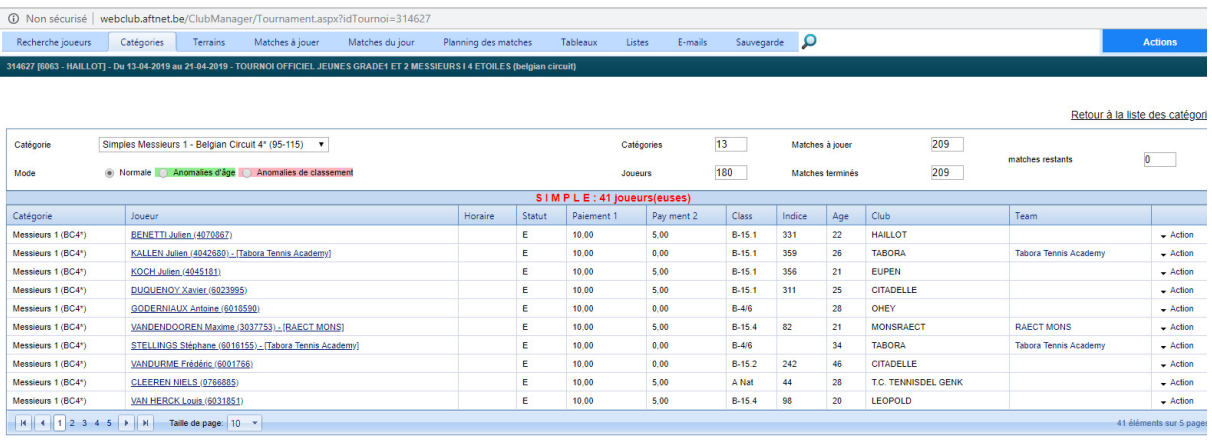

Vous obtenez alors la liste des joueurs inscrits dans une catégorie qui n'est pas la leur au niveau de l'âge respectivement de leur classement.

Vérifiez si ces joueurs peuvent être inscrits dans cette catégorie. Si pas, supprimez l'inscription (pour savoir comment procéder, voir 3.2 Encoder des inscriptions en ligne en tant que juge-arbitre).

- 7. Si, à hauteur de **'Catégorie'**, vous avez sélectionné une catégorie bien précise, sélectionnez une autre catégorie et répétez l'étape 6 pour chacune des catégories.
- 8. Si vous ne devez plus travailler dans le programme tournois pour l'instant, quittez-le. Voir 2 Démarrer le programme tournois, ouvrir un tournoi pour le gérer et quitter le programme tournois.

### **3.4 Clôturer les inscriptions**

Une fois l'encodage des inscriptions terminé et les anomalies traitées et avant d'effectuer le tirage au sort, vous devez clôturer les inscriptions. Vous devez pour cela procéder comme suit :

1. Démarrez le programme tournois. Voir 2 Démarrer le programme tournois, ouvrir un tournoi pour le gérer et quitter le programme tournois.

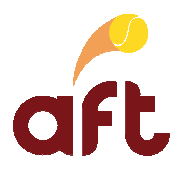

2. Ouvrez le tournoi dont vous voulez clôturer les inscriptions. Voir 2 Démarrer le programme tournois, ouvrir un tournoi pour le gérer et quitter le programme tournois.

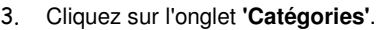

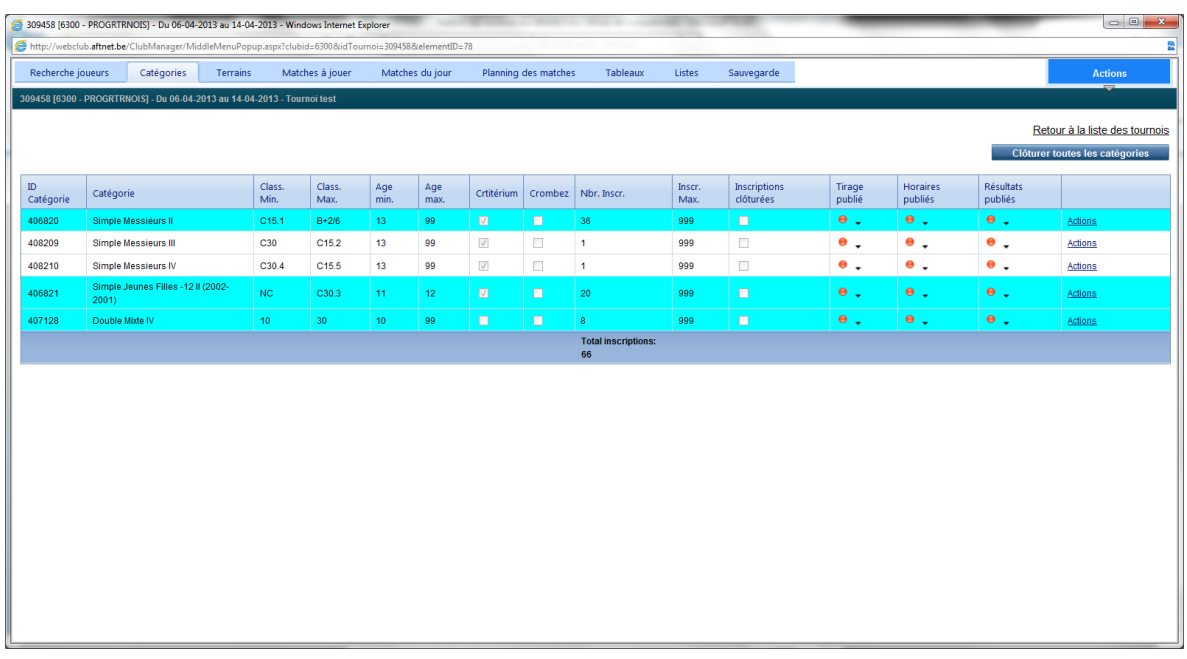

4. En haut à droite, cliquez sur le bouton **'Clôturer toutes les catégories'**.

Vous pouvez également clôturer chaque catégorie séparément si vous voulez bloquer les inscriptions à un certain nombre. Pour cela, vous devez cliquer sur le lien **'Actions'** à hauteur de la catégorie en question et cliquer ensuite sur **'Clôturer inscriptions'**.

Si vous avez indiqué un nombre maximum d'inscrits par catégorie lors de la souscription à l'inscription en ligne, les inscriptions sont automatiquement clôturées une fois le nombre indiqué atteint.

5. Si vous ne devez plus travailler dans le programme, quittez-le. Voir 2 Démarrer le programme tournois, ouvrir un tournoi pour le gérer et quitter le programme tournois.

## **4. Définir les terrains**

Afin de pouvoir programmer les matches, vous devez définir les terrains et les tranches horaires. Vous devez pour cela procéder comme suit :

- 1. Démarrez le programme tournois. Voir 2 Démarrer le programme tournois, ouvrir un tournoi pour le gérer et quitter le programme tournois.
- 2. Ouvrez le tournoi pour lequel vous voulez définir les terrains. Voir 2 Démarrer le programme tournois, ouvrir un tournoi pour le gérer et quitter le programme tournois.
- 3. Cliquez sur l'onglet **'Terrains'**.

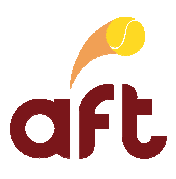

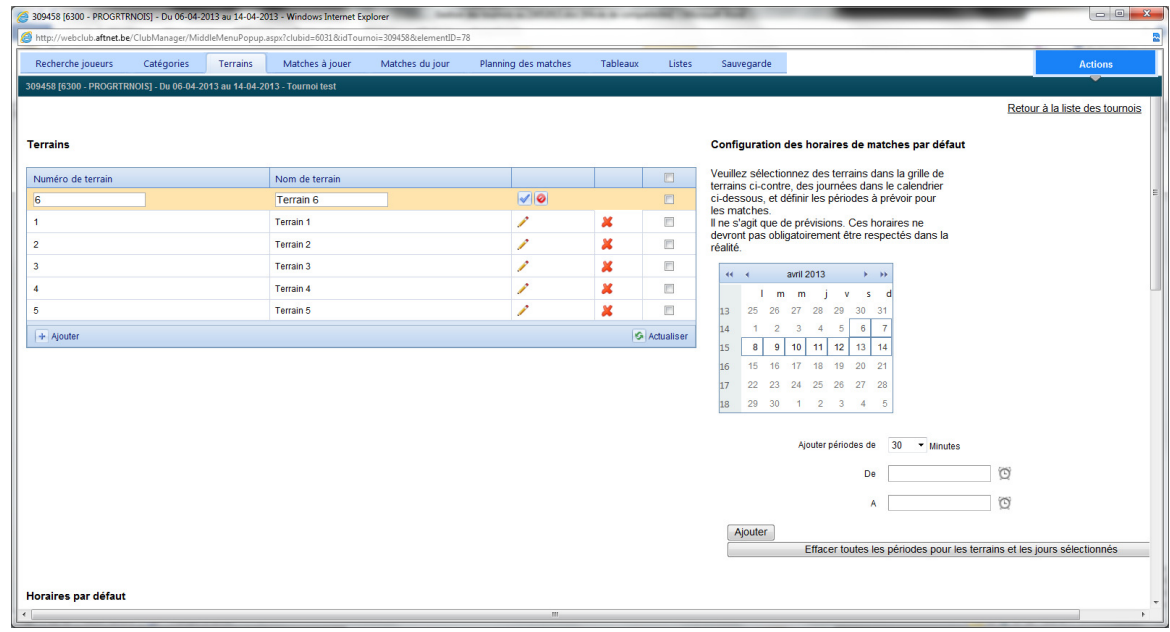

- 4. Cliquez sur  $+$  Ajouter
- 5. Dans le cadre qui s'affiche, tapez le numéro et le nom du terrain.
- 6. Cliquez sur volt pour ajouter le terrain.
- 7. Cochez le(s) terrain(s) pour le(s)quel(s) vous voulez configurer les horaires des matches par défaut.
- 8. Cochez le(s) jour(s) pour le(s)quel(s) vous voulez configurer les horaires des matches par défaut.

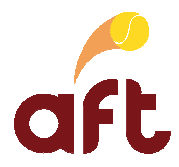

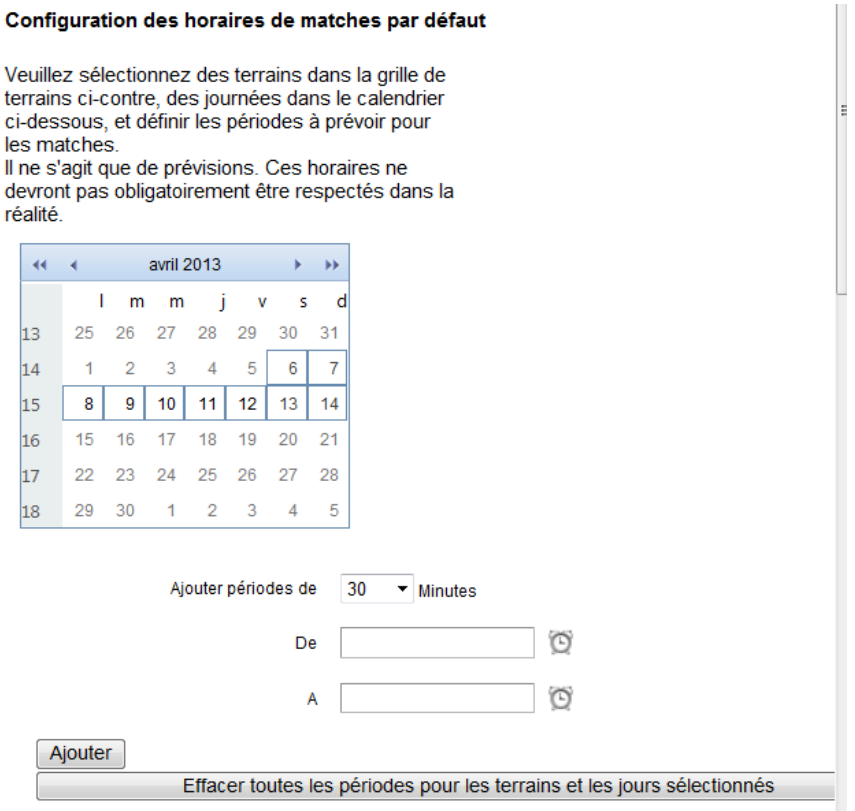

- 9. Sélectionnez la durée des tranches horaires à hauteur de **'Ajouter périodes de'**.
- 10. Sélectionnez l'heure à partir de laquelle vous voulez définir les tranches horaires à hauteur de **'De'**.
- 11. Sélectionnez l'heure jusqu'à laquelle vous voulez définir les tranches horaires à hauteur de **'A'**.
- 12. Cliquez sur le bouton **'Ajouter'**.

Vous voyez les terrains et les tranches horaires par défaut dans la partie inférieure de l'écran.

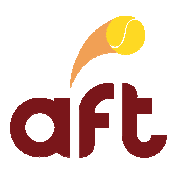

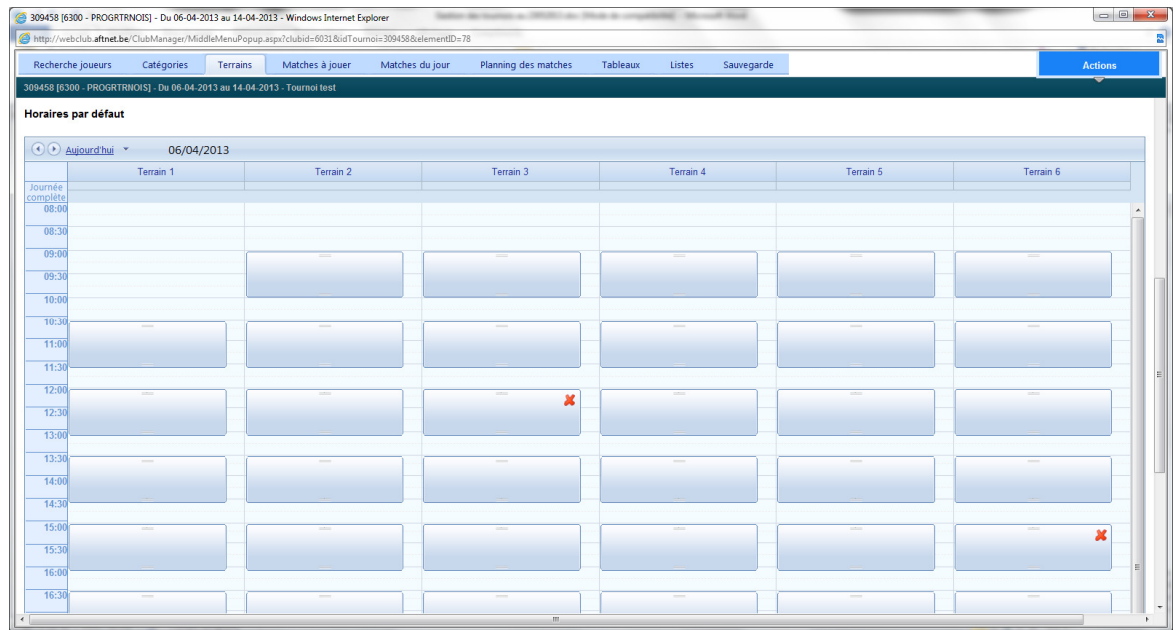

Lors de la programmation des matches, vous aurez des indicateurs des tranches horaires définies.

Vous pourrez néanmoins programmer les matches sur une durée plus ou moins longue.

13. Si vous ne devez plus travailler dans le programme tournois pour le moment, quittez-le. Voir 2 Démarrer le programme tournois, ouvrir un tournoi pour le gérer et quitter le programme tournois.

## **5. Rechercher un joueur**

Il est possible, à tout moment, de faire une recherche :

- $\triangleright$  Dans le fichier des affiliés A.F.T./Tennis Vlaanderen. Voir 5.1 Faire une recherche dans le fichier des affiliés A.F.T./Tennis Vlaanderen
- $\blacktriangleright$  Dans le fichier des inscrits au tournoi uniquement. Voir 5.2 Faire une recherche dans le fichier des inscrits au tournoi.

## **5.1 Faire une recherche dans le fichier des affiliés A.F.T./Tennis Vlaanderen**

Pour effectuer une recherche dans le fichier des affiliés A.F.T./Tennis Vlaanderen., vous devez procéder comme suit :

- 1. Démarrez le programme tournois. Voir 2 Démarrer le programme tournois, ouvrir un tournoi pour le gérer et quitter le programme tournois.
- 2. Ouvrez le tournoi pour lequel vous voulez rechercher un joueur. Voir 2 Démarrer le programme tournois, ouvrir un tournoi pour le gérer et quitter le programme tournois.
- 3. Dans l'onglet **'Recherche joueurs'**, tapez le numéro d'affiliation ou le nom et éventuellement le prénom du joueur recherché et sélectionnez éventuellement le team auquel appartient le joueur recherché.
- 4. Décochez le champ **'Chercher uniquement parmi les inscrits'**.
- 5. Cliquez sur le bouton **'Rechercher'**.

La fiche du joueur répondant aux critères entrés s'affiche à l'écran.

Si le joueur que vous recherchez n'est pas automatiquement sélectionné (parce que vous n'avez tapé qu'une partie du nom et que plusieurs joueurs ont le nom tapé par exemple), affinez vos critères de recherche en tapant

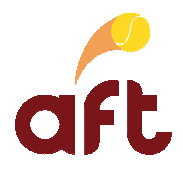

davantage de lettres de son nom et/ou de son prénom, puis cliquez sur le bouton à hauteur du joueur en question.

S'il s'agit d'un nom composé ou d'un nom avec une apostrophe ou un autre signe, écrivez-le sans espaces respectivement sans l'apostrophe ou le signe en question.

- 6. Vous pouvez maintenant :
	- $\checkmark$  Inscrire le joueur si les inscriptions sont encore ouvertes
	- Modifier les coordonnées et/ou les disponibilités du joueur si le joueur est inscrit au tournoi
	- $\checkmark$  Si le tournoi n'a pas encore commencé, annuler une inscription
	- Si le tirage au sort a déjà été effectué, consulter le tableau

Si vous apportez des modifications à la fiche d'un joueur, elles seront sauvegardées lorsque vous cliquerez sur le bouton **'Sauvegarder'**.

- 7. Cliquez sur le bouton **'Retour'** pour quitter la fiche du joueur.
- 8. Répétez les étapes 3 à 7 pour tous les joueurs dont vous voulez consulter la fiche.
- 9. Si vous ne devez plus travailler dans le programme, quittez-le. Voir 2 Démarrer le programme tournois, ouvrir un tournoi pour le gérer et quitter le programme tournois.

#### **5.2 Faire une recherche dans le fichier des inscrits au tournoi**

Pour effectuer une recherche uniquement dans le fichier des inscrits au tournoi, vous devez procéder comme suit :

- 1. Démarrez le programme tournois. Voir 2 Démarrer le programme tournois, ouvrir un tournoi pour le gérer et quitter le programme tournois.
- 2. Ouvrez le tournoi pour lequel vous voulez rechercher un joueur. Voir 2 Démarrer le programme tournois, ouvrir un tournoi pour le gérer et quitter le programme tournois.
- 3. Dans l'onglet **'Recherche joueurs'**, tapez le numéro d'affiliation ou le nom et éventuellement le prénom du joueur recherché et sélectionnez éventuellement le team auquel appartient le joueur recherché.
- 4. Laissez le champ **'Chercher uniquement parmi les inscrits'** coché.
- 5. Cliquez sur le bouton **'Rechercher'**.

La fiche du joueur répondant aux critères entrés s'affiche à l'écran.

Si le joueur que vous recherchez n'est pas automatiquement sélectionné (parce que vous n'avez tapé qu'une partie du nom et que plusieurs joueurs ont le nom tapé par exemple), affinez vos critères de recherche en tapant

davantage de lettres de son nom et/ou de son prénom, puis cliquez sur le bouton à hauteur du joueur en question.

S'il s'agit d'un nom composé ou d'un nom avec une apostrophe ou un autre signe, écrivez-le sans espaces respectivement sans l'apostrophe ou le signe en question.

- 6. Vous pouvez maintenant :
	- $\checkmark$  Inscrire le joueur dans une autre catégorie si les inscriptions sont encore ouvertes
	- Modifier les coordonnées et/ou les disponibilités du joueur
	- $\checkmark$  Si le tournoi n'a pas encore commencé, annuler une inscription
	- Si le tirage au sort a déjà été effectué, consulter le tableau

Si vous apportez des modifications à la fiche d'un joueur, elles seront sauvegardées lorsque vous cliquerez sur le bouton **'Sauvegarder'**.

7. Cliquez sur le bouton **'Retour'** pour quitter la fiche du joueur.

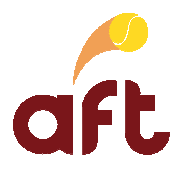

- 8. Répétez les étapes 3 à 7 pour tous les joueurs dont vous voulez consulter la fiche.
- 9. Si vous ne devez plus travailler dans le programme, quittez-le. Voir 2 Démarrer le programme tournois, ouvrir un tournoi pour le gérer et quitter le programme tournois.

## **6. Générer des listes des inscriptions**

Vous pouvez, à tout moment, générer une liste des joueurs inscrits. En fonction de vos besoins, vous opterez pour l'une ou l'autre des listes proposées. Vous avez le choix entre :

> Liste des joueurs par ordre alphabétique

Les joueurs sont triés par ordre alphabétique sur le nom, puis le prénom.

> Liste des joueurs par club

Les clubs sont triés par ordre alphabétique et les joueurs d'un même club, par ordre alphabétique sur le nom, puis le prénom.

> Liste des joueurs par catégorie/classement

Les joueurs sont triés par catégorie, puis par classement et, à classement égal, par ordre alphabétique sur le nom, puis le prénom.

 $\blacktriangleright$ Liste des joueurs par team

> Les teams sont classés par ordre alphabétique et les joueurs d'un même team, par ordre alphabétique sur le nom, puis le prénom.

Pour générer une liste des joueurs inscrits, vous devez procéder comme suit :

- 1. Démarrez le programme tournois. Voir 2 Démarrer le programme tournois, ouvrir un tournoi pour le gérer et quitter le programme tournois.
- 2. Ouvrez le tournoi pour lequel vous voulez générer une liste des inscriptions. Voir 2 Démarrer le programme tournois, ouvrir un tournoi pour le gérer et quitter le programme tournois.
- 3. Cliquez sur l'onglet **'Listes'**, puis sélectionnez la liste de votre choix à hauteur de **'Liste à afficher'**.

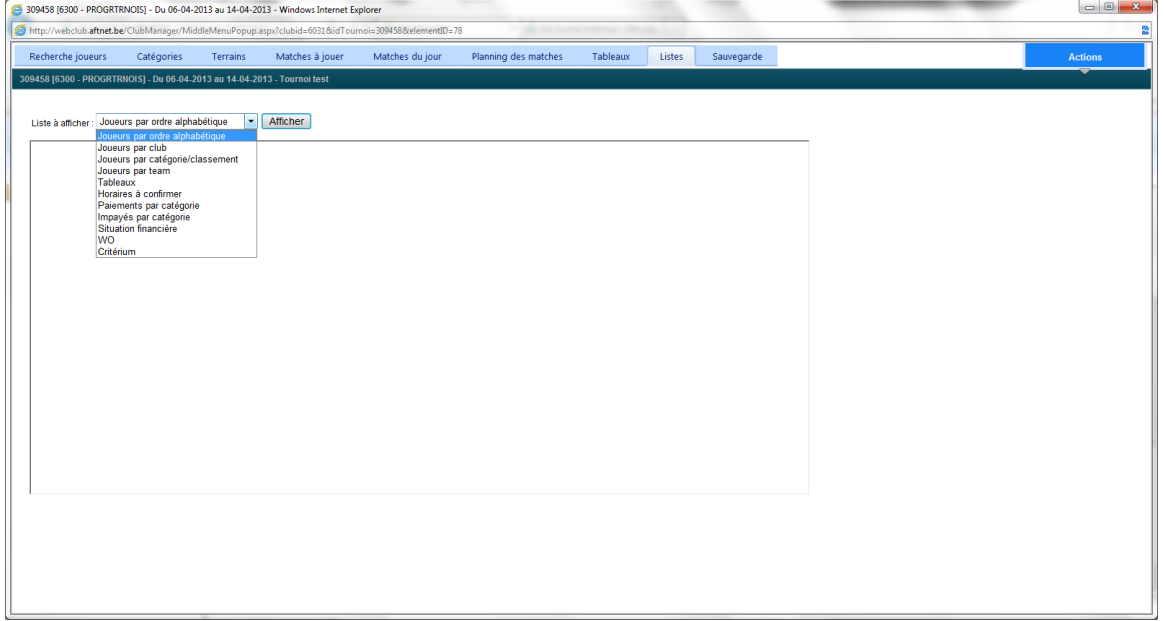

La liste s'affiche d'abord à l'écran d'où vous pouvez l'imprimer ou la sauvegarder.

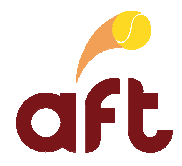

Une fois la liste affichée à l'écran, il est possible d'effectuer une recherche sur un joueur, un club ou un team en cliquant sur le bouton  $\frac{dA}{dt}$  sur la gauche dans la fenêtre avec la liste des joueurs.

- 4. Quittez la liste en en sélectionnant une autre ou en cliquant sur un autre onglet.
- 5. Si vous ne devez plus travailler dans le programme tournois, quittez-le. Voir 2 Démarrer le programme tournois, ouvrir un tournoi pour le gérer et quitter le programme tournois.

## **7. Effectuer le tirage au sort**

Une fois l'encodage des inscriptions terminé (voir 3.2 Encoder des inscriptions en ligne en tant que juge-arbitre) et les anomalies traitées (voir 3.3 Générer une liste des anomalies), vous pouvez effectuer le tirage au sort. Vous devez pour cela procéder comme suit :

- 1. Démarrez le programme tournois. Voir 2 Démarrer le programme tournois, ouvrir un tournoi pour le gérer et quitter le programme tournois.
- 2. Ouvrez le tournoi pour lequel vous voulez effectuer le tirage au sort. Voir 2 Démarrer le programme tournois, ouvrir un tournoi pour le gérer et quitter le programme tournois.
- 3. Cliquez sur l'onglet **'Catégories'**.

Vous obtenez alors l'écran suivant dans lequel vous voyez toutes les catégories avec un certain nombre de renseignements :

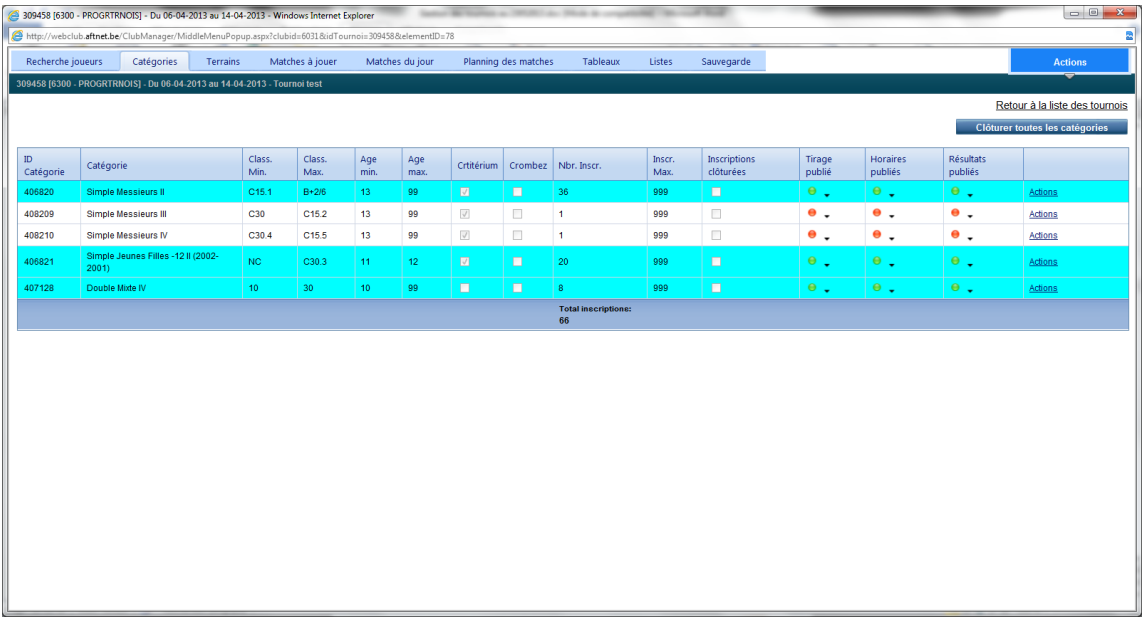

Vous pouvez consulter les inscrits d'une catégorie en cliquant sur le lien **'Actions'**, puis sur l'option **'Voir détails'** à hauteur de la catégorie dont vous voulez voir les inscrits.

Une fois la liste des inscrits affichée, vous pouvez la trier par nom, par classement, par club, par team ou par âge. Il vous suffit pour cela de cliquer sur l'en-tête de la colonne correspondante.

- 4. Assurez-vous que les inscriptions sont bien clôturées. Voir 3.4 Clôturer les inscriptions.
- 5. Cliquez sur le lien **'Actions'**, puis sur l'option **'Tirage au sort'** à hauteur de la catégorie que vous voulez tirer au sort.
- 6. Cliquez sur **'Oui'** pour confirmer que c'est bien cette catégorie que vous voulez tirer au sort.

Vous obtenez alors l'écran suivant :

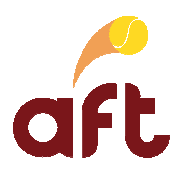

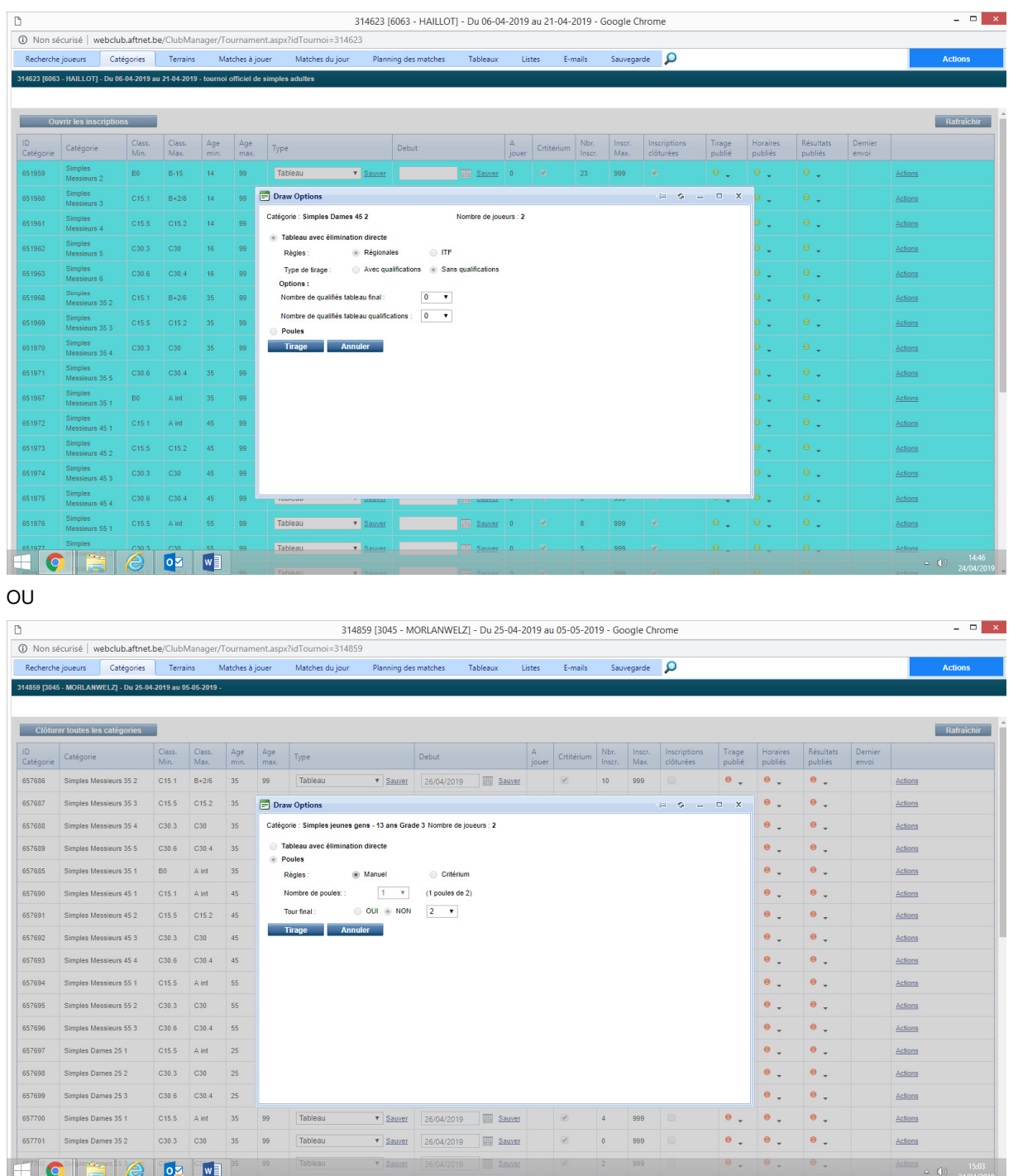

7. L'option adéquate est cochée par défaut en fonction des règles de la réforme. Vous avez soit uniquement un tableau par élimination directe ou un tableau par élimination directe avec qualifications et éventuellement préqualifications ou des poules (avec ou sans tableau final). Dans le cas d'un tableau par élimination directe avec (pré)qualifications, le nombre de qualifiés pour le tableau final/de qualifications est automatiquement sélectionné en fonction des règles en vigueur.

Vous ne pouvez sélectionner les options vous-même que pour les catégories de doubles et les catégories de simples hors critérium.

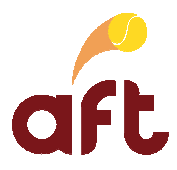

- 8. Cliquez sur le bouton **'Tirage'**.
- 9. Cliquez sur le bouton **'OK'** lorsque le programme affiche un message comme quoi le tirage au sort est terminé.

Vous revenez alors à la liste des catégories.

10. Répétez les étapes 5 à 9 pour chaque catégorie à tirer au sort.

Vous devez maintenant, dans la mesure du possible, permuter les joueurs d'un même club qui se rencontrent au premier tour. Pour que vous les repériez plus facilement, ceux-ci sont marqués en rouge dans le tableau à l'écran. Voir 8 Consulter un tableau.

Vous pouvez retirer un tableau. Il vous suffit pour cela de répéter les étapes 3 à 9, mais de sélectionner l'option **'Relancer tirage'** à l'étape 5. Dans ce cas, le programme vous signale que le tableau en question a déjà été tiré au sort et que le tirage précédent sera remplacé par le nouveau. Confirmez ou non votre choix.

11. Si vous ne devez plus travailler dans le programme tournois, quittez-le. Voir 2 Démarrer le programme tournois, ouvrir un tournoi pour le gérer et quitter le programme tournois.

## **8. Consulter un tableau**

Il est possible de consulter un tableau de diverses manières :

- A partir de l'onglet **'Tableaux'** : voir 8.1 Consulter un tableau à partir de l'onglet 'Tableaux'.
- $\blacktriangleright$  A partir de l'écran de recherche dans le fichier des inscrits au tournoi/la fiche d'un joueur : voir 8.2 Consulter un tableau à partir de l'écran de recherche dans le fichier des inscrits au tournoi/la fiche d'un joueur.
- -A partir de l'écran des matches à jouer : voir 8.3 Consulter un tableau à partir de l'écran des matches à jouer.

### **8.1 Consulter un tableau à partir de l'onglet 'Tableaux'**

Pour consulter un tableau à partir de l'onglet **'Tableaux'**, vous devez procéder comme suit :

- 1. Démarrez le programme tournois. Voir 2 Démarrer le programme tournois, ouvrir un tournoi pour le gérer et quitter le programme tournois.
- 2. Ouvrez le tournoi pour lequel vous voulez consulter un tableau. Voir 2 Démarrer le programme tournois, ouvrir un tournoi pour le gérer et quitter le programme tournois.
- 3. Cliquez sur l'onglet **'Tableaux'**.
- 4. Sur la gauche de l'écran, cliquez sur le + à hauteur d'une catégorie afin de voir les différents tableaux pour cette catégorie.

Le + se change alors en -. Si vous cliquez sur le -, vous masquez les différents tableaux.

Vous pouvez également cliquer sur le bouton **'Etendre'** pour voir d'un seul coup tous les tableaux de toutes les catégories. Le bouton **'Etendre'** se change alors en **'Refermer'**.

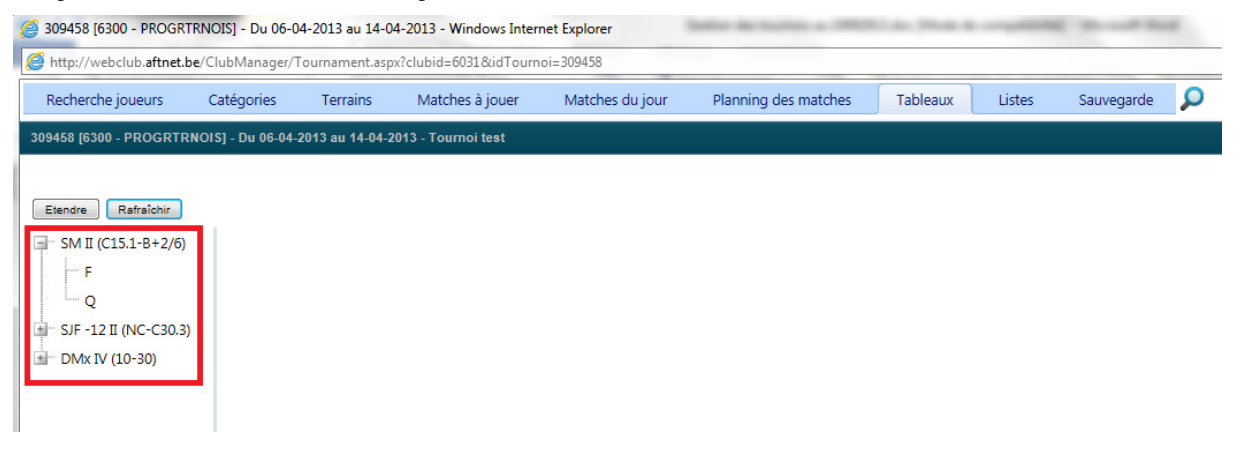

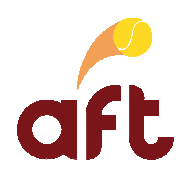

## OU

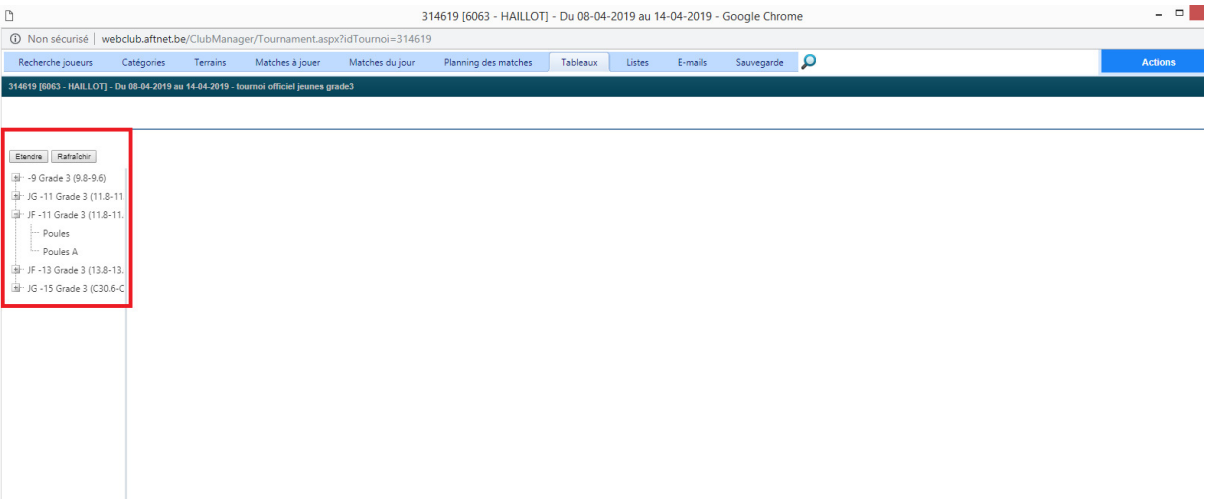

5. Cliquez sur le tableau que vous voulez voir.

Vous obtenez alors l'écran suivant :

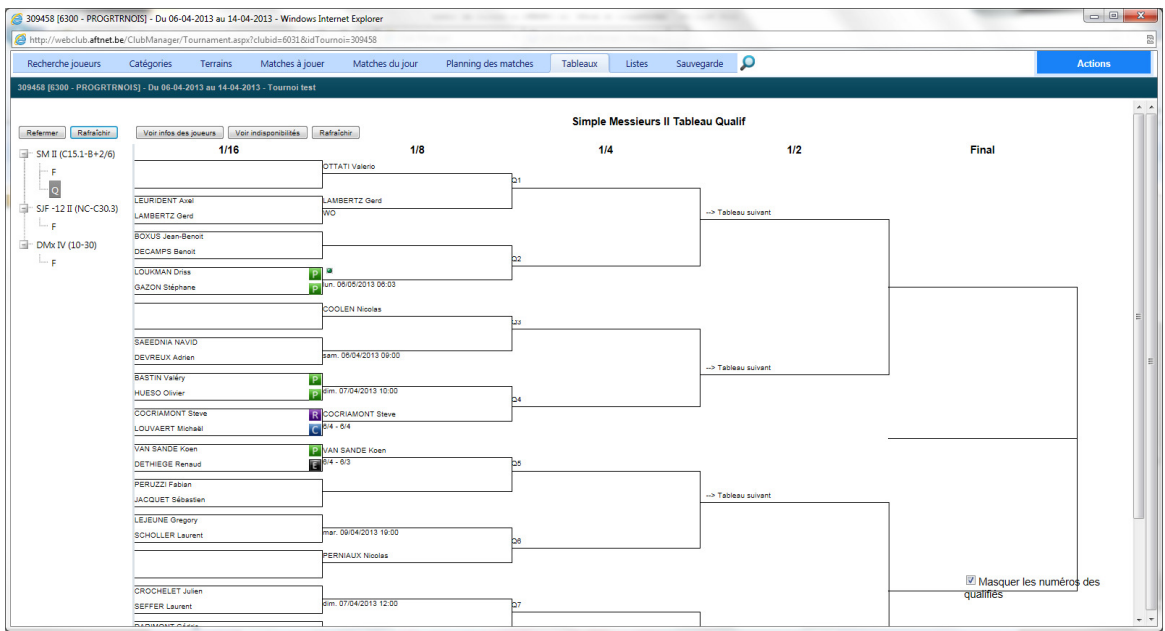

Vous pouvez passer du tableau de (pré)qualifications au tableau de qualifications/final, en cliquant sur le libellé correspondant sur la gauche du tableau.

OU l'écran suivant :

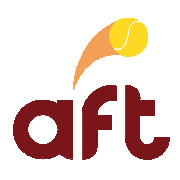

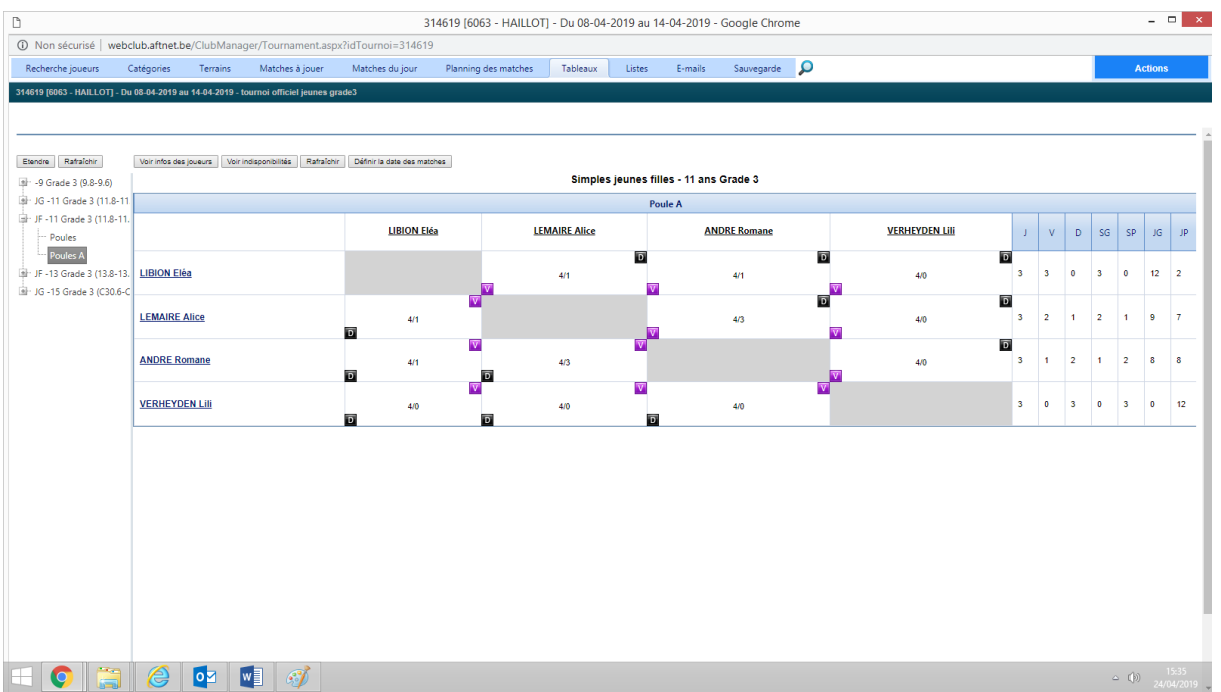

Vous pouvez passer du tableau de travail d'une poule à une autre, à la composition de la poule ou au tableau final en cliquant sur le libellé correspondant sur la gauche du tableau.

En cliquant sur le nom d'un joueur, vous ouvrez sa fiche.

Dans le cas d'un tableau par élimination directe, les joueurs marqués en rouge sont des joueurs d'un même club. Dans la mesure du possible, vous devez, une fois le tirage au sort terminé, permuter les joueurs d'un même club qui se rencontrent au premier tour avec des joueurs d'un autre club. Dans le cas d'une poule, il est également possible de permuter des joueurs d'une poule à une autre. Voir 9 Permuter des joueurs.

Vous pouvez cliquer sur le bouton **'Voir infos des joueurs'** dans le tableau pour voir l'ensemble du tableau avec les infos concernant les joueurs (club, n° d'affiliation, classement, place des têtes de série). Pour revenir au tableau "réduit", cliquez sur le bouton **'Cacher infos des joueurs'** dans le tableau.

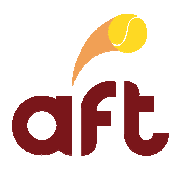

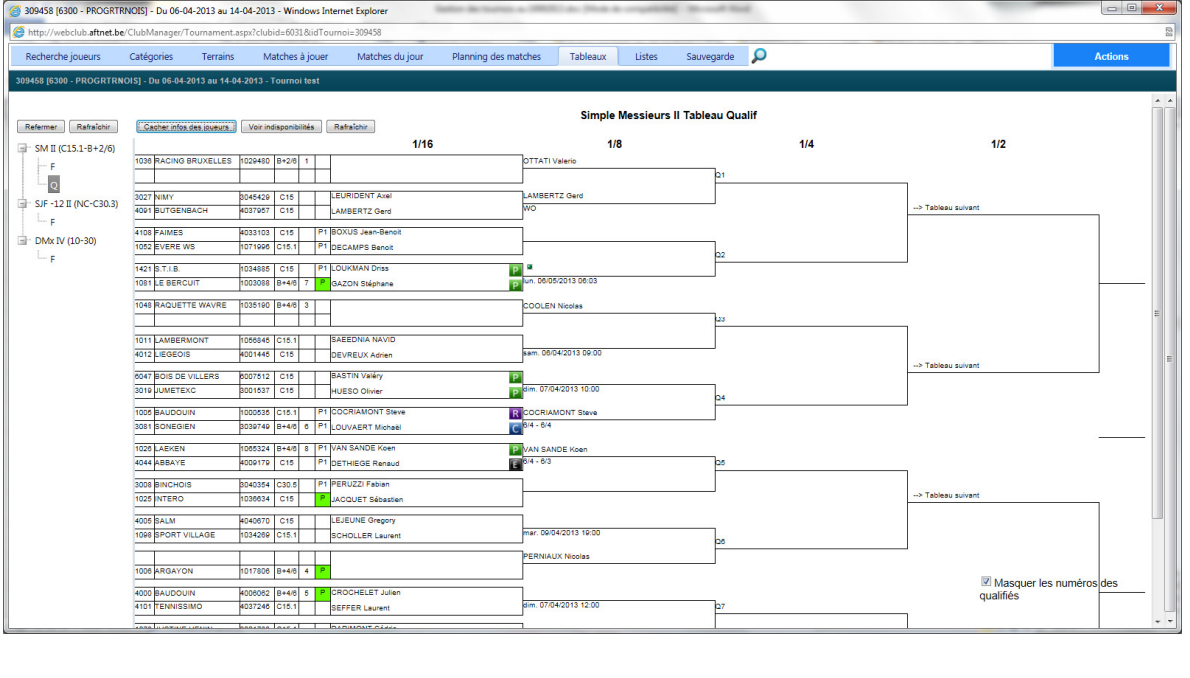

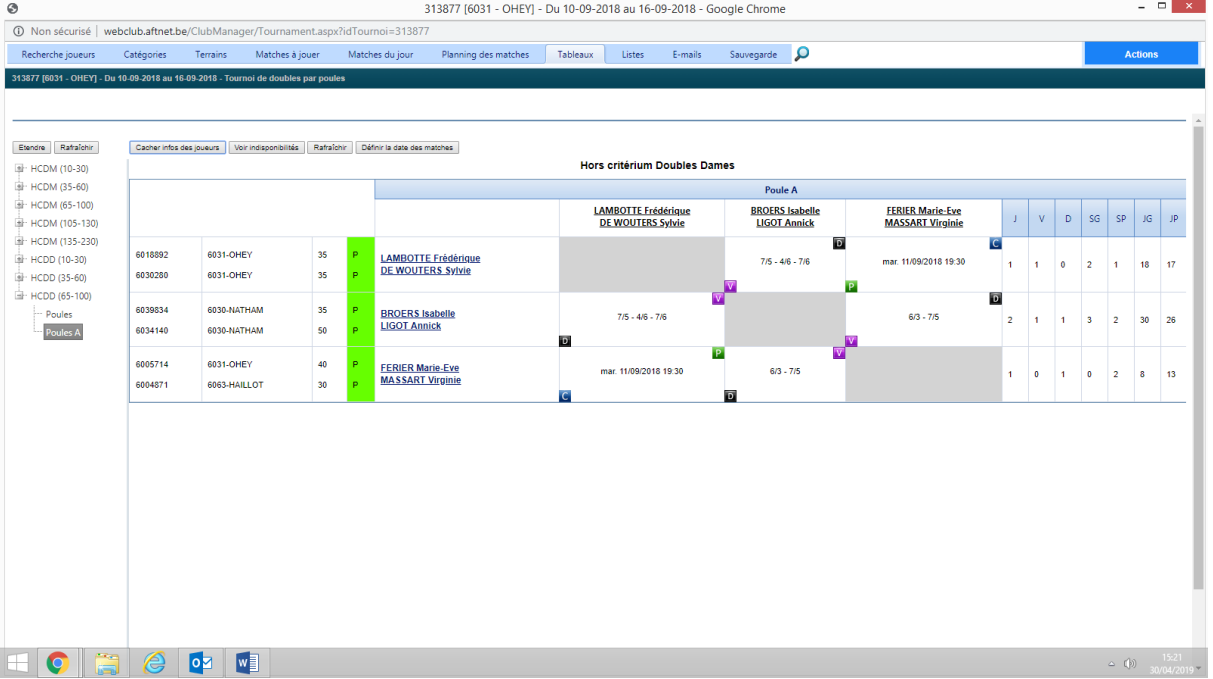

Vous pouvez également afficher/cacher les disponibilités des joueurs en cliquant sur le bouton **'Voir indisponibilités'/'Cacher indisponibilités'** dans le tableau. Si vous pointez le curseur sur une des cases bleues ou rouges, le programme affiche le jour et les heures auxquelles le joueur concerné est (in)disponible. Vous pouvez passer d'un jour à l'autre en cliquant sur la double-flèche vers la gauche ou vers la droite en haut à gauche du tableau.

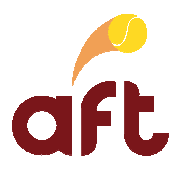

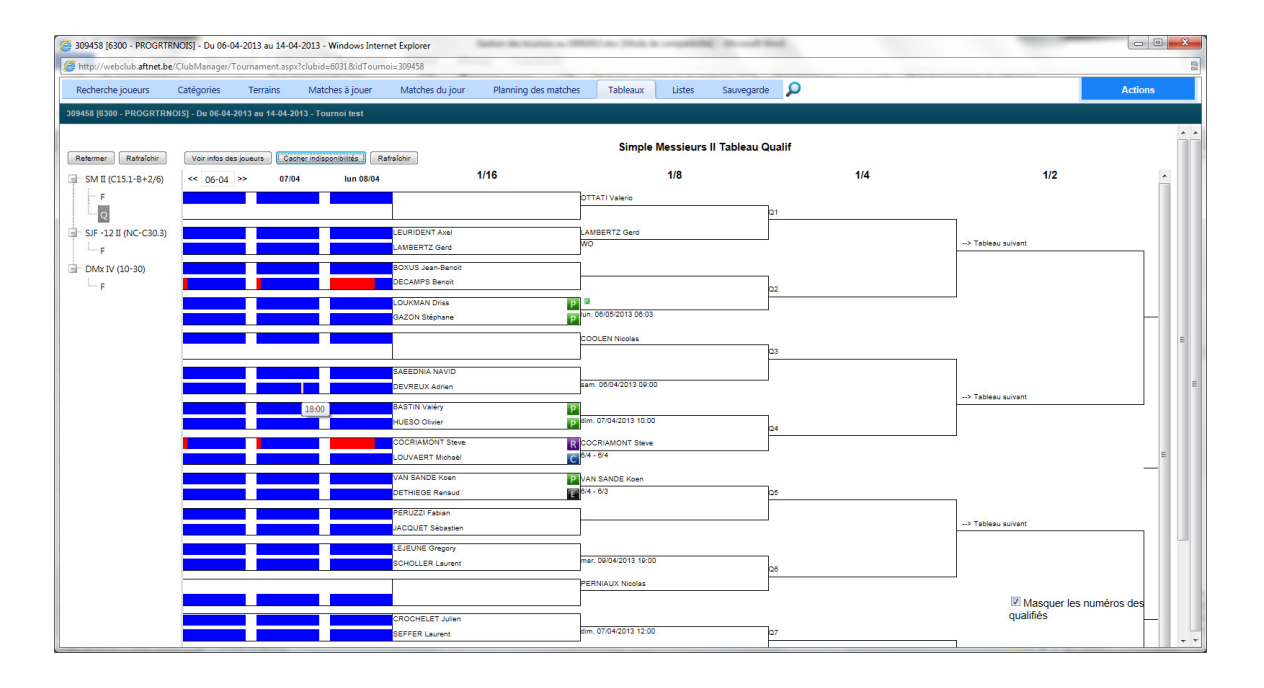

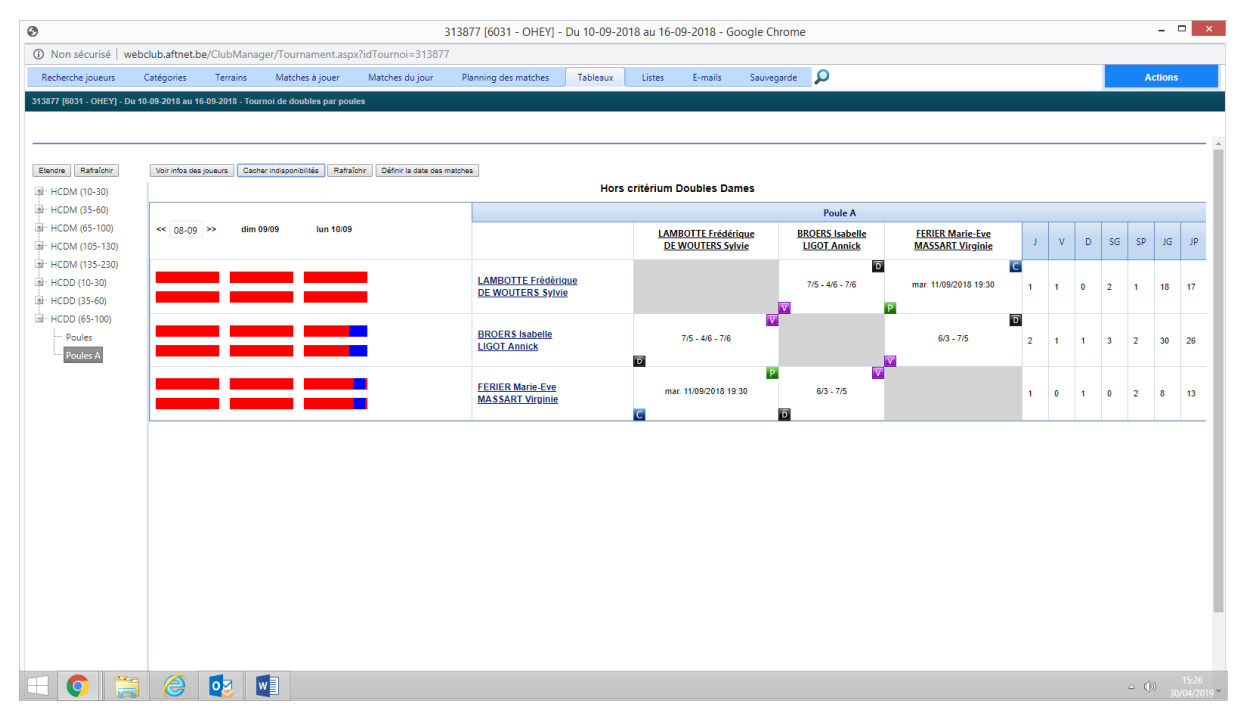

- 6. Passez éventuellement à un autre tableau ou à une autre catégorie en cliquant dessus comme expliqué précédemment.
- 7. Si vous ne devez plus travailler dans le programme tournois, quittez-le. Voir 2 Démarrer le programme tournois, ouvrir un tournoi pour le gérer et quitter le programme tournois.

### **8.2 Consulter un tableau à partir de l'écran de recherche dans le fichier des inscrits au tournoi/la fiche d'un joueur**

Pour consulter un tableau à partir de l'écran de recherche dans le fichier des affiliés, vous devez procéder comme suit :

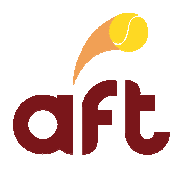

- 1. Démarrez le programme tournois. Voir 2 Démarrer le programme tournois, ouvrir un tournoi pour le gérer et quitter le programme tournois.
- 2. Ouvrez le tournoi pour lequel vous voulez consulter un tableau. Voir 2 Démarrer le programme tournois, ouvrir un tournoi pour le gérer et quitter le programme tournois.
- 3. Recherchez le joueur dont vous voulez voir le tableau (voir 5.2 Faire une recherche dans le fichier des inscrits au tournoi).
- 4. Si le joueur est inscrit dans plusieurs catégories, cliquez sur le lien **'Action'** à hauteur de la ligne correspondant à la catégorie dont vous voulez voir le tableau, puis sur **'Voir Tableau'**.

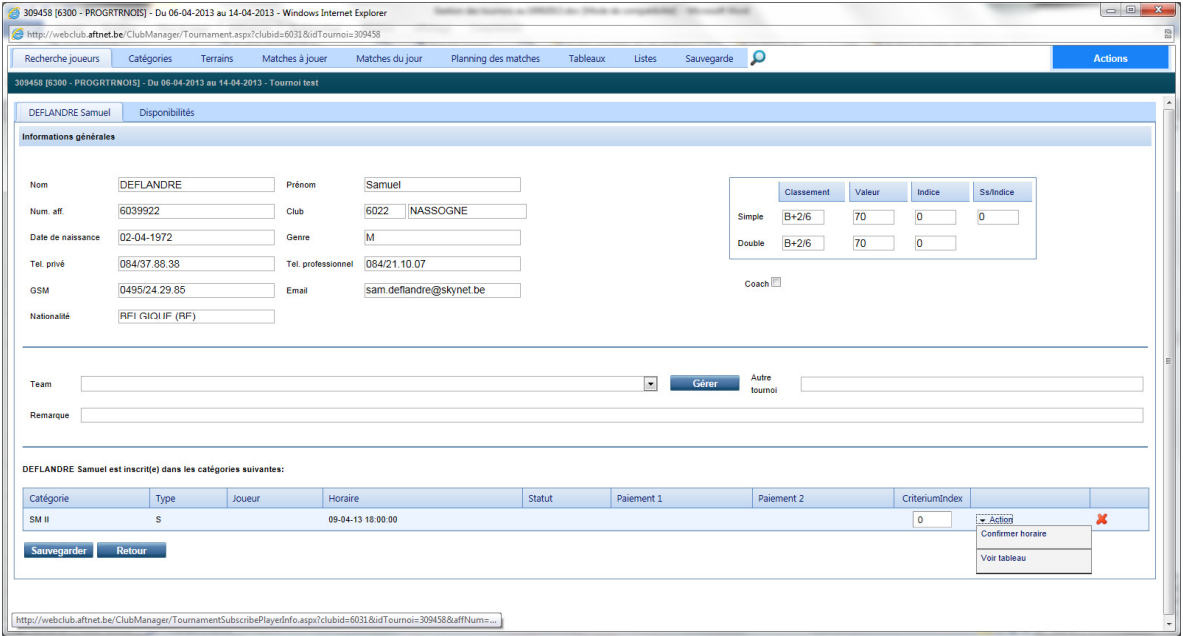

Vous arrivez alors dans le tableau sélectionné. Le joueur en question apparaît en surbrillance rouge dans le cas d'un tableau par élimination directe et dans le tableau de travail de la poule dans le cas d'une poule.

En cliquant sur le nom du joueur, vous ouvrez sa fiche.

5. Si vous ne devez plus travailler dans le programme tournois, quittez-le. Voir 2 Démarrer le programme tournois, ouvrir un tournoi pour le gérer et quitter le programme tournois.

#### **8.3 Consulter un tableau à partir de l'écran des matches à jouer**

Pour consulter un tableau à partir de l'écran des matches à jouer, vous devez procéder comme suit :

- 1. Démarrez le programme tournois. Voir 2 Démarrer le programme tournois, ouvrir un tournoi pour le gérer et quitter le programme tournois.
- 2. Ouvrez le tournoi pour lequel vous voulez consulter un tableau. Voir 2 Démarrer le programme tournois, ouvrir un tournoi pour le gérer et quitter le programme tournois.

### 3. Cliquez sur l'onglet **'Matches à jouer'**.

Vous voyez alors tous les matches programmés pour toute la durée du tournoi.

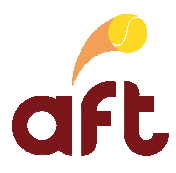

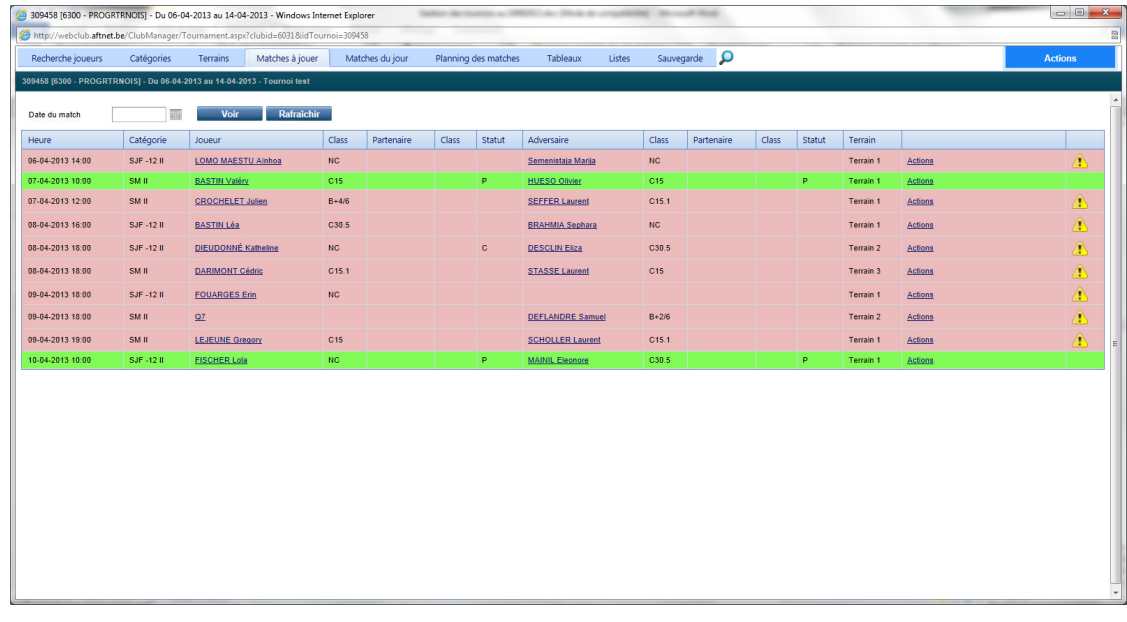

- 4. Sélectionnez éventuellement une date bien précise.
- 5. Cliquez sur le lien **'Actions'** à hauteur de la ligne pour laquelle vous voulez voir le tableau.
- 6. Cliquez sur l'option **'Voir tableau'**.

La ligne où l'on indique le score du match sélectionné apparaît en surbrillance rouge dans le tableau en cas de tableau par élimination directe.

Vous arrivez dans le tableau de travail de la poule dans le cas d'une poule.

7. Si vous ne devez plus travailler dans le programme tournois, quittez-le. Voir 2 Démarrer le programme tournois, ouvrir un tournoi pour le gérer et quitter le programme tournois.

Voir également 15 Imprimer une liste des matches d'un jour bien précis.

## **9. Permuter des joueurs**

Dans la mesure du possible, il faut éviter que deux joueurs d'un même club se rencontrent au premier tour en les permutant.

Pour rappel : il est possible de permuter :

- > Les têtes de série ayant le même classement
- > Un joueur du tableau avec une tête de série ayant le même classement
- > Les autres joueurs dans le tableau

Pour permuter deux joueurs, vous devez procéder comme suit :

- 1. Démarrez le programme tournois. Voir 2 Démarrer le programme tournois, ouvrir un tournoi pour le gérer et quitter le programme tournois.
- 2. Ouvrez le tournoi pour lequel vous voulez faire une permutation. Voir 2 Démarrer le programme tournois, ouvrir un tournoi pour le gérer et quitter le programme tournois.
- 3. Affichez le tableau dans lequel vous devez effectuer des permutations. Voir 8 Consulter un tableau.

Il est également possible de permuter des joueurs d'une poule avec une autre poule. Pour cela, il faut afficher la composition des poules en cliquant sur **'Poules'**.

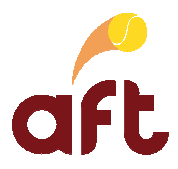

- 4. Si vous avez déjà programmé les matches des joueurs que vous allez permuter, vous devez au préalable déprogrammer ces matches.
- 5. Cliquez sur le bouton droit de la souris sur le joueur à permuter.
- 6. Dans le menu contextuel, cliquez sur l'option **'Permutation'**.
- 7. Cliquez ensuite sur le bouton droit de la souris sur le joueur avec lequel vous voulez permuter le joueur précédemment sélectionné.
- 8. Dans le menu contextuel, cliquez sur l'option **'Permutation avec <Nom + prénom du joueur>'**.

A ce moment, vous pouvez encore choisir de ne pas effectuer la permutation en cliquant sur l'option **'Annuler permutation'**.

- 9. Cliquez sur **'Oui'** lorsque le programme affiche un message vous demandant si vous voulez permuter les joueurs.
- 10. Répétez les étapes 3 à 9 pour tous les joueurs à permuter.
- 11. Si vous ne devez plus travailler dans le programme tournois, quittez-le. Voir 2 Démarrer le programme tournois, ouvrir un tournoi pour le gérer et quitter le programme tournois

## **10. Programmer un match**

Pour programmer un match, vous devez procéder comme suit :

- 1. Démarrez le programme tournois. Voir 2 Démarrer le programme tournois, ouvrir un tournoi pour le gérer et quitter le programme tournois.
- 2. Ouvrez le tournoi pour lequel vous voulez programmer un match. Voir 2 Démarrer le programme tournois, ouvrir un tournoi pour le gérer et quitter le programme tournois.
- 3. Affichez le tableau pour lequel vous voulez programmer un match. Voir 8 Consulter un tableau.
- 4. Pour les tableaux par élimination directe, cliquez sur le bouton droit de la souris à hauteur de la ligne sur laquelle doit figurer le vainqueur du match à programmer.

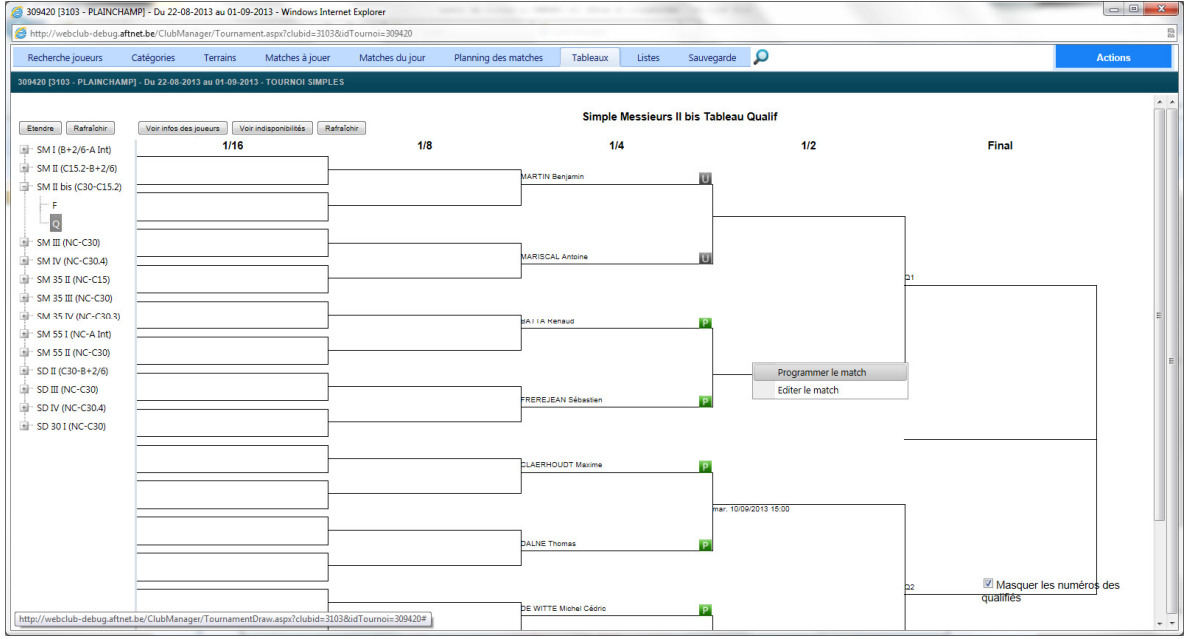

Pour les poules, cliquez sur le bouton droit de la souris à hauteur de la case correspondant au match à programmer.

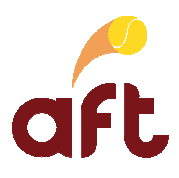

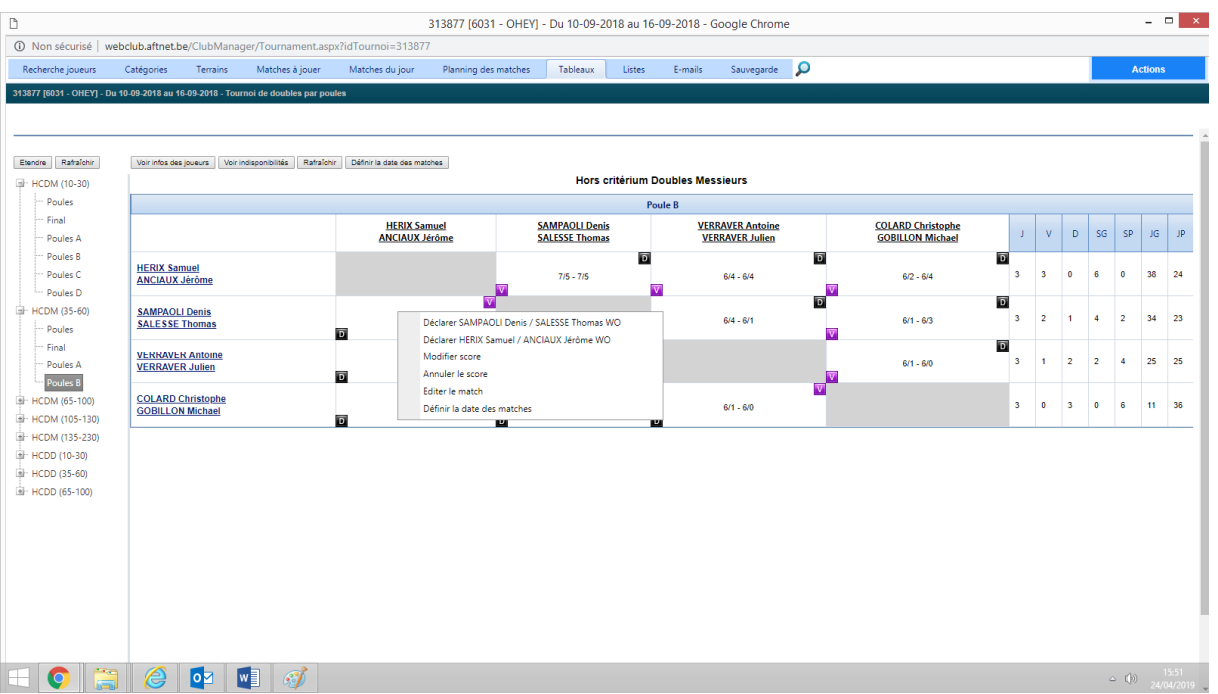

5. Dans le menu contextuel, cliquez sur l'option **'Programmer le match'**.

Le programme affiche alors l'écran suivant :

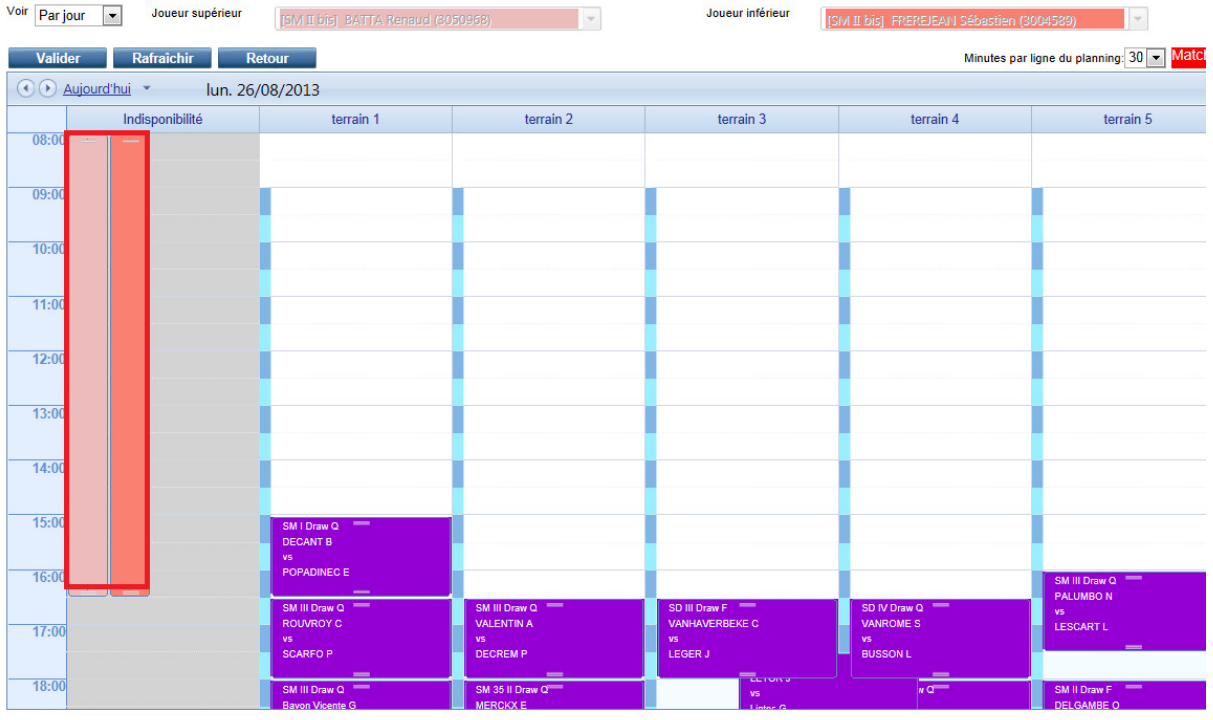

Dans la colonne **'Indisponibilités'**, vous voyez d'un seul coup d'œil quelles sont les (in)disponibilités communes aux deux joueurs.

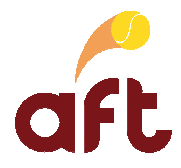

Lorsque des matches sont programmés sur un terrain, la tranche horaire apparaît avec la catégorie et le nom des ioueurs.

6. Allez à la date adéquate.

Vous pouvez passer d'un jour à l'autre en cliquant sur la flèche vers la gauche/droite suivant que vous voulez revenir au jour précédent/passer au jour suivant. Vous pouvez également aller à une date bien précise en la sélectionnant dans le calendrier qui s'affiche lorsque vous cliquez sur la flèche en regard du jour et de la date.

7. Cliquez sur le terrain et la tranche horaire à laquelle vous voulez programmer le match.

Le programme affiche un message si vous voulez programmer le match un jour/une heure non commun(e) aux deux joueurs, mais vous pouvez néanmoins programmer le match.

Si un joueur a déjà un match progammé le jour en question dans l'intervalle défini à hauteur de **'Intervalle niveau rouge/orange'** lors de la souscription à l'inscription en ligne/dans les paramètres, ses matches sont affichés en rouge/orange, mais vous pouvez néanmoins programmer le match.

Une fois le match programmé, vous revenez dans le tableau.

Le match est automatiquement programmé sur la durée définie à hauteur de **'Durée de match par défaut'** lors de la souscription à l'inscription en ligne/dans les paramètres. Vous pouvez étendre ou raccourcir la durée du match en allant dans le **'Planning des matches'**, puis en cliquant sur la double ligne inférieure ou supérieure du match en question, en gardant le bouton gauche de la souris enfoncé et en étendant la sélection vers le haut ou vers le bas.

Vous pouvez également déplacer un match sur un autre terrain/à une autre tranche horaire en allant dans le **'Planning des matches'**, puis en cliquant sur le match en question, en gardant le bouton gauche de la souris enfoncé et en déplaçant le match sur un autre terrain/à une autre tranche horaire.

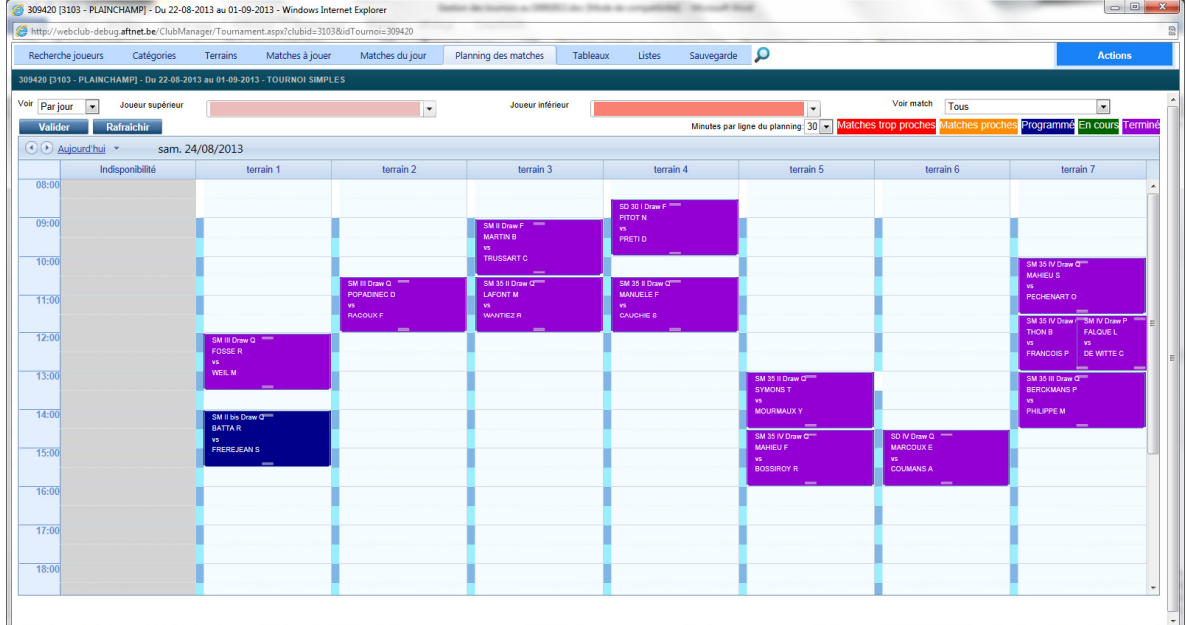

- 8. Répétez les étapes 3 à 7 pour tous les matches à programmer.
- 9. Vous pouvez annuler un horaire en cliquant sur le bouton droit de la souris à hauteur de la ligne/la case où figure l'horaire à annuler, puis en cliquant sur l'option **'Annuler programmation'** dans le menu contextuel.
- 10. Si vous ne devez plus travailler dans le programme tournois, quittez-le. Voir 2 Démarrer le programme tournois, ouvrir un tournoi pour le gérer et quitter le programme tournois.

## **11. Annuler la programmation d'un match**

Pour annuler la programmation d'un match, vous devez procéder comme suit :

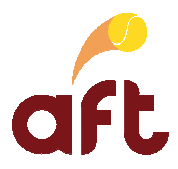

- 1. Démarrez le programme tournois. Voir 2 Démarrer le programme tournois, ouvrir un tournoi pour le gérer et quitter le programme tournois.
- 2. Ouvrez le tournoi pour lequel vous voulez annuler la programmation d'un match. Voir 2 Démarrer le programme tournois, ouvrir un tournoi pour le gérer et quitter le programme tournois.
- 3. Affichez le tableau/la poule pour lequel/laquelle vous voulez annuler la programmation d'un match. Voir 8 Consulter un tableau.
- 4. Cliquez sur le bouton droit de la souris à hauteur de la ligne où figure l'horaire à annuler.
- 5. Cliquez sur l'option **'Annuler programmation'** dans le menu contextuel.

Attention : si un ou les deux joueurs concernés avai(en)t déjà pris connaissance de son (leur) horaire, vous devez le(s) prévenir de ce changement. La mention **'R'** (reconfirmer) apparaît sur fond mauve à hauteur du joueur auquel vous devez communiquer un changement d'horaire. Dans la fiche du joueur, le statut est **'R'**. Vous trouvez par ailleurs la liste des joueurs à prévenir sous l'onglet '**Listes', 'Horaires à confirmer'**.

6. Si vous ne devez plus travailler dans le programme tournois, quittez-le. Voir 2 Démarrer le programme tournois, ouvrir un tournoi pour le gérer et quitter le programme tournois.

## **12. Confirmer un horaire**

Lorsque vous communiquez un horaire à un joueur, vous devez l'indiquer dans le programme afin de savoir quels joueurs connaissent leur horaire/quels joueurs vous devez encore prévenir. Vous pouvez confirmer un horaire :

- $\blacktriangleright$  A partir du tableau/du tableau de travail de la poule : voir 12.1 Confirmer un horaire à partir du tableau/tableau de travail de la poule.
- A partir du fichier des inscrits au tournoi : voir 12.2 Confirmer un horaire à partir du fichier des inscrits au tournoi.
- $\blacktriangleright$  De façon automatique en cas d'envoi de confirmation des horaires par les joueurs : voir 12.3 Confirmer un horaire de façon automatique.

## **12.1 Confirmer un horaire à partir du tableau/tableau de travail de la poule**

- 1. Démarrez le programme tournois. Voir 2 Démarrer le programme tournois, ouvrir un tournoi pour le gérer et quitter le programme tournois.
- 2. Ouvrez le tournoi pour lequel vous voulez confirmer un horaire. Voir 2 Démarrer le programme tournois, ouvrir un tournoi pour le gérer et quitter le programme tournois.
- 3. Affichez le tableau/tableau de travail de la poule dans lequel vous devez confirmer l'horaire. Voir 8 Consulter un tableau.
- 4. Cliquez sur le bouton droit de la souris à hauteur du nom du joueur dont vous voulez confirmer l'horaire.

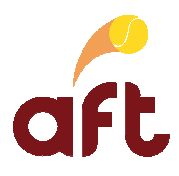

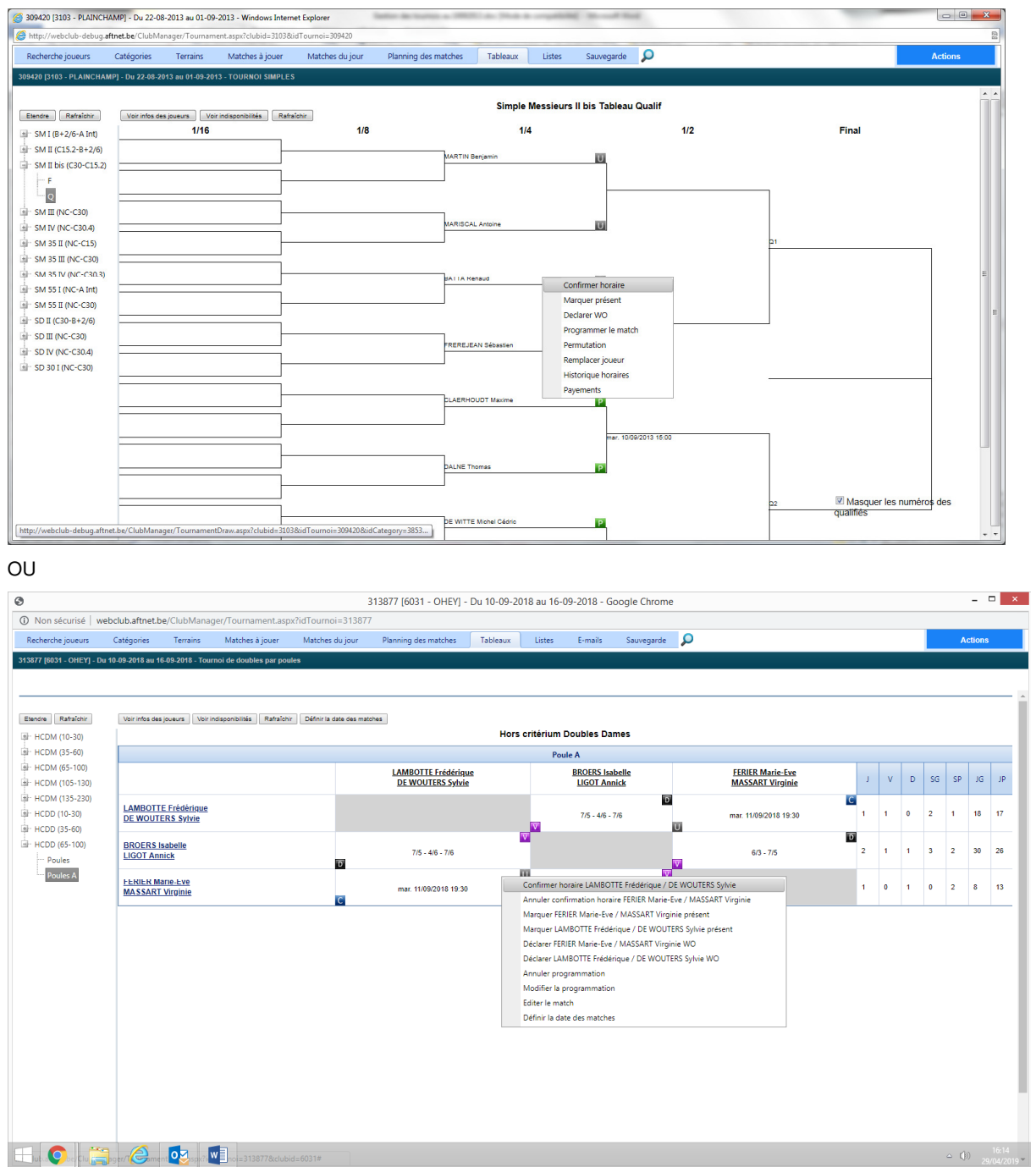

5. Dans le menu contextuel, cliquez sur l'option **'Confirmer horaire'**.

Un **'C'** sur fond bleu s'affiche en regard du nom du joueur en question.

Vous pouvez annuler la confirmation en cliquant sur le bouton droit de la souris à hauteur du nom du joueur dont vous voulez annuler la confirmation, puis en cliquant sur l'option **'Annuler confirmation horaire'** dans le menu contextuel.

6. Répétez les étapes 3 à 5 pour chaque joueur dont vous voulez confirmer l'horaire.

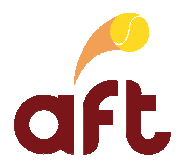

7. Si vous ne devez plus travailler dans le programme tournois, quittez-le. Voir 2 Démarrer le programme tournois, ouvrir un tournoi pour le gérer et quitter le programme tournois

### **12.2 Confirmer un horaire à partir du fichier des inscrits au tournoi**

- 1. Démarrez le programme tournois. Voir 2 Démarrer le programme tournois, ouvrir un tournoi pour le gérer et quitter le programme tournois.
- 2. Ouvrez le tournoi pour lequel vous voulez confirmer un horaire. Voir 2 Démarrer le programme tournois, ouvrir un tournoi pour le gérer et quitter le programme tournois.
- 3. Recherchez le joueur dont vous voulez confirmer l'horaire. Voir 5.2 Faire une recherche dans le fichier des inscrits au tournoi.

Vous arrivez dans l'écran suivant :

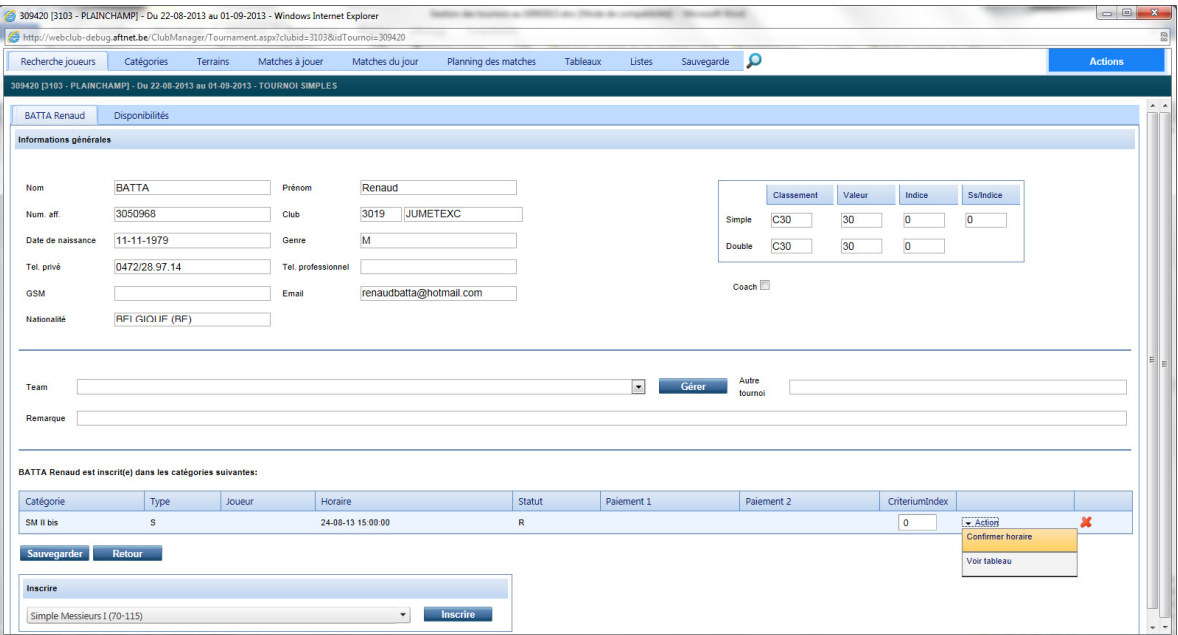

- 4. Si le joueur est inscrit dans plusieurs catégories, cliquez sur le lien **'Action'** à hauteur de la ligne correspondant à la catégorie pour laquelle vous voulez confirmer son horaire.
- 5. Cliquez sur l'option **'Confirmer horaire'**.

Son statut (cf. colonne **'Statut'**) devient alors **'C'**.

- 6. Répétez les étapes 3 à 5 pour tous les joueurs dont vous voulez confirmer l'horaire.
- 7. Si vous ne devez plus travailler dans le programme tournois, quittez-le. Voir 2 Démarrer le programme tournois, ouvrir un tournoi pour le gérer et quitter le programme tournois

## **12.3 Confirmer un horaire de façon automatique**

Les joueurs peuvent confirmer eux-mêmes leur horaire via aftnet.be. Dans ce cas, un **'C'** sur fond bleu s'affiche à hauteur de leur nom pour l'horaire qu'ils ont confirmé.

Pour que les joueurs puissent confirmer leur horaire sur aftnet.be, vous devez avoir publié les tableaux. Voir 21 Publier les tableaux, les horaires, les résultats sur Internet.

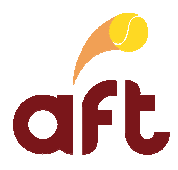

## **13. Annuler une confirmation d'horaire**

Il se peut que vous deviez annuler un horaire fixé précédemment parce qu'un des deux joueurs n'est pas libre, parce que vous devez absolument programmer un autre match à cette heure-là, ... Vous devez pour cela procéder comme suit :

- 1. Démarrez le programme tournois. Voir 2 Démarrer le programme tournois, ouvrir un tournoi pour le gérer et quitter le programme tournois.
- 2. Ouvrez le tournoi pour lequel vous voulez annuler la confirmation d'un horaire. Voir 2 Démarrer le programme tournois, ouvrir un tournoi pour le gérer et quitter le programme tournois.
- 3. Affichez le tableau/tableau de travail de la poule dans lequel vous devez annuler la confirmation d'horaire. Voir 8 Consulter un tableau.
- 4. Cliquez sur le bouton droit de la souris à hauteur de la la personne dont vous voulez annuler la confirmation d'horaire.

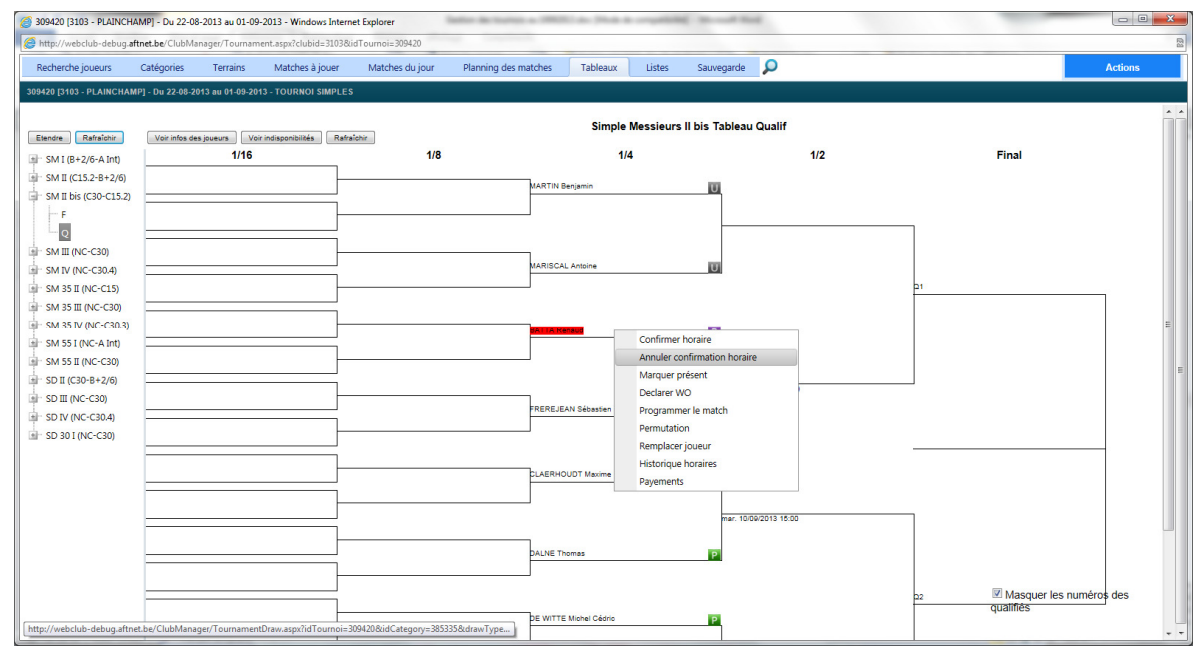

OU

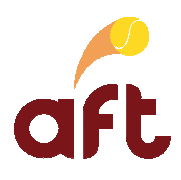

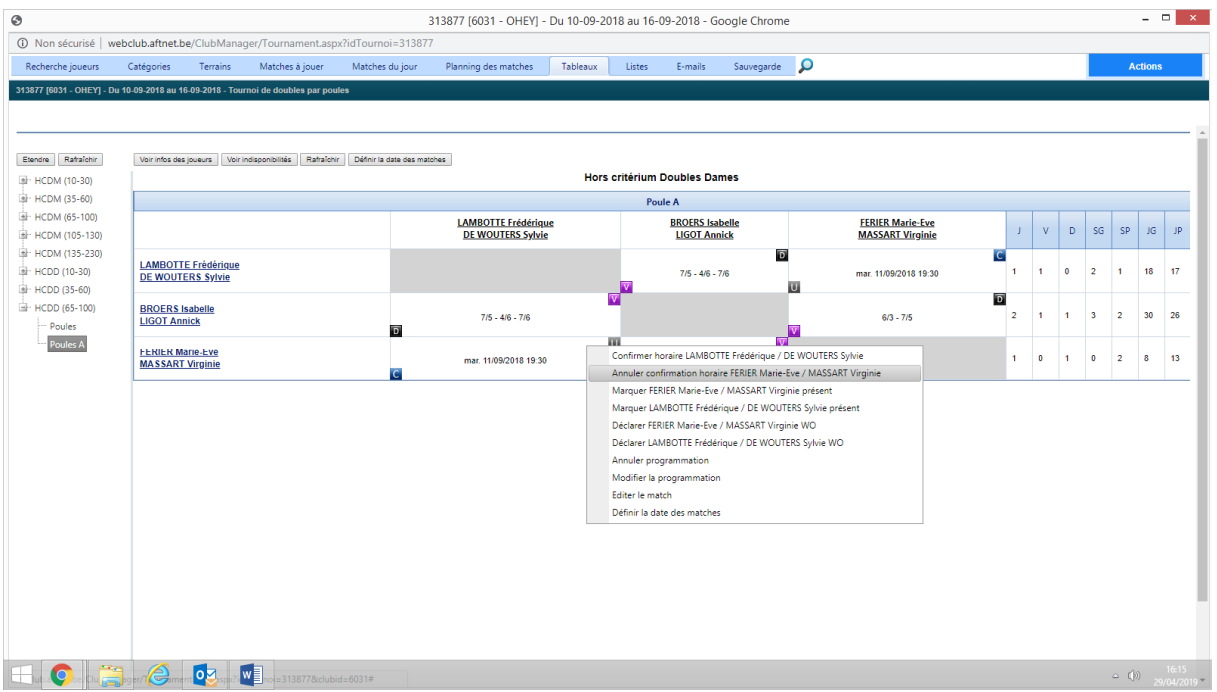

5. Dans le menu contextuel, cliquez sur l'option **'Annuler confirmation horaire'**.

Un **'U'** sur fond gris s'affiche à hauteur du joueur en question.

6. Si vous ne devez plus travailler dans le programme tournois, quittez-le. Voir 2 Démarrer le programme tournois, ouvrir un tournoi pour le gérer et quitter le programme tournois

## **14. Générer une liste des joueurs à prévenir**

Afin de savoir quels joueurs n'ont pas encore pris connaissance de leur horaire, vous pouvez générer une liste des joueurs à prévenir. Vous devez pour cela procéder comme suit :

- 1. Démarrez le programme tournois. Voir 2 Démarrer le programme tournois, ouvrir un tournoi pour le gérer et quitter le programme tournois.
- 2. Ouvrez le tournoi pour lequel vous voulez générer une liste des joueurs à prévenir. Voir 2 Démarrer le programme tournois, ouvrir un tournoi pour le gérer et quitter le programme tournois.
- 3. Cliquez sur l'onglet **'Listes'**.
- 4. A hauteur de **'Liste à afficher'**, sélectionnez la liste '**Horaires à confirmer'**.
- 5. Cochez éventuellement la case **'Filtrer par date'** et sélectionnez la date pour laquelle vous voulez générer la liste en cliquant sur le calendrier.

La date doit être comprise entre la date du jour et la date de fin du tournoi.

Vous obtenez la liste de tous les matches pour lesquels un ou les deux joueurs n'est/ne sont pas prévenu(s).

Si un des deux joueurs est déjà prévenu, il apparaît dans la liste, mais son statut est **'Confirmé'**.

Les joueurs qui n'ont pas encore pris connaissance de leur horaire ont le statut **'A confirmer'**.

Les joueurs qui avaient déjà pris connaissance de leur horaire, mais pour lesquels il y a eu un changement ont le statut **'A reconfirmer'**. Par ailleurs, pour ces joueurs, le programme indique pour quelle date/heure l'horaire doit être reconfirmé, à savoir la date/l'heure de la programmation initialement prévue et que le joueur avait confirmée.

6. Imprimez la liste sur papier.

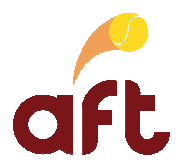

Vous pouvez également utiliser la liste des **'Matches à jouer'** pour savoir quels joueurs doivent encore être prévenus. Dans cet écran, plusieurs couleurs sont utilisées :

- La ligne en orange est la ligne sélectionnée. Pour la ligne sélectionnée, vous voyez, en haut de l'écran, les montants dus par les joueurs en question.
- Une ligne en rouge signifie qu'un ou les deux joueurs n'a (n'ont) pas encore confirmé son (leur) horaire.

Si vous cliquez sur le à hauteur de la ligne en question, le programme affichera les n° de téléphone et GSM du (des) joueur(s) concerné(s). Une fois les joueurs prévenus, vous pouvez, toujours à partir de cet écran, cliquer sur **'Actions'**, puis sur **'Voir tableau'** pour confirmer les horaires. La ligne où le score du match en question doit être indiqué apparaît en surbrillance rouge dans le tableau. Vous pouvez également cliquer sur le bouton droit de la souris à hauteur du joueur dont vous voulez confirmer l'horaire et sélectionner l'option **'Confirmer horaire'**.

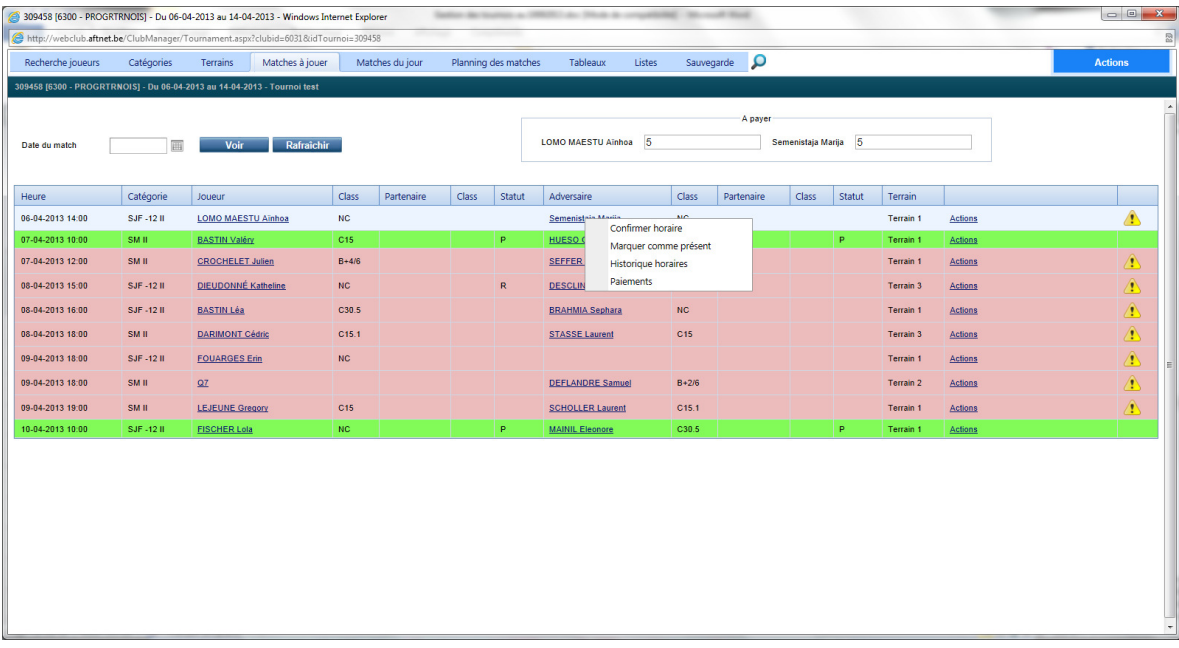

- $\checkmark$  Une ligne en vert signifie que les deux joueurs/paires sont présent(e)s.
- 7. Quand les joueurs sont prévenus, confirmez les horaires. Voir 12 Confirmer un horaire.
- 8. Si vous ne devez plus travailler dans le programme tournois, quittez-le. Voir 2 Démarrer le programme tournois, ouvrir un tournoi pour le gérer et quitter le programme tournois.

## **15. Imprimer une liste des matches d'un jour bien précis**

Vous pouvez imprimer une liste des matches d'un jour bien précis afin de l'afficher aux valves du club-house ou pour votre travail. Vous devez pour cela procéder comme suit :

- 1. Démarrez le programme tournois. Voir 2 Démarrer le programme tournois, ouvrir un tournoi pour le gérer et quitter le programme tournois.
- 2. Ouvrez le tournoi pour lequel vous voulez imprimer une liste des matches d'un jour bien précis. Voir 2 Démarrer le programme tournois, ouvrir un tournoi pour le gérer et quitter le programme tournois.
- 3. Cliquez sur l'onglet **'Listes'**.

Vous arrivez dans l'écran suivant :

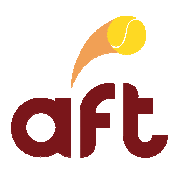

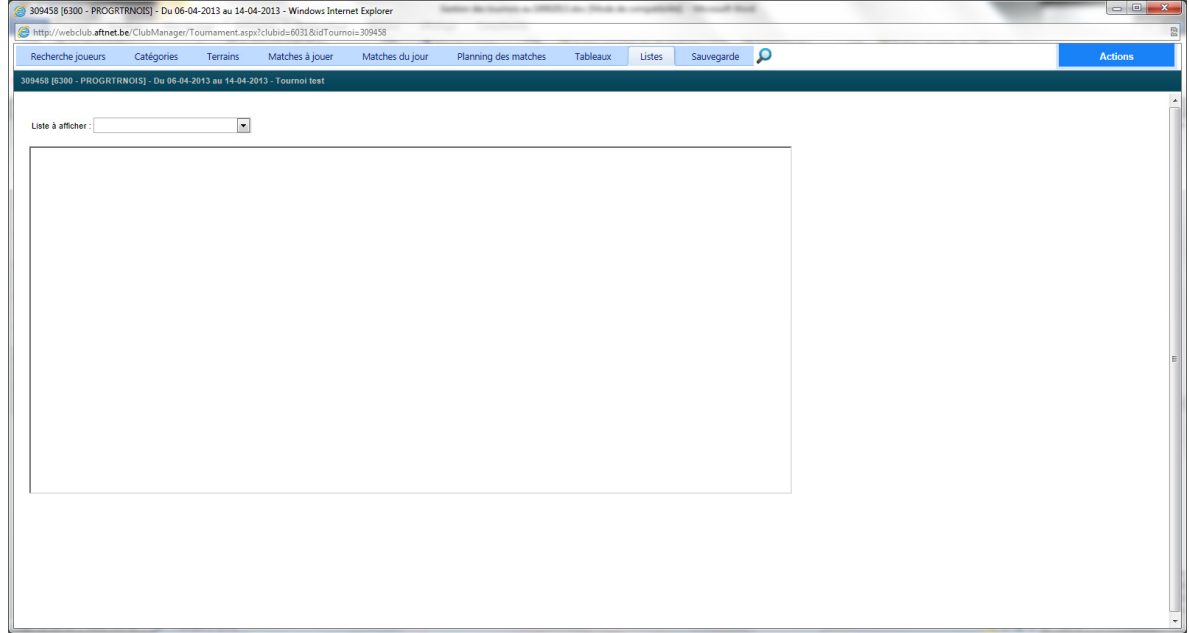

- 4. A hauteur de **'Liste à afficher'**, cliquez sur **'Matches du jour'**.
- 5. A hauteur de **'Date à imprimer'**, sélectionnez la date pour laquelle vous voulez imprimer la liste des matches, puis cliquez sur le bouton **'Afficher'**.

Le planning des matches du jour sélectionné est alors affiché à l'écran.

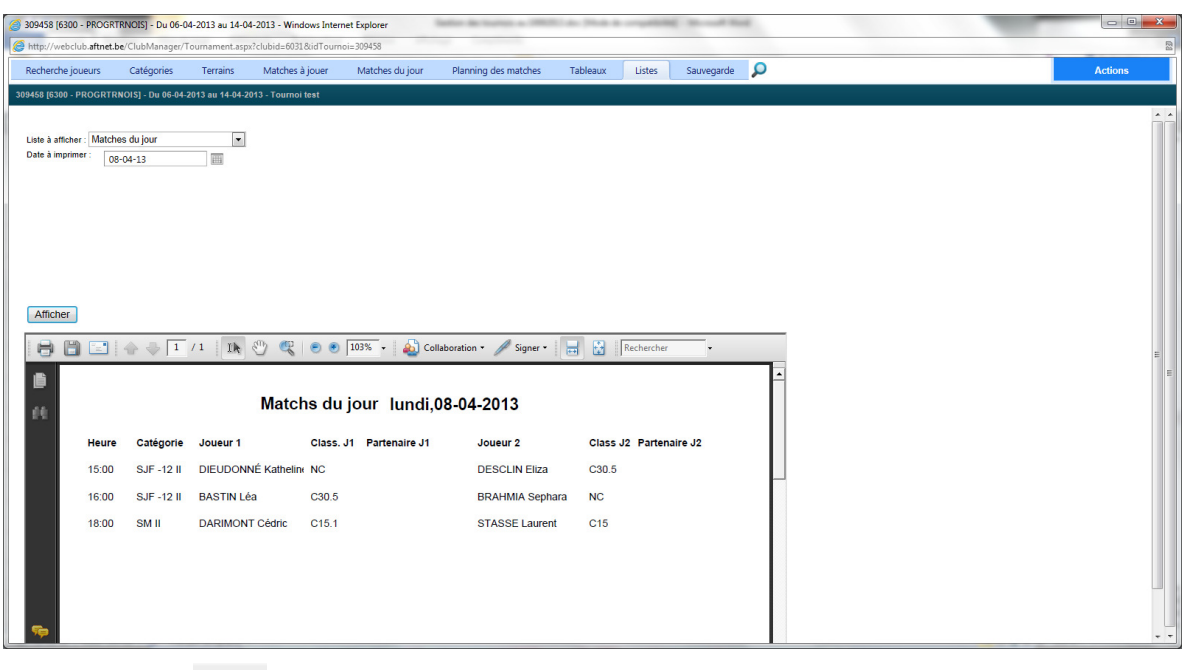

- 6. Cliquez sur l'icône pour lancer l'impression papier.
- 7. Si vous ne devez plus travailler dans le programme tournois, quittez-le. Voir 2 Démarrer le programme tournois, ouvrir un tournoi pour le gérer et quitter le programme tournois

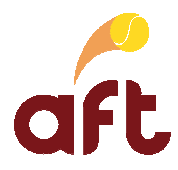

## **16. Enregistrer la présence d'un joueur**

Lorsqu'un joueur vient se présenter à la table avant le début de son match, vous devez l'indiquer dans le programme afin de savoir quels matches peuvent être lancés. Vous pouvez enregistrer la présence d'un joueur :

- > A partir du tableau/tableau de travail de la poule : voir 16.1 Enregistrer la présence d'un joueur à partir du tableau/tableau de travail de la poule.
- > A partir des matches à jouer : voir 16.2 Enregistrer la présence d'un joueur à partir des matches à jouer.

## **16.1 Enregistrer la présence d'un joueur à partir du tableau/tableau de travail de la poule**

Pour enregistrer la présence d'un joueur à partir du tableau/tableau de travail de la poule, vous devez procéder comme suit :

- 1. Démarrez le programme tournois. Voir 2 Démarrer le programme tournois, ouvrir un tournoi pour le gérer et quitter le programme tournois.
- 2. Ouvrez le tournoi pour lequel vous voulez enregistrer la présence d'un joueur. Voir 2 Démarrer le programme tournois, ouvrir un tournoi pour le gérer et quitter le programme tournois.
- 3. Affichez le tableau dans lequel le joueur en question doit jouer. Voir 8 Consulter un tableau.
- 4. Cliquez sur le bouton droit de la souris à hauteur du nom du joueur concerné.

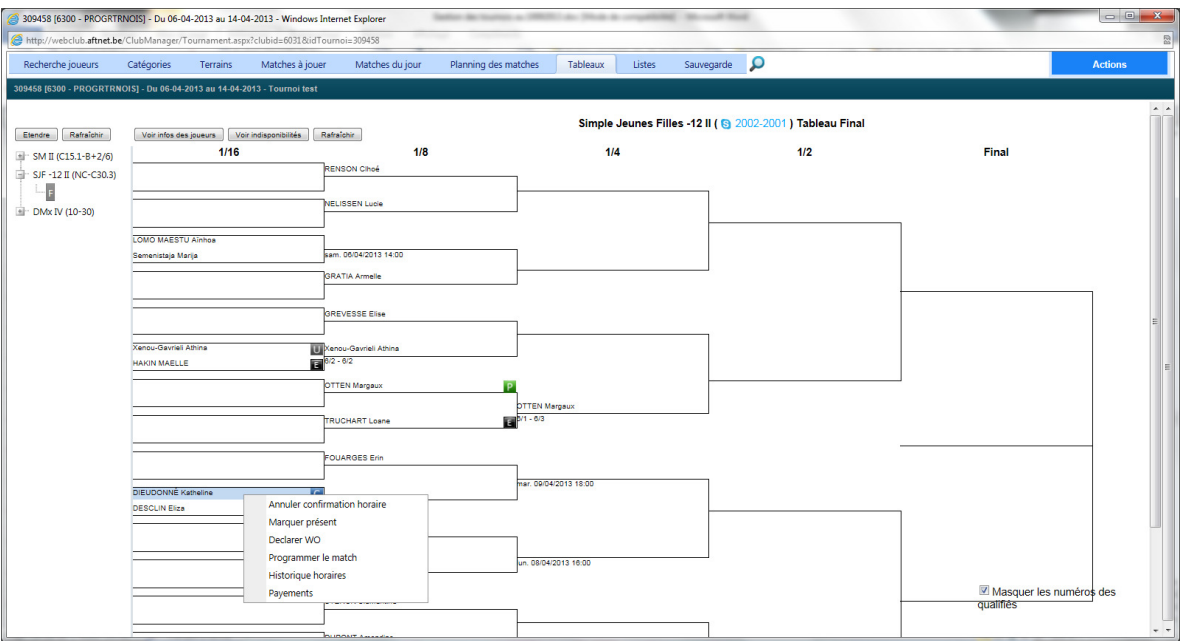

OU

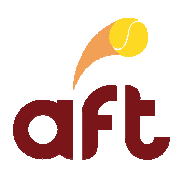

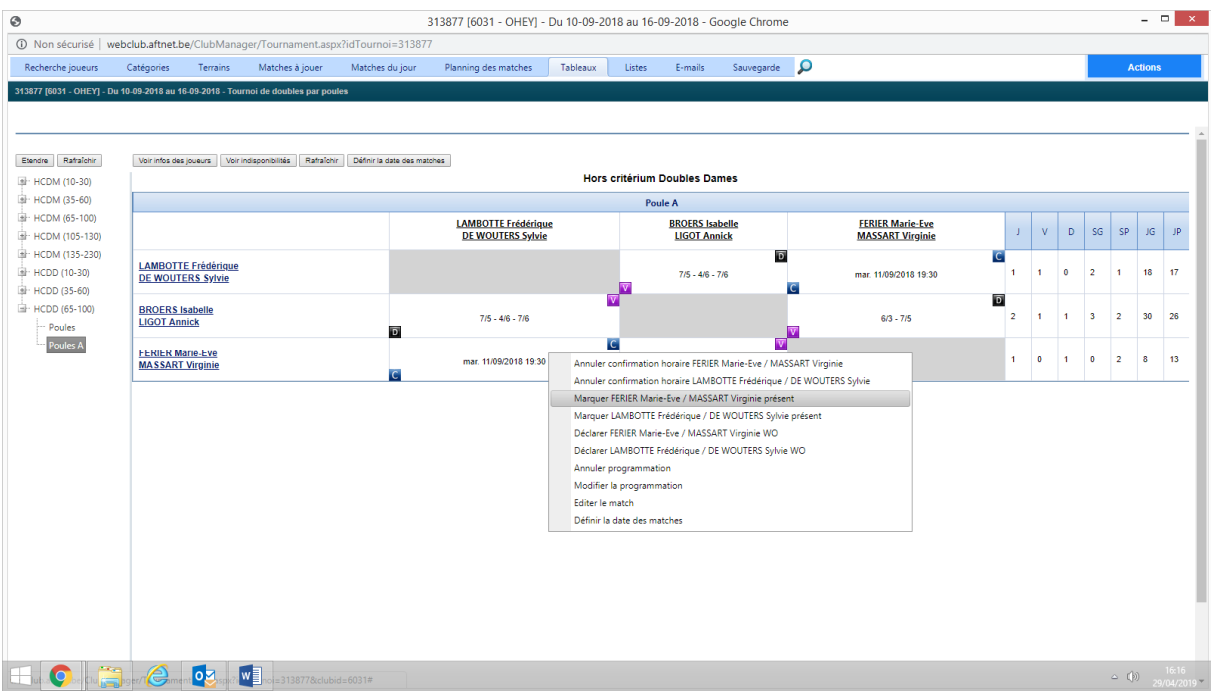

- 5. Dans le menu contextuel, cliquez sur l'option **'Marquer présent'**.
- 6. Dans la fenêtre **'Paiements'**, cochez la case **'1er tour'** et éventuellement **'2ème tour'** si le joueur paie son inscription, puis cliquez sur le bouton **'OK'**.

Cette fenêtre s'affiche la première fois que le joueur vient jouer ainsi qu'au(x) tour(s) suivant(s) si vous n'avez pas coché les champs en question lors du (des) tour(s) précédent(s).

Il est possible d'enregistrer le paiement après-coup. Voir 18 Enregistrer le paiement d'un joueur après-coup.

Si vous cliquez sur **'Voir infos des joueurs'** sur le tableau correspondant, vous voyez la mention :

- **'P1'** si le joueur a payé le premier tour.
- **'P2'** si le joueur a payé le second tour.
- **'P'** si le joueur a payé le premier et le second tour.

Un **'P'** en surbrillance vert s'affiche alors à hauteur du joueur en question.

Une fois les adversaires respectifs présents, le match apparaît en vert dans la liste **'Matches du jour'**. Vous pouvez alors lancer le match. Voir 19 Lancer un match.

7. Si vous ne devez plus travailler dans le programme tournois, quittez-le. Voir 2 Démarrer le programme tournois, ouvrir un tournoi pour le gérer et quitter le programme tournois.

### **16.2 Enregistrer la présence d'un joueur à partir des matches à jouer**

Pour enregistrer la présence d'un joueur à partir des matches à jouer, vous devez procéder comme suit :

- 1. Démarrez le programme tournois. Voir 2 Démarrer le programme tournois, ouvrir un tournoi pour le gérer et quitter le programme tournois.
- 2. Ouvrez le tournoi pour lequel vous voulez enregistrer la présence d'un joueur. Voir 2 Démarrer le programme tournois, ouvrir un tournoi pour le gérer et quitter le programme tournois.
- 3. Cliquez sur l'onglet **'Matches à jouer'**.
- 4. Cliquez sur le bouton droit de la souris à hauteur du nom du joueur concerné.

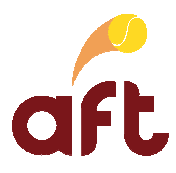

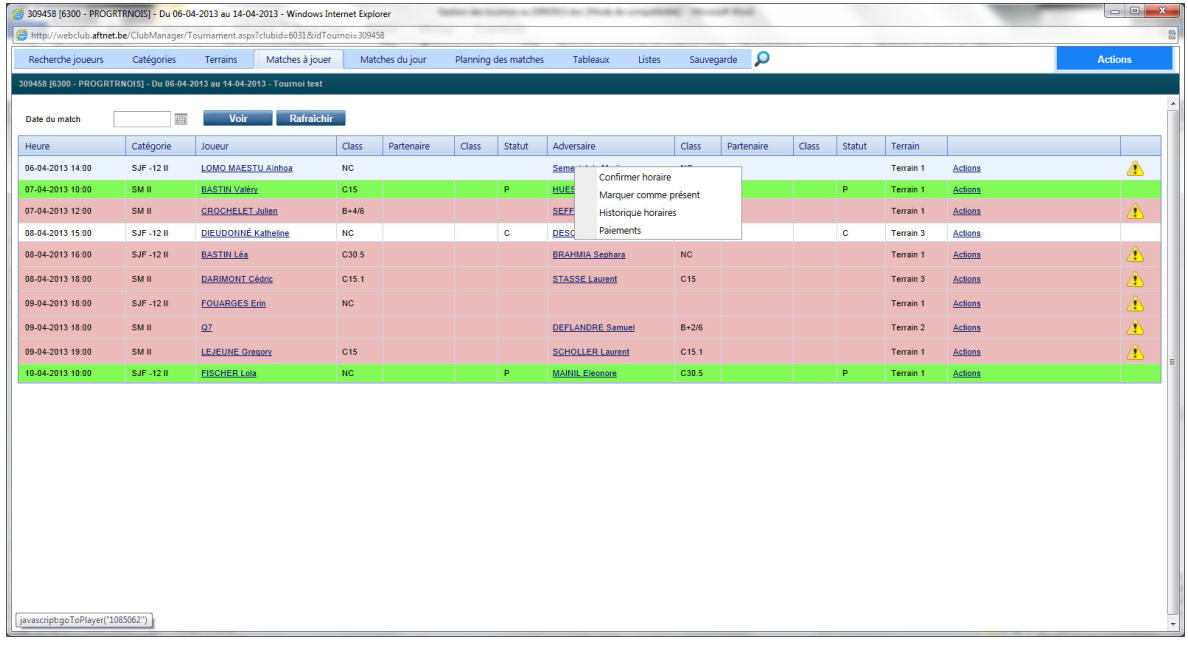

- 5. Dans le menu contextuel, cliquez sur l'option **'Marquer comme présent'**.
- 6. Dans la fenêtre **'Paiements'**, cochez la case **'1er tour'** et éventuellement **'2ème tour'** si le joueur paie son inscription, puis cliquez sur le bouton **'OK'**.

Cette fenêtre s'affiche la première fois que le joueur vient jouer ainsi qu'au(x) tour(s) suivant(s) si vous n'avez pas coché les champs en question lors du (des) tour(s) précédent(s).

Il est possible d'enregistrer le paiement après-coup. Voir 18 Enregistrer le paiement d'un joueur après-coup.

Un **'P'** s'affiche alors à hauteur de la colonne **'Statut'** du joueur en question.

Une fois les adversaires respectifs présents, le match apparaît en vert dans la liste **'Matches du jour'**. Vous pouvez alors lancer le match. Voir 19 Lancer un match.

7. Si vous ne devez plus travailler dans le programme tournois, quittez-le. Voir 2 Démarrer le programme tournois, ouvrir un tournoi pour le gérer et quitter le programme tournois

## **17. Annuler la présence d'un joueur**

Il se peut que vous deviez annuler la présence d'un joueur. Vous pouvez le faire :

- > A partir du tableau : voir 17.1 Annuler la présence d'un joueur à partir du tableau/tableau de travail de la poule.
- > A partir des matches à jouer : voir 17.2 Annuler la présence d'un joueur à partir des matches à jouer.

## **17.1 Annuler la présence d'un joueur à partir du tableau/tableau de travail de la poule**

- 1. Démarrez le programme tournois. Voir 2 Démarrer le programme tournois, ouvrir un tournoi pour le gérer et quitter le programme tournois.
- 2. Ouvrez le tournoi pour lequel vous voulez annuler la présence d'un joueur. Voir 2 Démarrer le programme tournois, ouvrir un tournoi pour le gérer et quitter le programme tournois.
- 3. Affichez le tableau dans lequel le joueur en question doit jouer. Voir 8 Consulter un tableau.
- 4. Cliquez sur le bouton droit de la souris à hauteur du nom du joueur concerné.
- 5. Dans le menu contextuel, cliquez sur l'option **'Annuler présence'**.

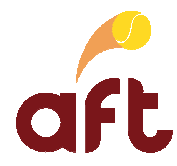

- Le **'P'** en surbrillance vert en regard du joueur disparaît.
- 6. Si vous ne devez plus travailler dans le programme tournois, quittez-le. Voir 2 Démarrer le programme tournois, ouvrir un tournoi pour le gérer et quitter le programme tournois.

### **17.2 Annuler la présence d'un joueur à partir des matches à jouer**

- 1. Démarrez le programme tournois. Voir 2 Démarrer le programme tournois, ouvrir un tournoi pour le gérer et quitter le programme tournois.
- 2. Ouvrez le tournoi pour lequel vous voulez annuler la présence d'un joueur. Voir 2 Démarrer le programme tournois, ouvrir un tournoi pour le gérer et quitter le programme tournois.
- 3. Cliquez sur l'onglet **'Matches à jouer'**.
- 4. Cliquez sur le bouton droit de la souris à hauteur du nom du joueur concerné.
- 5. Dans le menu contextuel, cliquez sur l'option **'Annuler présence'**.

Le **'P'** à hauteur de la colonne **'Statut'** du joueur disparaît.

6. Si vous ne devez plus travailler dans le programme tournois, quittez-le. Voir 2 Démarrer le programme tournois, ouvrir un tournoi pour le gérer et quitter le programme tournois.

## **18. Enregistrer le paiement d'un joueur après-coup**

Au cas où un joueur n'aurait pas payé son inscription avant son élimination, vous pouvez enregistrer le paiement aprèscoup. Vous pouvez le faire :

- $\blacktriangleright$  A partir du tableau : voir 18.1 Enregistrer le paiement d'un joueur après-coup à partir du tableau/du tableau de travail de la poule
- > A partir des matches à jouer : voir 18.2 Enregistrer le paiement d'un joueur après-coup à partir des matches à jouer

#### **18.1 Enregistrer le paiement d'un joueur après-coup à partir du tableau/du tableau de travail de la poule**

Pour enregistrer le paiement d'un joueur après-coup à partir du tableau, vous devez procéder comme suit :

- 1. Démarrez le programme tournois. Voir 2 Démarrer le programme tournois, ouvrir un tournoi pour le gérer et quitter le programme tournois.
- 2. Ouvrez le tournoi pour lequel vous voulez enregistrer le paiement d'un joueur après-coup. Voir 2 Démarrer le programme tournois, ouvrir un tournoi pour le gérer et quitter le programme tournois.
- 3. Affichez le tableau dans lequel le joueur paie son inscription. Voir 8 Consulter un tableau.
- 4. Cliquez sur le bouton droit de la souris à hauteur du nom du joueur concerné.
- 5. Dans le menu contextuel, cliquez sur l'option **'Paiements'**.
- 6. Dans la fenêtre **'Paiements'**, cochez la case **'1er tour'** et éventuellement **'2ème tour'** suivant ce que le joueur paie, puis cliquez sur le bouton **'OK'**.

Si vous cliquez sur **'Voir infos des joueurs'** sur le tableau correspondant, vous voyez la mention :

- **'P1'** si le joueur a payé le premier tour.
- **'P2'** si le joueur a payé le second tour.
- **'P'** si le joueur a payé le premier et le second tour.
- 7. Si vous ne devez plus travailler dans le programme tournois, quittez-le. Voir 2 Démarrer le programme tournois, ouvrir un tournoi pour le gérer et quitter le programme tournois.

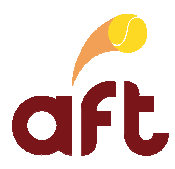

## **18.2 Enregistrer le paiement d'un joueur après-coup à partir des matches à jouer**

Pour enregistrer le paiement d'un joueur après-coup à partir des matches à jouer, vous devez procéder comme suit :

- 1. Démarrez le programme tournois. Voir 2 Démarrer le programme tournois, ouvrir un tournoi pour le gérer et quitter le programme tournois.
- 2. Ouvrez le tournoi pour lequel vous voulez enregistrer le paiement d'un joueur après-coup. Voir 2 Démarrer le programme tournois, ouvrir un tournoi pour le gérer et quitter le programme tournois.
- 3. Cliquez sur l'onglet **'Matches à jouer'**.
- 4. Cliquez sur le bouton droit de la souris à hauteur du nom du joueur concerné.

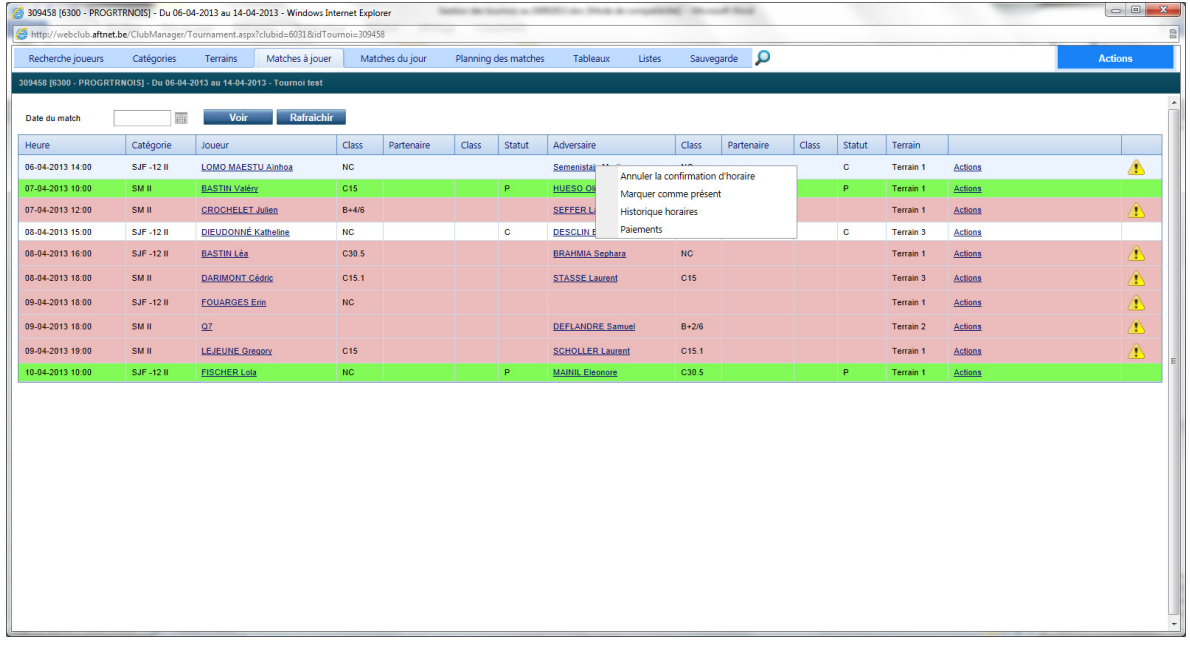

- 5. Dans le menu contextuel, cliquez sur l'option **'Paiements'**.
- 6. Dans la fenêtre **'Paiements'**, cochez la case **'1er tour'** et éventuellement **'2ème tour'** suivant ce que le joueur paie, puis cliquez sur le bouton **'OK'**.
- 7. Si vous ne devez plus travailler dans le programme tournois, quittez-le. Voir 2 Démarrer le programme tournois, ouvrir un tournoi pour le gérer et quitter le programme tournois.

## **19. Lancer un match**

Lorsque les adversaires respectifs sont présents et qu'un terrain est disponible, vous pouvez lancer le match. Vous pouvez lancer un match :

- > A partir des matches du jour : voir 19.1 Lancer un match à partir des matches du jour.
- > A partir des matches à jouer : voir 19.2 Lancer un match à partir des matches à jouer.

#### **19.1 Lancer un match à partir des matches du jour**

Pour lancer un match à partir des matches du jour, vous devez procéder comme suit :

1. Démarrez le programme tournois. Voir 2 Démarrer le programme tournois, ouvrir un tournoi pour le gérer et quitter le programme tournois.

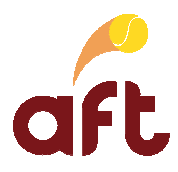

- 2. Ouvrez le tournoi pour lequel vous voulez lancer un match. Voir 2 Démarrer le programme tournois, ouvrir un tournoi pour le gérer et quitter le programme tournois.
- 3. Cliquez sur l'onglet **'Matches du jour'**.

Vous arrivez alors dans l'écran suivant :

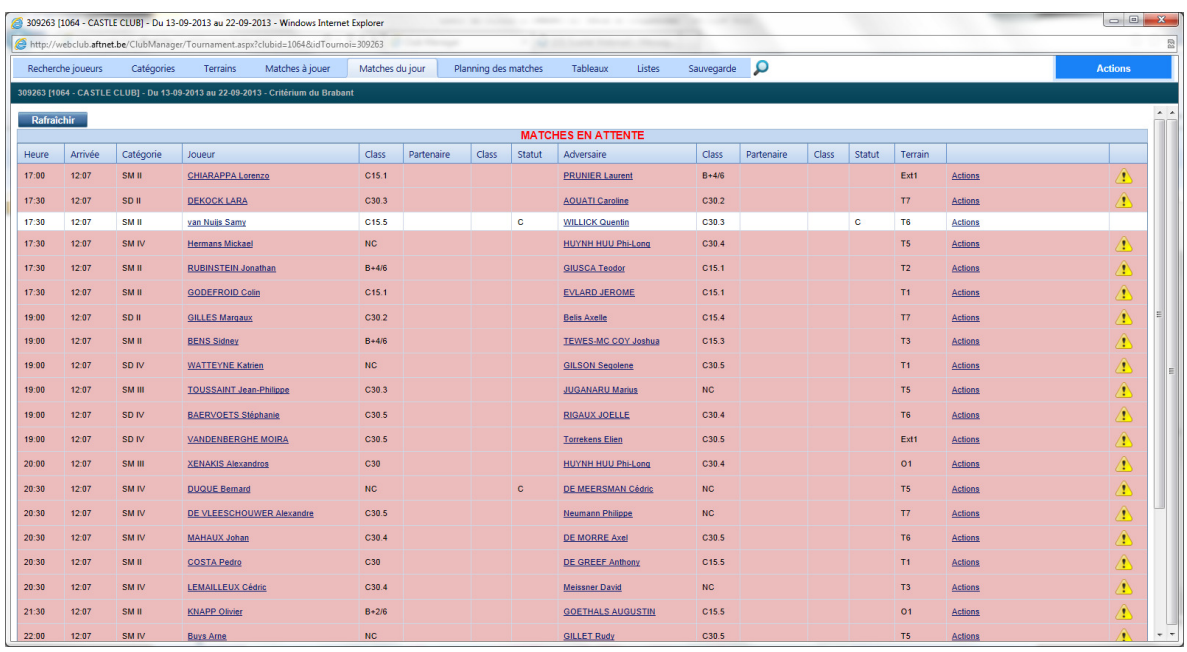

Les matches en attente sont tous les matches à jouer pour le jour en question.

Si vous mettez les joueurs comme présents, ils sont affichés par tranche horaire dans l'ordre d'arrivée des adversaires. Vous savez donc ainsi dans quel ordre vous devez lancer les matches.

4. Cliquez sur le match à lancer pour le sélectionner, puis cliquez sur le bouton **'Lancer'**.

OU

Cliquez sur le lien **'Actions'** à hauteur du match à lancer, puis cliquez sur l'option **'Lancer le match'** dans le menu contextuel. Cette option ne s'affiche que lorsque vous avez marqué les joueurs comme présents. Voir 16 Enregistrer la présence d'un joueur.

5. Cliquez sur le terrain sur lequel vous envoyez le match, puis cliquez sur le bouton **'Sauvegarder'**.

Le match en question disparaît alors des matches en attente et apparaît dans les matches en cours.

Il est possible de remettre un match en attente en cliquant dessus et en cliquant ensuite sur le bouton **'En attente'**.

Sur le tableau, un carré vert clignotant s'affiche à hauteur des matches en cours.

6. Si vous ne devez plus travailler dans le programme tournois, quittez-le. Voir 2 Démarrer le programme tournois, ouvrir un tournoi pour le gérer et quitter le programme tournois

## **19.2 Lancer un match à partir des matches à jouer**

Pour lancer un match à partir des matches à jouer, vous devez procéder comme suit :

- 1. Démarrez le programme tournois. Voir 2 Démarrer le programme tournois, ouvrir un tournoi pour le gérer et quitter le programme tournois.
- 2. Ouvrez le tournoi pour lequel vous voulez lancer un match. Voir 2 Démarrer le programme tournois, ouvrir un tournoi pour le gérer et quitter le programme tournois.

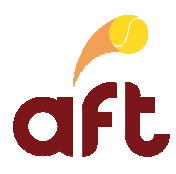

## 3. Cliquez sur l'onglet **'Matches à jouer'**.

Vous arrivez alors dans l'écran suivant :

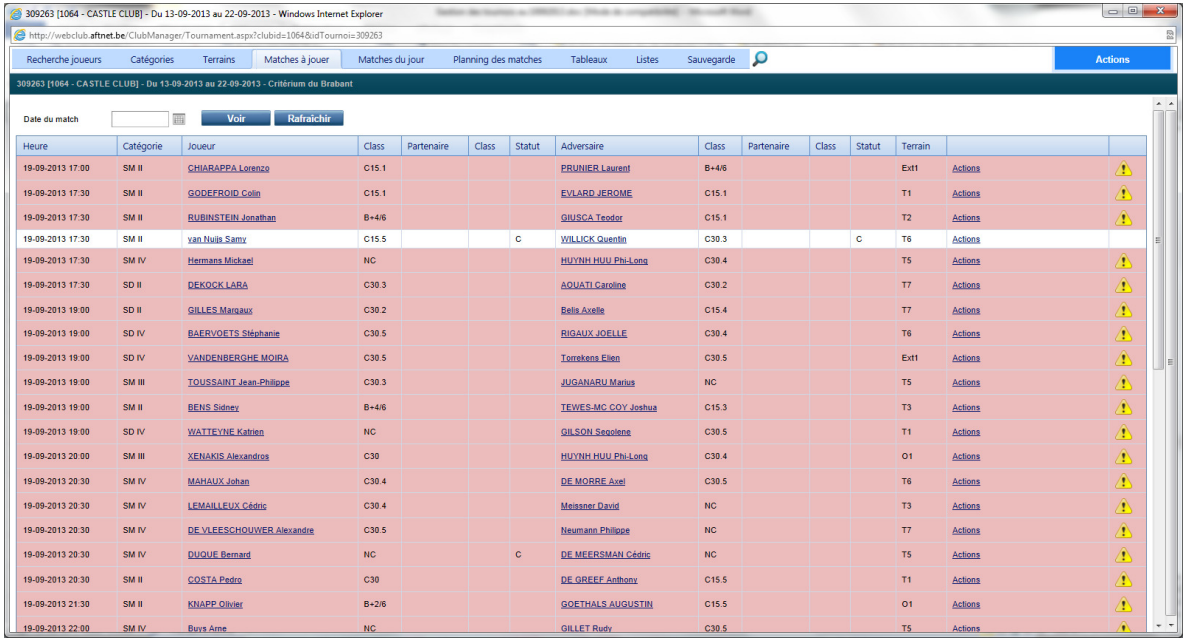

Vous voyez tous les matches programmés.

- 4. Cliquez sur le lien **'Actions'** à hauteur du match à lancer.
- 5. Cliquez sur l'option **'Lancer le match'** dans le menu contextuel.

Vous devez avoir marqué les joueurs comme présents pour que cette option soit affichée. Voir 16 Enregistrer la présence d'un joueur.

6. Cliquez sur le terrain sur lequel vous envoyez le match, puis cliquez sur le bouton **'Sauvegarder'**.

Sur le tableau, un carré vert clignotant s'affiche à hauteur des matches en cours.

7. Si vous ne devez plus travailler dans le programme tournois, quittez-le. Voir 2 Démarrer le programme tournois, ouvrir un tournoi pour le gérer et quitter le programme tournois.

## **20. Enregistrer le résultat d'un match**

Une fois un match terminé, vous pouvez enregistrer le résultat :

- > A partir des matches du jour : voir 20.1 Enregistrer le résultat d'un match à partir des matches du jour.
- $\blacktriangleright$ A partir du tableau : voir 20.2 Enregistrer le résultat d'un match à partir du tableau/tableau de travail de la poule.

### **20.1 Enregistrer le résultat d'un match à partir des matches du jour**

Pour enregistrer le résultat d'un match à partir des matches du jour, vous devez procéder comme suit :

- 1. Démarrez le programme tournois. Voir 2 Démarrer le programme tournois, ouvrir un tournoi pour le gérer et quitter le programme tournois.
- 2. Ouvrez le tournoi pour lequel vous voulez enregistrer le résultat d'un match. Voir 2 Démarrer le programme tournois, ouvrir un tournoi pour le gérer et quitter le programme tournois.
- 3. Cliquez sur l'onglet **'Matches du jour'**.

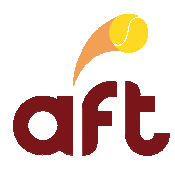

- 4. Dans les matches en cours, cliquez sur le lien **'Actions'** à hauteur du match dont vous voulez enregistrer le résultat.
- 5. Cliquez sur le bouton **'Encoder le score'**.
	- Le tableau en question apparaît alors en arrière-plan et la fenêtre **'Encoder le score'**, en avant-plan.
- 6. Dans la fenêtre **'Encoder le score'** :
	- 1. Cochez le vainqueur.
	- 2. Sélectionnez le type de victoire.
	- 3. Entrez éventuellement une remarque.
	- 4. Tapez le score à hauteur des champs **'Set 1'**, **'Set 2'** et éventuellement **'Set 3'**. Le curseur passe automatiquement à la case suivante.
	- 5. Cliquez sur le bouton **'Sauvegarder'**.

La fenêtre **'Encoder le score'** disparaît et vous revenez dans le tableau.

Une fois le résultat enregistré, le match en question disparaît des matches en cours.

7. Si vous ne devez plus travailler dans le programme tournois, quittez-le. Voir 2 Démarrer le programme tournois, ouvrir un tournoi pour le gérer et quitter le programme tournois.

## **20.2 Enregistrer le résultat d'un match à partir du tableau/tableau de travail de la poule**

Pour enregistrer le résultat d'un match à partir du tableau/tableau de travail de la poule, vous devez procéder comme suit :

- 1. Démarrez le programme tournois. Voir 2 Démarrer le programme tournois, ouvrir un tournoi pour le gérer et quitter le programme tournois.
- 2. Ouvrez le tournoi pour lequel vous voulez enregistrer le résultat d'un match. Voir 2 Démarrer le programme tournois, ouvrir un tournoi pour le gérer et quitter le programme tournois.
- 3. Affichez le tableau dans lequel vous devez enregistrer le score. Voir 8 Consulter un tableau.
- 4. Cliquez sur le bouton droit de la souris à hauteur de la ligne où le score du match en question doit être enregistré. OU

Cliquez sur le bouton droit de la souris à hauteur de la case où le score du match en question doit être enregistré.

5. Dans le menu contextuel, sélectionnez l'option **'Encoder le score'**.

Le tableau apparaît en arrière-plan et la fenêtre **'Encoder le score'** s'affiche à l'avant-plan.

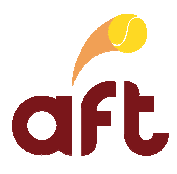

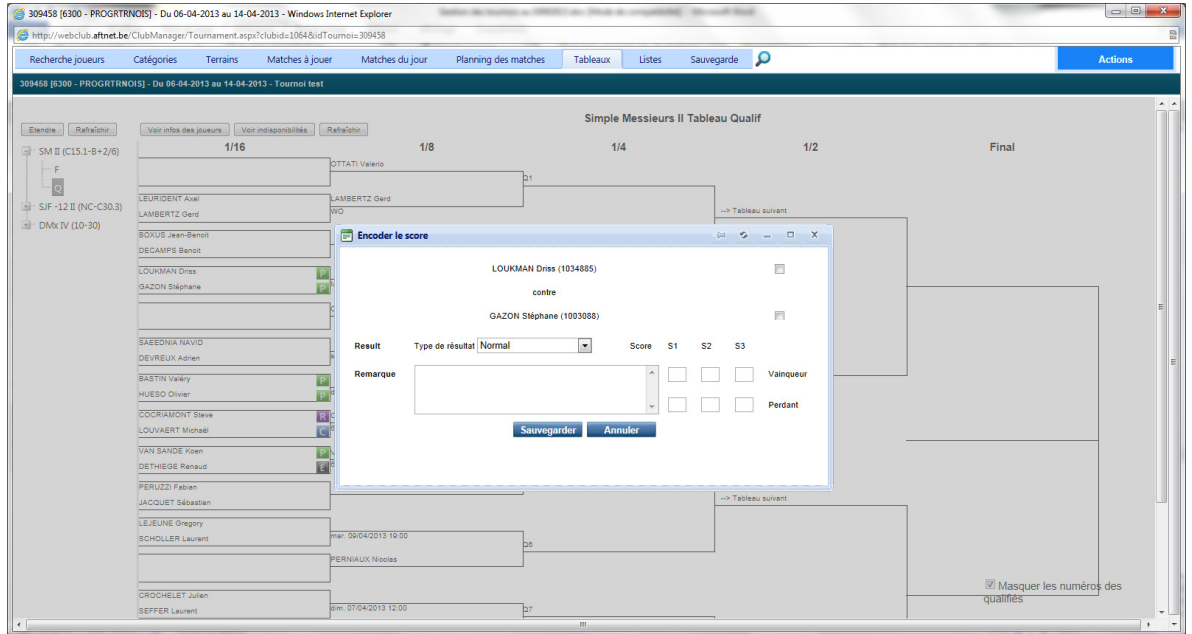

- 6. Dans la fenêtre **'Encoder le score'** :
	- 1. Cochez le vainqueur.
	- 2. Sélectionnez le type de victoire.
	- 3. Entrez éventuellement une remarque.
	- 4. Tapez le score à hauteur des champs **'Set 1'**, **'Set 2'** et éventuellement **'Set 3'**.

Le curseur passe automatiquement à la case suivante.

5. Cliquez sur le bouton **'Sauvegarder'**.

La fenêtre **'Encoder le score'** disparaît et vous revenez dans le tableau.

7. Si vous ne devez plus travailler dans le programme tournois, quittez-le. Voir 2 Démarrer le programme tournois, ouvrir un tournoi pour le gérer et quitter le programme tournois.

## **21. Publier les tableaux, les horaires, les résultats sur Internet**

Même si le programme tournois est une application Internet, vous devez publier les tableaux, les horaires et les résultats sur Internet pour que tout un chacun puisse suivre l'évolution sur www.aftnet.be. Vous devez en effet pouvoir travailler librement dans le programme sans que chacune de vos actions ne soit immédiatement visible sur www.aftnet.be.

Une fois le tirage au sort effectué et jusqu'à la fin du tournoi, vous pouvez publier les tableaux, les horaires et les résultats sur le site www.aftnet.be. Vous pouvez publier les tableaux, les horaires et les résultats :

- $\blacktriangleright$  Séparément, catégorie par catégorie : voir 21.1 Publier les tableaux, les horaires, les résultats sur Internet séparément, catégorie par catégorie
- $\triangleright$  Simultanément, pour toutes les catégories : voir 21.2 Publier les tableaux, les horaires, les résultats sur Internet simultanément, pour toutes les catégories

### **21.1 Publier les tableaux, les horaires, les résultats sur Internet séparément, catégorie par catégorie**

Pour publier les tableaux, les horaires, les résultats sur Internet séparément, catégorie par catégorie, vous devez procéder comme suit :

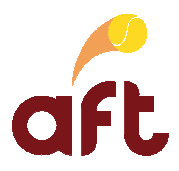

- 1. Démarrez le programme tournois. Voir 2 Démarrer le programme tournois, ouvrir un tournoi pour le gérer et quitter le programme tournois.
- 2. Ouvrez le tournoi dont vous voulez publier les tableaux, les horaires, les résultats sur Internet. Voir 2 Démarrer le programme tournois, ouvrir un tournoi pour le gérer et quitter le programme tournois.
- 3. Cliquez sur l'onglet **'Catégories'**.

Vous arrivez dans l'écran suivant :

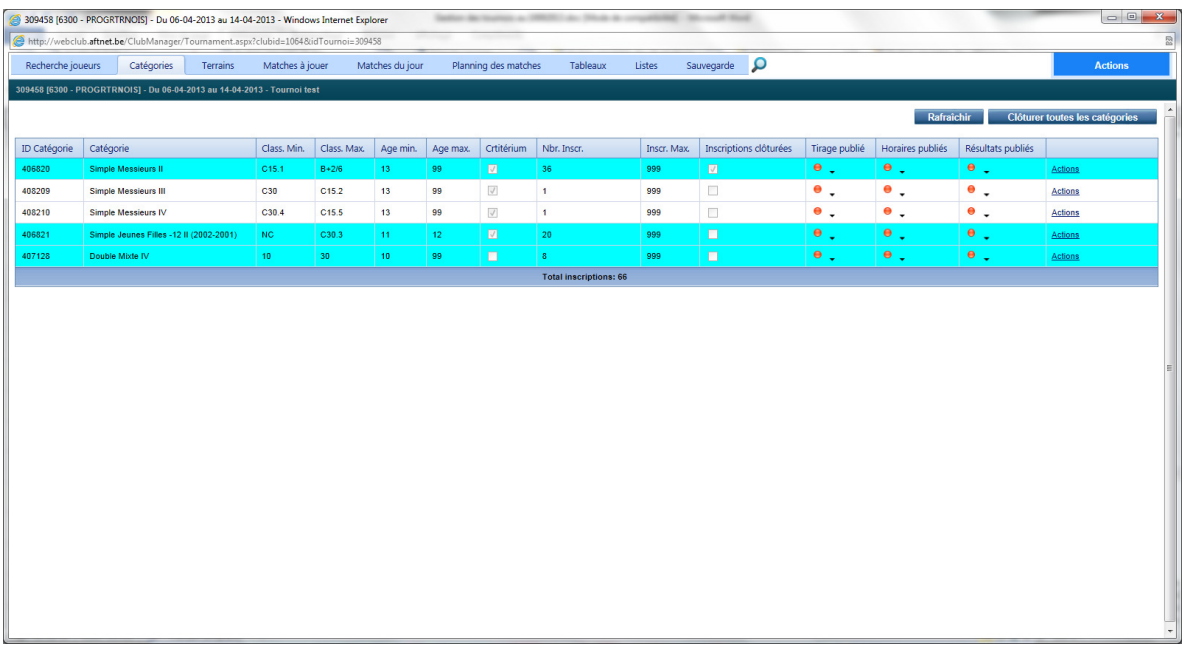

Une boule rouge indique que les tableaux/horaires/résultats ne sont pas publiés.

Une boule verte indique que les tableaux/horaires/résultats sont publiés.

4. A hauteur de la catégorie dont vous voulez publier les tableaux, les horaires ou les résultats, cliquez sur le lien **'Actions'**, puis, dans le menu contextuel, cliquez sur **'Envoyer vers aftnet.be'**.

Vous générez ainsi et envoyez vers **www.aftnet.be le(s)** fichier(s) qui sera (seront) publié(s).

Vous devez cliquer sur **'Envoyer vers aftnet.be'** chaque fois que vous voulez mettre à jour les données qui sont sur www.aftnet.be.

5. A hauteur de la catégorie dont vous voulez publier les tableaux, les horaires ou les résultats, cliquez sur la flèche vers le bas à hauteur de la boule sous la colonne **'Tirage publié'**, **'Horaires publiés'**, **'Résultats publiés'**, puis cliquez sur **'Afficher tableaux/horaires/scores sur aftnet.be'**.

OU

A hauteur de la catégorie dont vous voulez publier les tableaux, les horaires ou les résultats, cliquez sur le lien **'Actions'**, puis, dans le menu contextuel, cliquez sur **'Afficher sur aftnet.be'**.

Vous autorisez ainsi la publication des données envoyées.

Par la suite, vous ne devez plus cliquer sur **'Afficher sur aftnet.be'** à moins que vous ne vouliez masquer les données sur www.aftnet.be.

Les tableaux/horaires/scores sont alors publiés sur le site www.aftnet.be.

6. Si vous ne devez plus travailler dans le programme tournois, quittez-le. Voir 2 Démarrer le programme tournois, ouvrir un tournoi pour le gérer et quitter le programme tournois.

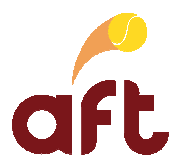

## **21.2 Publier les tableaux, les horaires, les résultats sur Internet simultanément, pour toutes les catégories**

Pour publier les tableaux, les horaires, les résultats sur Internet simultanément, pout toutes les catégories, vous devez procéder comme suit :

- 1. Démarrez le programme tournois. Voir 2 Démarrer le programme tournois, ouvrir un tournoi pour le gérer et quitter le programme tournois.
- 2. Ouvrez le tournoi dont vous voulez publier les tableaux, les horaires, les résultats sur Internet. Voir 2 Démarrer le programme tournois, ouvrir un tournoi pour le gérer et quitter le programme tournois.
- 3. A partir de n'importe quel onglet, cliquez sur **'Actions'** dans le coin supérieur droit de la fenêtre.

Vous arrivez dans l'écran suivant :

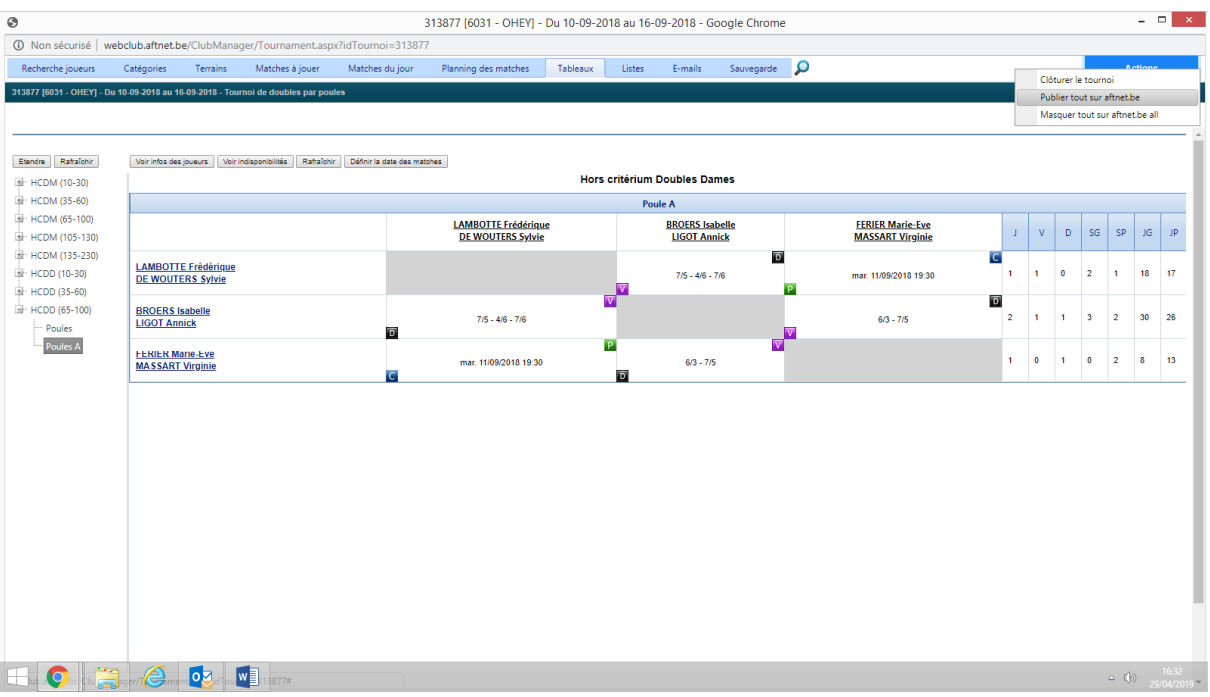

4. Cliquez sur **'Publier tout sur aftnet.be'**.

Les tableaux/horaires/scores sont alors publiés sur le site www.aftnet.be.

5. Si vous ne devez plus travailler dans le programme tournois, quittez-le. Voir 2 Démarrer le programme tournois, ouvrir un tournoi pour le gérer et quitter le programme tournois.

## **22. Injecter les résultats dans la base de données**

Une fois le tournoi terminé, vous pouvez injecter les résultats directement dans la base de données de manière à ce qu'ils soient enregistrés dans la fiche des joueurs et consultables sur le site www.aftnet.be. Vous devez pour cela procéder comme suit :

- 1. Démarrez le programme tournois. Voir 2 Démarrer le programme tournois, ouvrir un tournoi pour le gérer et quitter le programme tournois.
- 2. Ouvrez le tournoi dont vous voulez injecter les résultats dans la base de données. Voir 2 Démarrer le programme tournois, ouvrir un tournoi pour le gérer et quitter le programme tournois.
- 3. A partir de n'importe quel onglet, cliquez sur **'Actions'** dans le coin supérieur droit de la fenêtre.

Vous arrivez dans l'écran suivant :

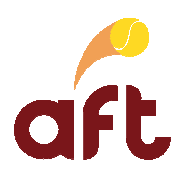

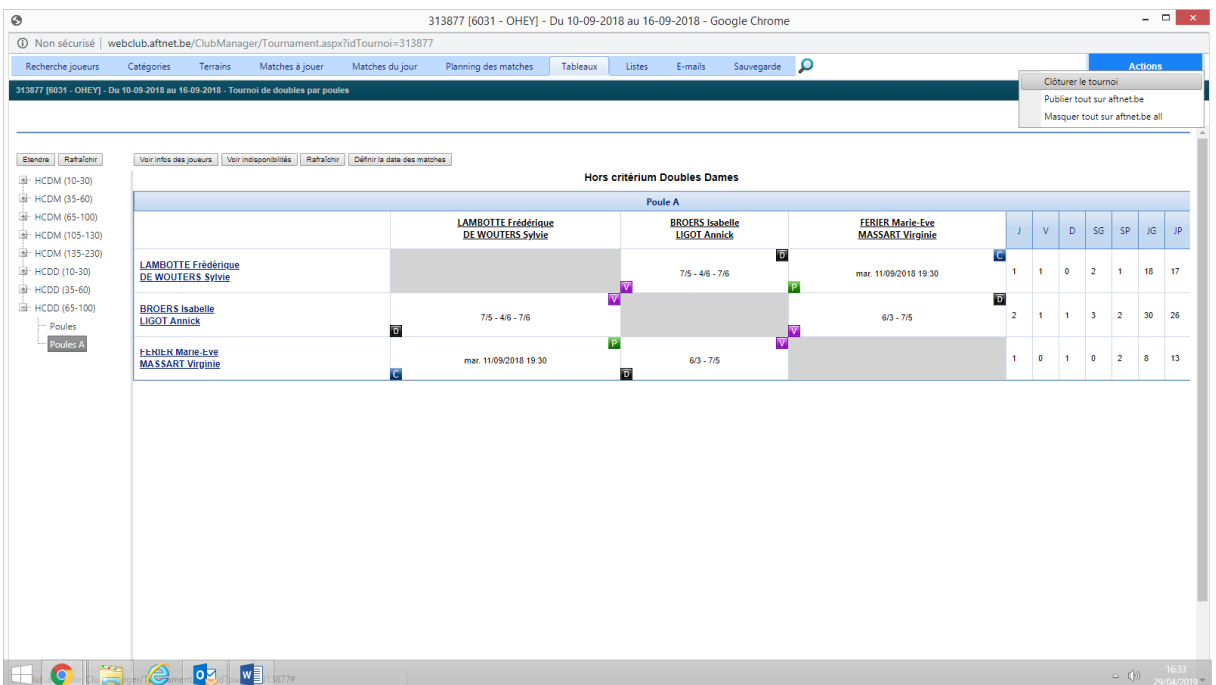

### 4. Cliquez sur **'Clôturer le tournoi'**.

Les résultats sont alors enregistrés dans la fiche des joueurs et peuvent être consultés sur le site www.aftnet.be, dans l'espace 'Compétitions', 'Tournois' (tableau) et dans l'espace 'Membres' (résultats individuels).

Par ailleurs, les infos concernant les WO sont envoyées dans la gestion des WO. Par conséquent, avant de clôturer votre tournoi, assurez-vous que vous avez bien encodé les WO et les infos de paiement ou non des joueurs ayant déclaré WO.

Une fois le tournoi clôturé, les disponibilités des joueurs sont effacées et un s'affiche dans la colonne **'Statut'**<br>à hauteur du tournoi clôturé à hauteur du tournoi clôturé.

5. Si vous ne devez plus travailler dans le programme tournois, quittez-le. Voir 2 Démarrer le programme tournois, ouvrir un tournoi pour le gérer et quitter le programme tournois.

## **23. Utilitaires**

### **23.1 Rendre un terrain indisponible**

Vous pouvez rendre un terrain indisponible s'il est occupé par des cours/un stage ou si vous l'arrosez/l'entretenez par exemple. Vous devez pour cela procéder comme suit :

- 1. Démarrez le programme tournois. Voir 2 Démarrer le programme tournois, ouvrir un tournoi pour le gérer et quitter le programme tournois.
- 2. Ouvrez le tournoi pour lequel vous voulez rendre un terrain indisponible. Voir 2 Démarrer le programme tournois, ouvrir un tournoi pour le gérer et quitter le programme tournois.
- 3. Cliquez sur l'onglet **'Planning des matches'**.

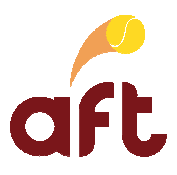

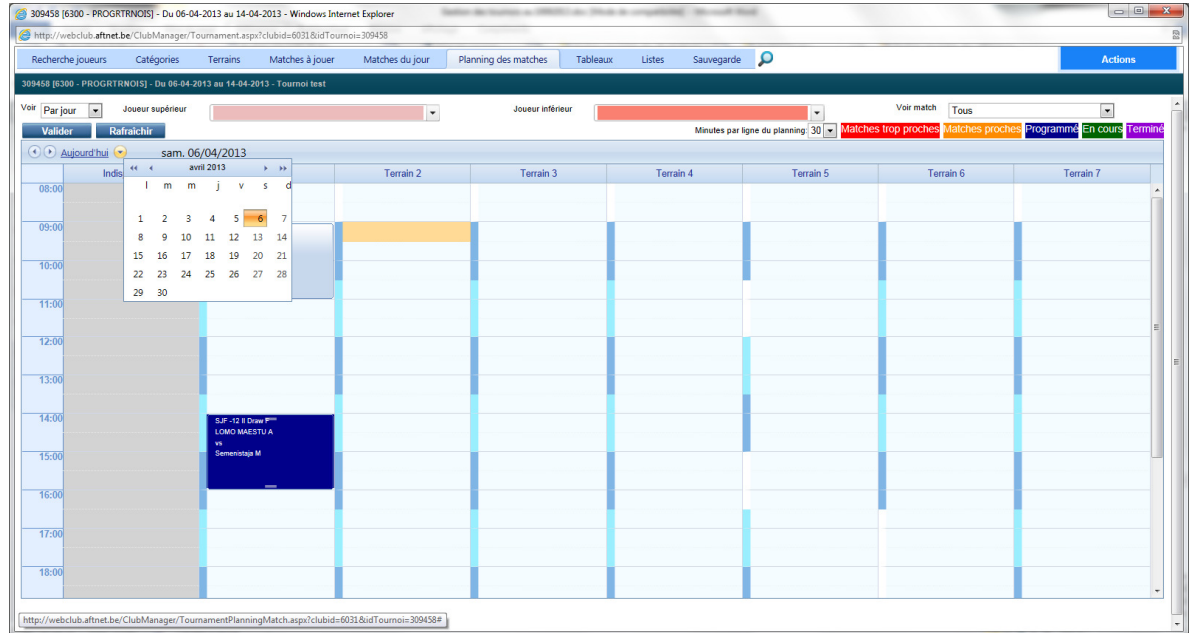

- 4. Dans le coin supérieur gauche, sélectionnez le jour pour lequel vous voulez rendre un terrain (in)disponible en cliquant sur ou en sélectionnant directement le jour adéquat à l'aide du calendrier qui s'affiche lorsque vous cliquez sur la flèche à hauteur de **'Aujourd'hui'**.
- 5. Cliquez dans la case correspondant au terrain et à la tranche horaire à rendre (in)disponible.

Vous pouvez sélectionner plusieurs tranches horaires en maintenant le bouton gauche de la souris enfoncé et en faisant glisser la sélection jusqu'à la tranche horaire de fin.

6. Cliquez sur le bouton droit de la souris dans la tranche horaire sélectionnée, puis cliquez sur l'option **'Rendre le terrain indisponible'** dans le menu contextuel.

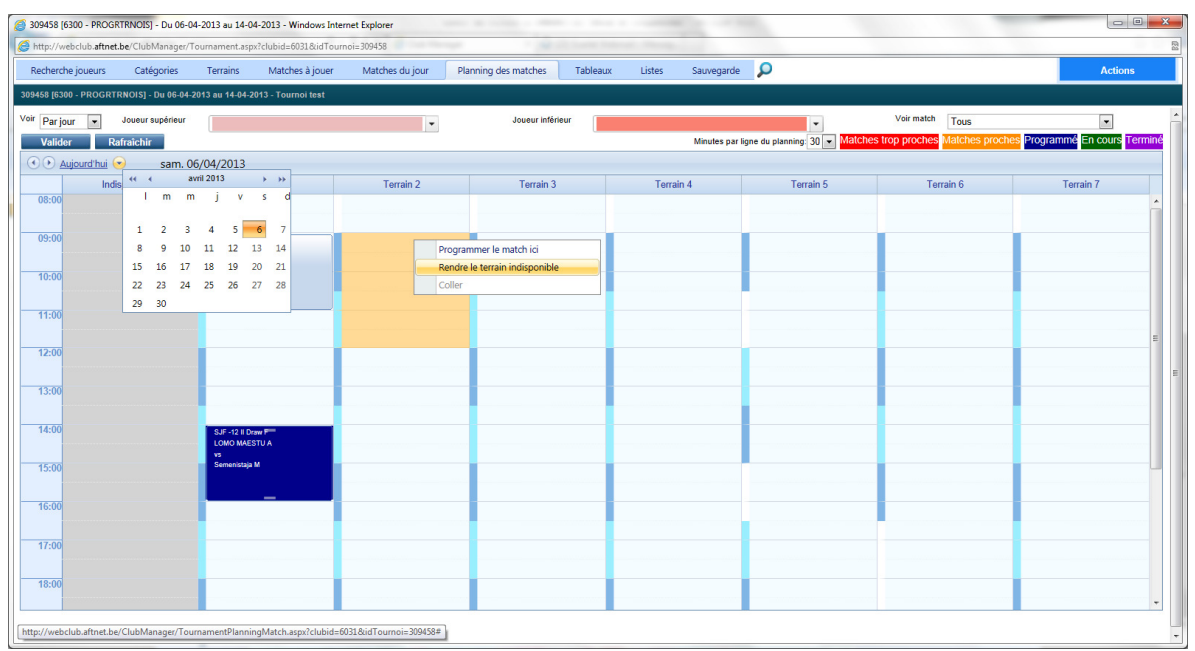

La tranche horaire sélectionnée apparaît en noir avec le texte **'Terrain indisponible'**.

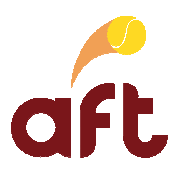

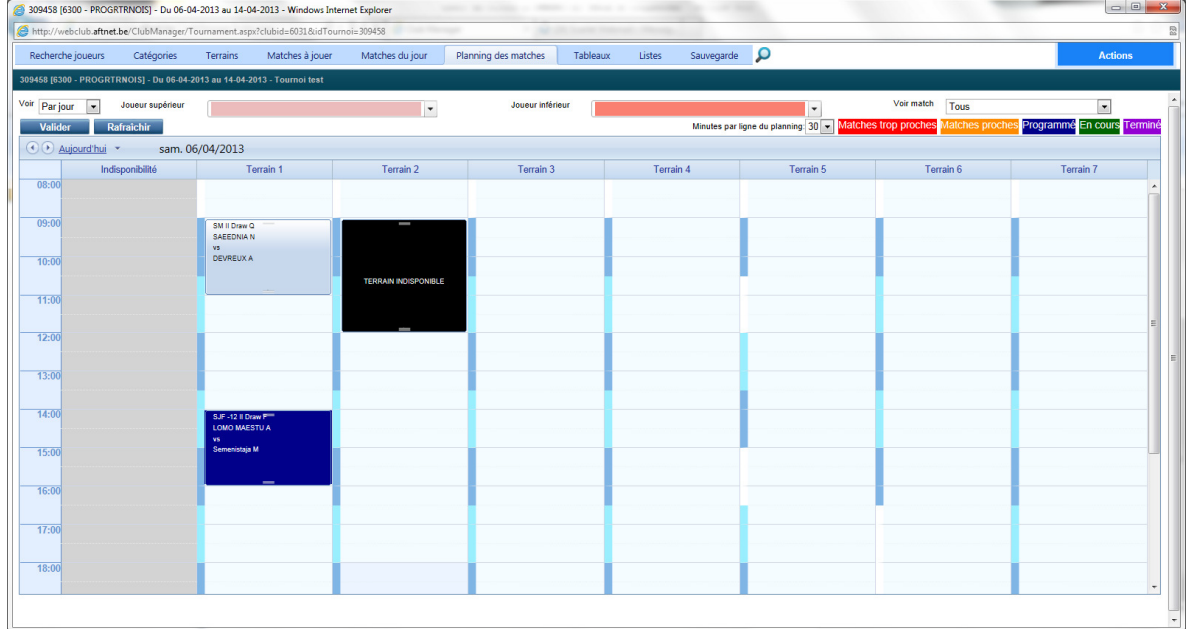

Vous pouvez étendre ou raccourcir la sélection en cliquant sur la double ligne en haut ou en bas de la tranche horaire, en maintenant le bouton gauche de la souris enfoncé et en étendant ou en raccourcissant la sélection.

Vous pouvez également déplacer la sélection sur une autre tranche horaire ou un autre terrain en maintenant le bouton gauche de la souris enfoncé sur la sélection et en la déplaçant à la tranche horaire/sur le terrain voulu(e).

Vous pouvez rendre un terrain à nouveau disponible en cliquant sur le bouton droit de la souris à hauteur de la sélection et en cliquant sur l'option **'Effacer'** dans le menu contextuel.

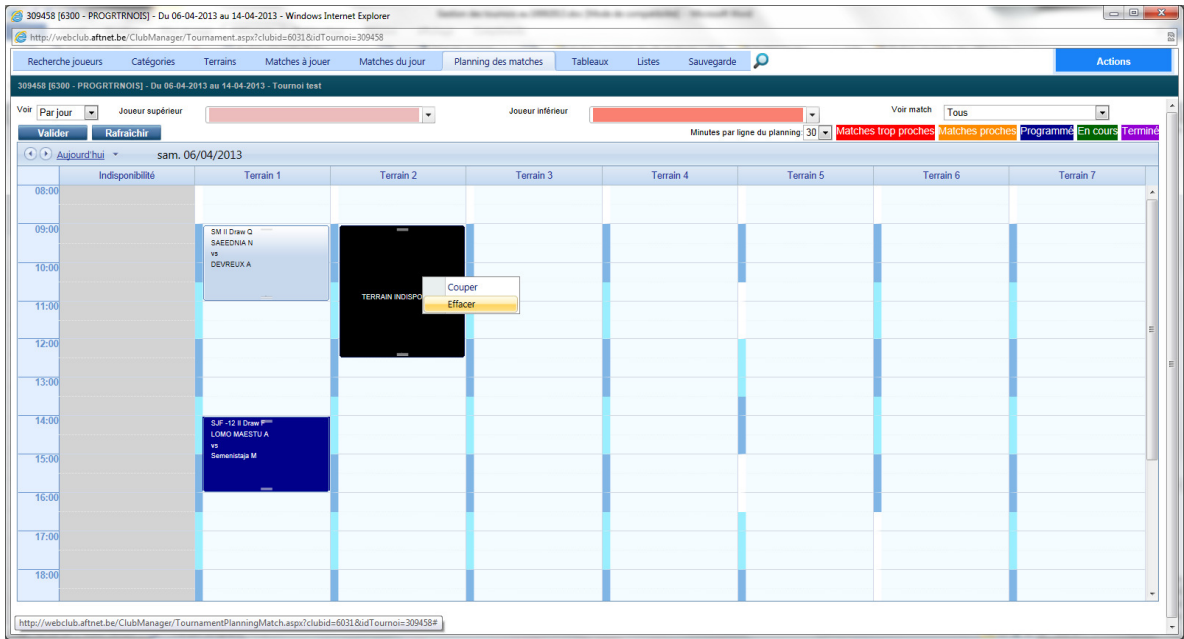

7. Si vous ne devez plus travailler dans le programme tournois pour le moment, quittez-le. Voir 2 Démarrer le programme tournois, ouvrir un tournoi pour le gérer et quitter le programme tournois.

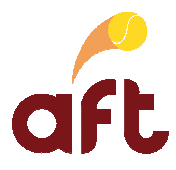

### **23.2 Changer le planning d'un terrain**

Vous pouvez modifier le planning d'un terrain pour un jour bien précis parce que les tranches horaires ne sont pas les mêmes que les autres jours ou encore parce que vous voulez utiliser des tranches horaires différentes au cours d'une même journée (de 09H00 à 15H00, tranches d'une heure et à partir de 15H00, tranches d'une heure trente) par exemple.

**Avant de modifier le planning d'un terrain pour un jour bien précis ou pour les jours restants du tournoi, vous devez annuler la programmation des matches sur le terrain en question le(s) jour(s) en question.** 

Pour changer le planning d'un terrain, vous devez procéder comme suit :

- 1. Démarrez le programme tournois. Voir 2 Démarrer le programme tournois, ouvrir un tournoi pour le gérer et quitter le programme tournois.
- 2. Ouvrez le tournoi pour lequel vous voulez définir les terrains. Voir 2 Démarrer le programme tournois, ouvrir un tournoi pour le gérer et quitter le programme tournois.
	- 309458 [6300 PROGRTRNOIS] Du 06-04-2013 au 14-04-2013 Windows Internet Explorer http://webclub.aftnet.be/ClubManager/Tournament.aspx?clubid=6031&idTournoi=309458 Recherche joueurs Catégories Terrains Matches à jouer Matches du jour Planning des matches Tableaux Listes Sauvegarde **Q Terrains** Configuration des horaires de matches par défaut Computation des horaires de matches par de<br>Veuillez-sélectionnez des terrains dans la grille<br>de terrains ci-contre, des journées dans le<br>calendrier ci-dessous, et définir les périodes à<br>prévoir pour les matches.<br>Il ne s'ag  $F$ Numér Nom de te Terrain 1 ۶  $\pmb{\times}$ E  $\overline{\mathbb{Z}}$ Terrain 2  $\overline{\mathbf{x}}$  $\Box$ Terrain 3  $\boldsymbol{\varkappa}$ E Terrain 4  $\mathbf x$  $\begin{array}{|c|c|c|c|c|c|c|c|} \hline \text{ $\epsilon$} & \text{ $\epsilon$} & \text{ $\epsilon$} & \text{ $\epsilon$} & \text{ $\epsilon$} & \text{ $\epsilon$} \\ \hline \end{array}$  $\pmb{\times}$  $\Box$ Terrain 5 1 m m j v s d<br>13 25 26 27 28 29 30 31<br>14 1 2 3 4 5 6 7  $\mathbf{x}$  $\Box$ Terrain 6  $\boxdot$ Terrain 7  $\boldsymbol{\mathsf{x}}$  $14^\circ$ 15 8 9 10 11 12 13 14  $\left\vert \Phi\right\vert$  $16<sup>1</sup>$  $17^\circ$  $\bf 18$  $19\,$  $22 \quad 23 \quad 24 \quad 25 \quad 26 \quad 27 \quad 28$  $17<sup>°</sup>$  $18 \quad 29 \quad 30 \qquad 1 \qquad 2 \qquad 3$ Ajouter périodes de 30 - Minutes De  $\overline{\phantom{a}}$  $\circledcirc$  $A$  $\circ$ Ajouter Effacer toutes les périodes pour les terrains et les jours sélectionnés Horaires par défaut ⊙ Aujourd'hui ▼ sam. 06/04/2013 Terrain 2 Terrain 3 Terrain 4 Terrain 5 Terrain 6 Terrain 7 Terrain 1
- 3. Cliquez sur l'onglet **'Terrains'**.

- 4. Cochez le(s) terrain(s) dont vous voulez changer le planning.
- 5. Cochez le(s) jour(s) pour le(s)quel(s) vous voulez changer le planning.

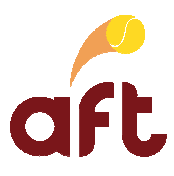

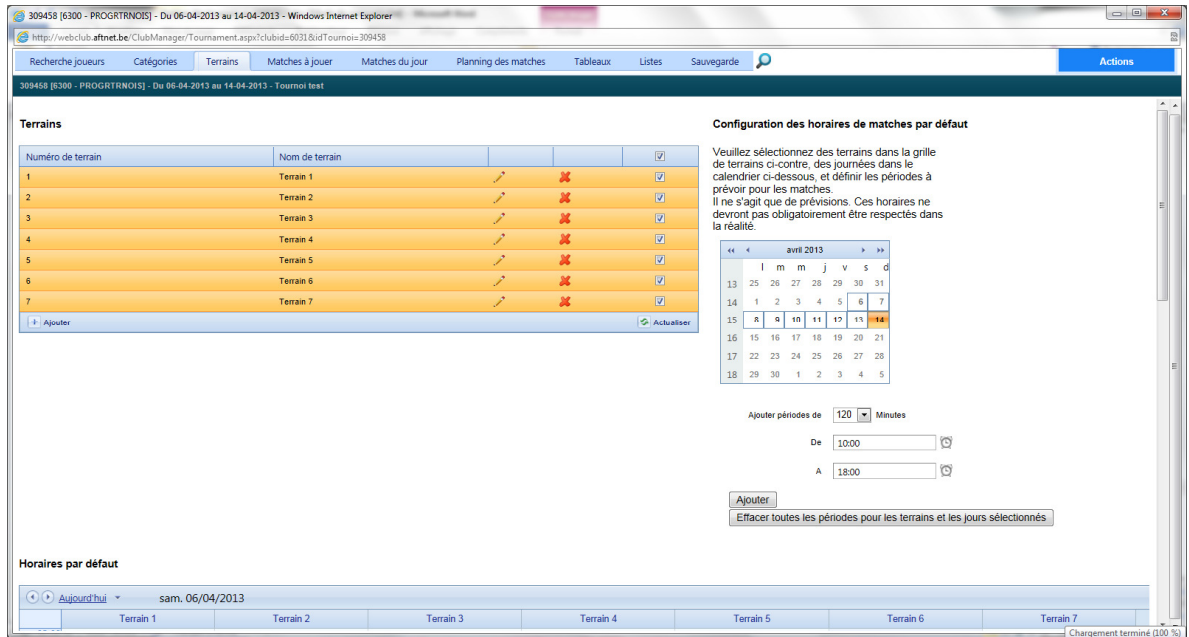

- 6. Sélectionnez la durée des tranches horaires à hauteur de **'Ajouter périodes de'**.
- 7. Sélectionnez l'heure à partir de laquelle vous voulez définir les tranches horaires à hauteur de **'De'**.
- 8. Sélectionnez l'heure jusqu'à laquelle vous voulez définir les tranches horaires à hauteur de **'A'**.
- 9. Cliquez sur le bouton **'Effacer toutes les périodes pour les terrains et les jours sélectionnés'** pour effacer les tranches horaires déjà définies.
- 10. Cliquez sur le bouton **'Ajouter'**.

Vous voyez les terrains et les tranches horaires par défaut dans la partie inférieure de l'écran.

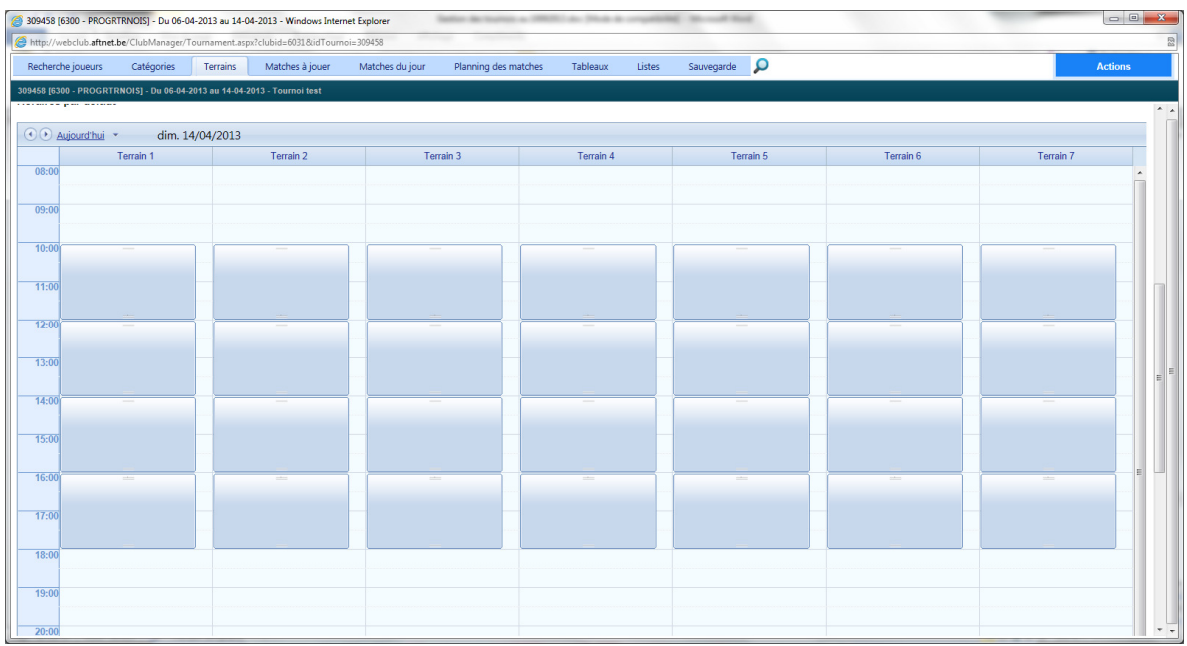

Lors de la programmation des matches, vous aurez des indicateurs des tranches horaires définies.

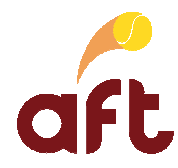

Vous pourrez néanmoins programmer les matches sur une durée plus ou moins longue.

11. Si vous ne devez plus travailler dans le programme tournois, quittez-le. Voir 2 Démarrer le programme tournois, ouvrir un tournoi pour le gérer et quitter le programme tournois.

### **23.3 Ajouter un terrain**

Une fois que vous avez programmé des matches, vous pouvez ajouter un terrain via l'onglet **'Terrains'**. Vous devez pour cela procéder comme suit :

- 1. Démarrez le programme tournois. Voir 2 Démarrer le programme tournois, ouvrir un tournoi pour le gérer et quitter le programme tournois.
- 2. Ouvrez le tournoi pour lequel vous voulez ajouter un terrain. Voir 2 Démarrer le programme tournois, ouvrir un tournoi pour le gérer et quitter le programme tournois.

## 3. Cliquez sur l'onglet **'Terrains'**.

Vous obtenez alors l'écran suivant :

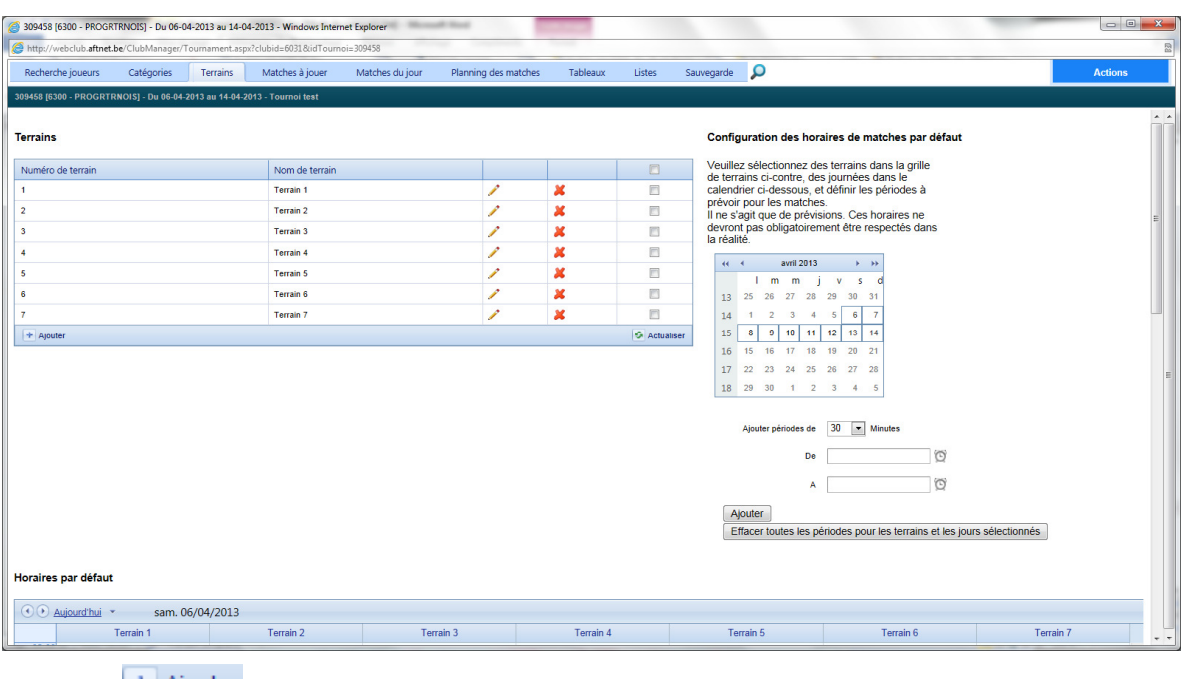

- 4. Cliquez sur  $\left| + \right|$  Ajouter
- 5. Entrez le numéro du terrain à hauteur du champ **'Numéro de terrain'**, le nom du terrain à ajouter à hauteur du champ **'Nom de terrain'** et cliquez sur .
- 6. Sélectionnez ensuite le terrain en question dans la grille des terrains, puis sélectionnez le(s) jour(s) pour le(s)quel(s) vous voulez définir les tranches horaires dans la grille des jours du tournoi.

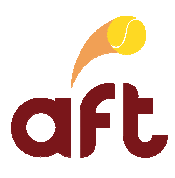

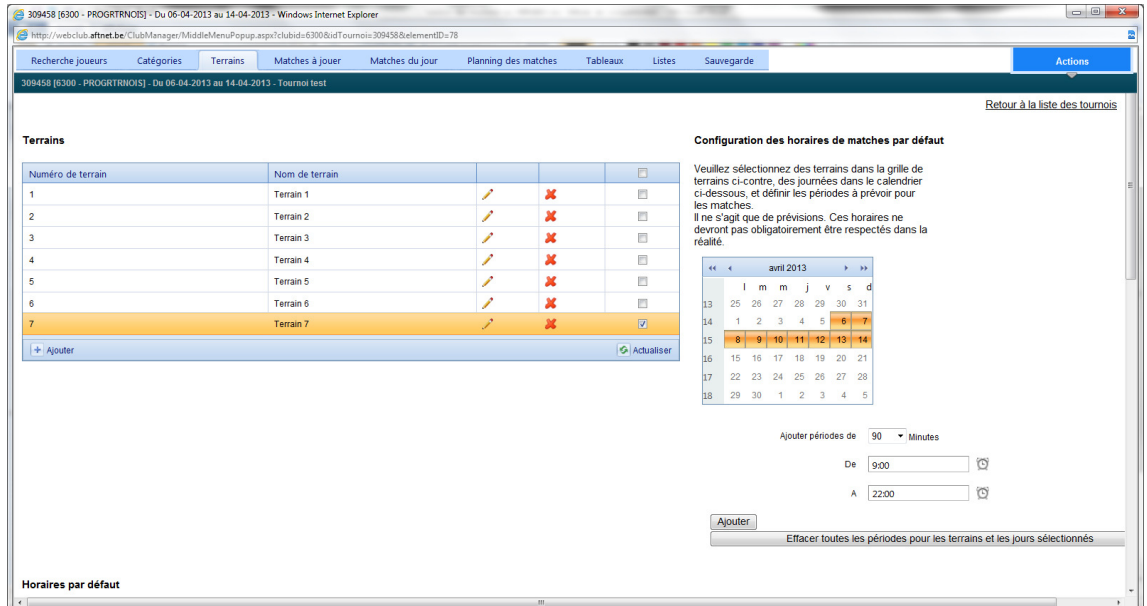

7. Indiquez la durée des tranches horaires à hauteur de **'Ajouter périodes de'**, l'heure de début des programmations à hauteur de **'De'** et l'heure de fin des programmations à hauteur de **'A'**, puis cliquez sur le bouton **'Ajouter'**.

Le terrain en question apparaît alors dans la partie inférieure de la fenêtre. Vous pouvez supprimer un terrain en cliquant sur la croix rouge à hauteur du terrain dans la grille des terrains.

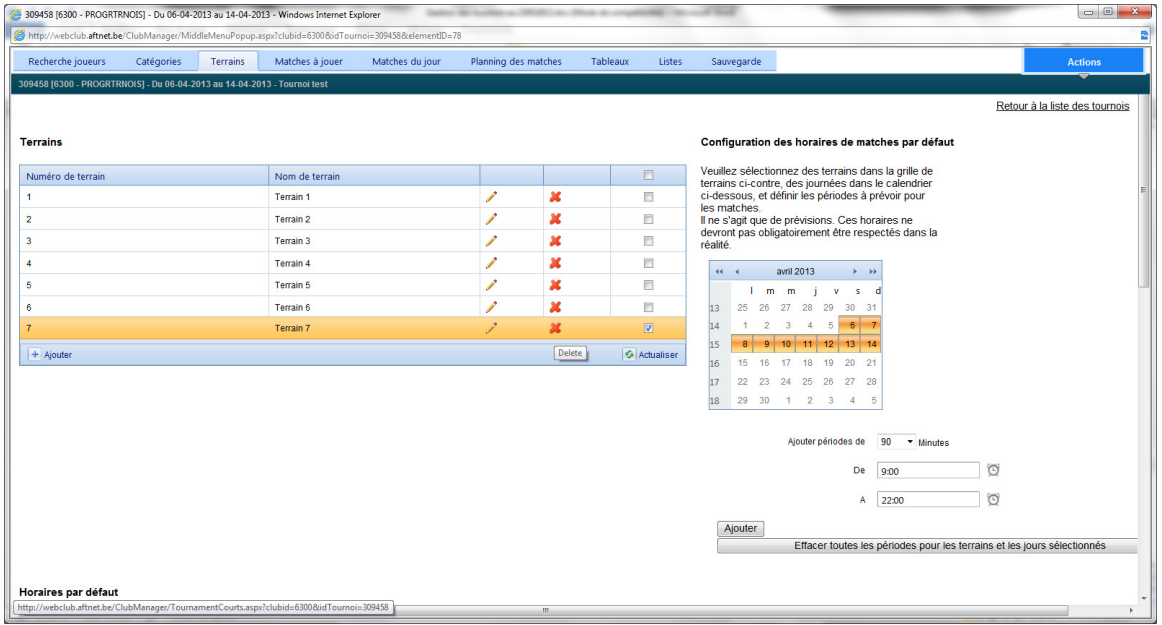

Le terrain que vous ajoutez ne peut pas avoir le même nom qu'un terrain existant.

Quelques remarques sur la disponibilité des terrains :

- Vous pourrez indiquer par la suite qu'un terrain n'est pas disponible pendant une tranche horaire bien spécifique. Voir 23.1 Rendre un terrain indisponible.
- $\checkmark$  Il est possible de définir plusieurs tranches horaires pour un même terrain. Exemple : tranches horaires de 60 minutes de 09H00 à 12H00, puis tranches horaires de 75 minutes de 12H00 à 17H00 et enfin tranches horaires de 90 minutes de 17H00 à 21H30.

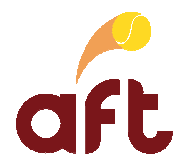

- Vous pouvez changer le planning d'un terrain après-coup. Voir 23.2 Changer le planning d'un terrain.
- 8. Si vous ne devez plus travailler dans le programme tournois, quittez-le. Voir 2 Démarrer le programme tournois, ouvrir un tournoi pour le gérer et quitter le programme tournois.

### **23.4 Gérer les teams**

Afin de faciliter la gestion de votre tournoi pour les joueurs appartenant à un team, il est possible de créer une fiche pour chaque team de manière à ne pas devoir encoder les infos concernant un team sur la fiche de chaque joueur.

Une fois les teams créés, vous pouvez indiquer sur la fiche d'un joueur qu'il appartient à un team en sélectionnant le team correspondant. Ce qui facilitera la programmation des matches des joueurs appartenant à un team (qui souhaitent bien souvent jouer le même jour/à la même heure) et la communication des horaires au responsable du team.

Il existe également une fonctionnalité de gestion des teams sur www.aftnet.be. Cette fonctionnalité est avant tout réservée aux responsables des teams. Elle leur permet d'une part de créer la fiche de leur team (n° de téléphones, coach principal et coaches supplémentaires éventuels, disponibilités par défaut pour le team, …) et d'autre part d'inscrire les élèves de leur team à des tournois sans devoir encoder le code PIN et les disponibilités de chacun (disponibilités par défaut pour le team avec possibilité de les modifier individuellement). Lors de l'inscription d'un joueur en tant que jugearbitre via la page **'Catégories'**, vous pouvez également sélectionner le team auquel appartient le joueur. Voir 3.2 Encoder des inscriptions en ligne en tant que juge-arbitre.

#### **23.4.1 Ajouter un team dans le programme tournois**

Pour ajouter un team dans le programme tournois, vous devez procéder comme suit :

- 1. Démarrez le programme tournois. Voir 2 Démarrer le programme tournois, ouvrir un tournoi pour le gérer et quitter le programme tournois.
- 2. Ouvrez le tournoi pour lequel vous voulez ajouter un team. Voir 2 Démarrer le programme tournois, ouvrir un tournoi pour le gérer et quitter le programme tournois.
- 3. Cliquez sur l'onglet **'Recherche joueurs'**.
- 4. Cliquez sur le bouton **'Gérer'** à côté du champ **'Team'**.

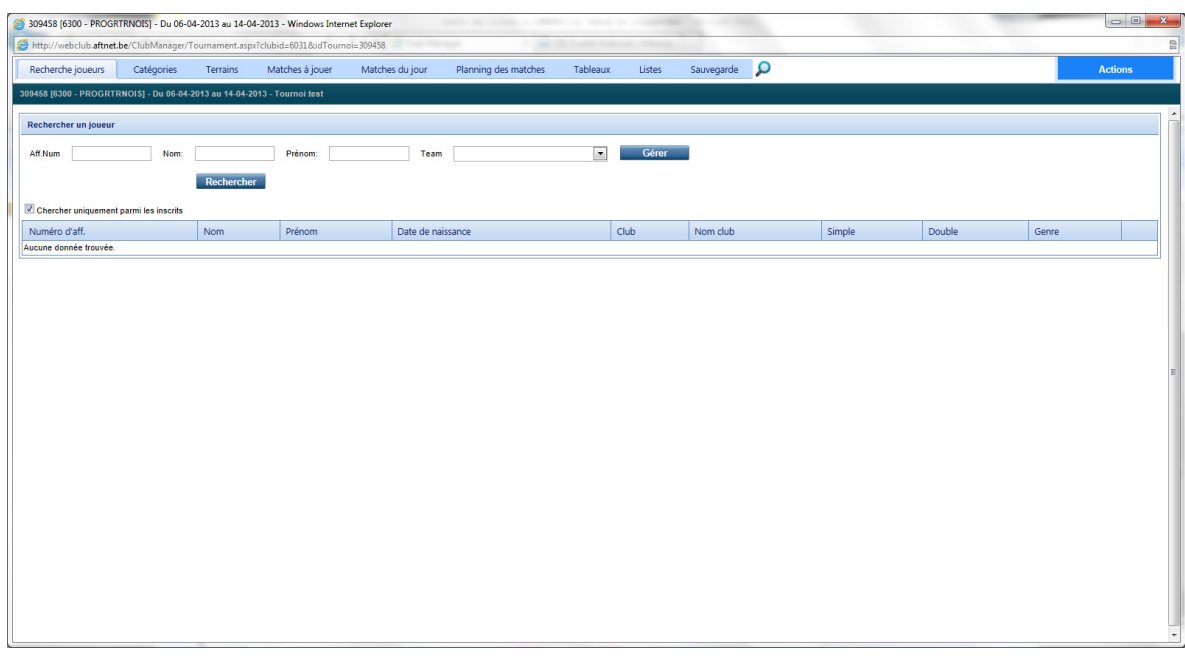

Vous avez également accès à cette fonction via le bouton **'Gérer'** à hauteur du champ **'Team'** sur la fiche d'un joueur.

5. Cliquez sur le bouton **'Ajouter nouveau team'**.

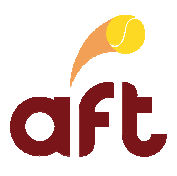

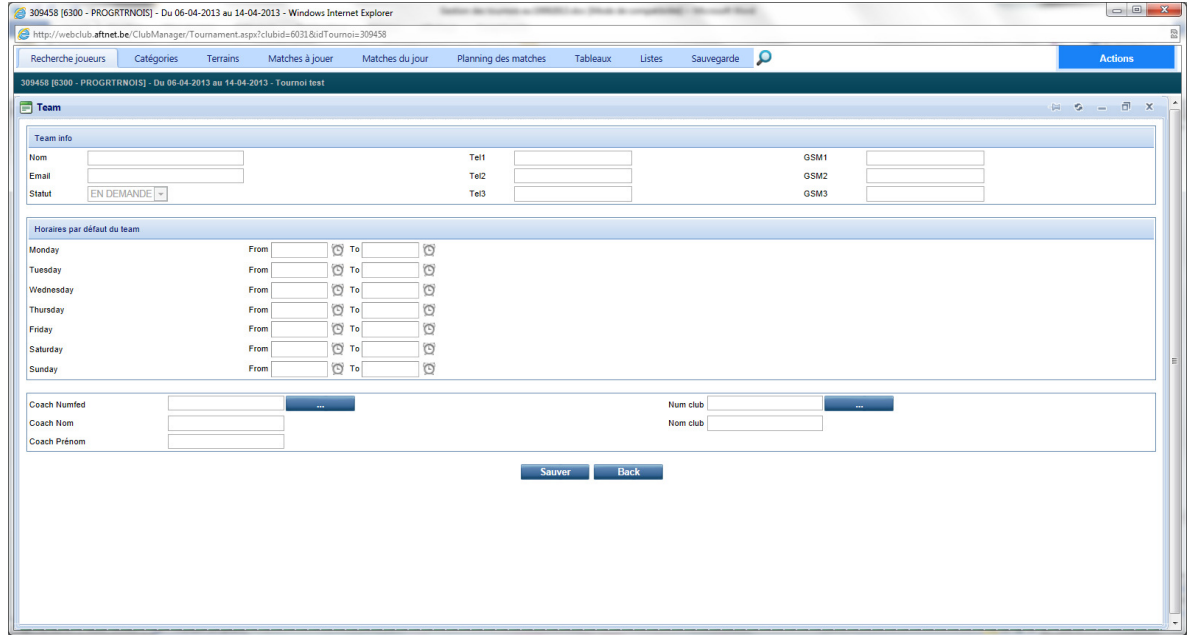

6. Complétez les données demandées, puis cliquez sur le bouton **'Sauvegarder'**.

Vous pouvez passer d'un champ à l'autre en appuyant sur la touche <Tab>.

Une fois le team ajouté, il a le statut **'En demande'**. Il doit être accepté par l'A.F.T. et avoir le statut **'Accepté'** pour apparaître dans la liste des teams. Il se peut que vous deviez quitter et redémarrer Webclub pour qu'il apparaisse.

- 7. Répétez les étapes 5 à 6 pour tous les teams à créer.
- 8. Si vous ne devez plus travailler dans le programme tournois, quittez-le. Voir 2 Démarrer le programme tournois, ouvrir un tournoi pour le gérer et quitter le programme tournois.

## **23.4.2 Modifier les données d'un team**

Pour modifier les données d'un team, vous devez procéder comme suit :

- 1. Démarrez le programme tournois. Voir 2 Démarrer le programme tournois, ouvrir un tournoi pour le gérer et quitter le programme tournois.
- 2. Ouvrez le tournoi pour lequel vous voulez modifier les données d'un team. Voir 2 Démarrer le programme tournois, ouvrir un tournoi pour le gérer et quitter le programme tournois.
- 3. Cliquez sur l'onglet **'Recherche joueurs'**.
- 4. Cliquez sur le bouton **'Gérer'** en regard du champ **'Team'**.
- 5. Tapez éventuellement le nom du team dont vous voulez modifier les données, puis cliquez sur **'Rechercher'**.
- 6. Dans l'écran qui s'affiche, cliquez sur l'icône à hauteur de la ligne correspondant au team dont vous voulez modifier les données.

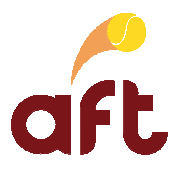

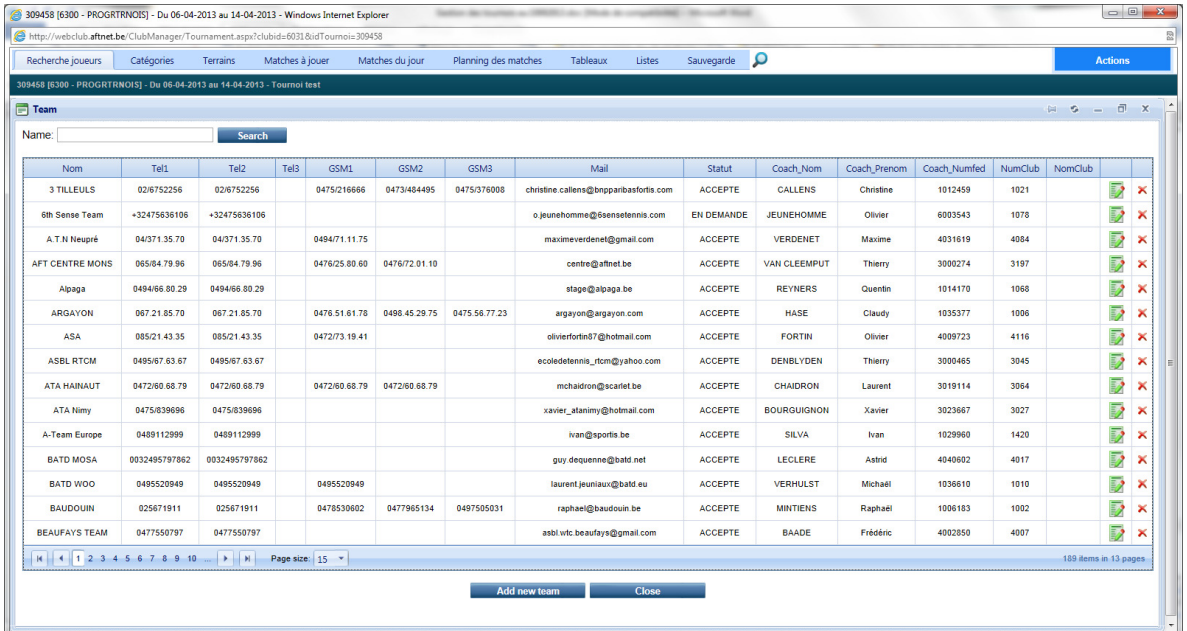

7. Modifiez les données à modifier, puis cliquez sur le bouton **'Sauvegarder'**.

Les données sont alors mises à jour.

- 8. Répétez les étapes 5 à 7 pour tous les teams dont vous voulez modifier les données.
- 9. Si vous ne devez plus travailler dans le programme tournois, quittez-le. Voir 2 Démarrer le programme tournois, ouvrir un tournoi pour le gérer et quitter le programme tournois.

### **23.4.3 Supprimer un team**

Pour supprimer un team, vous devez procéder comme suit :

- 1. Démarrez le programme tournois. Voir 2 Démarrer le programme tournois, ouvrir un tournoi pour le gérer et quitter le programme tournois.
- 2. Ouvrez le tournoi pour lequel vous voulez supprimer un team. Voir 2 Démarrer le programme tournois, ouvrir un tournoi pour le gérer et quitter le programme tournois.
- 3. Cliquez sur l'onglet **'Recherche joueur'**.
- 4. Cliquez sur le bouton **'Gérer'** en regard du champ **'Team'**.
- 5. Tapez éventuellement le nom du team que vous voulez supprimer, puis cliquez sur **'Rechercher'**.
- 6. Dans l'écran qui s'affiche, cliquez sur l'icône à hauteur de la ligne correspondant au team à supprimer.
- 7. Cliquez sur **'OK'** lorsque le programme vous demande de confirmer la suppression.

Le team en question disparaît alors.

- 8. Répétez les étapes 5 à 7 pour tous les teams à supprimer.
- 9. Si vous ne devez plus travailler dans le programme tournois, quittez-le. Voir 2 Démarrer le programme tournois, ouvrir un tournoi pour le gérer et quitter le programme tournois.

### **23.5 Imprimer les tableaux**

Vous pouvez imprimer d'un seul coup tous les tableaux ou une série de tableaux.

Pour imprimer d'un seul coup tous les tableaux ou une série de tableaux, vous devez procéder comme suit :

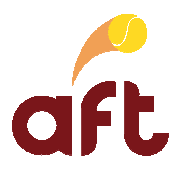

- 1. Démarrez le programme tournois. Voir 2 Démarrer le programme tournois, ouvrir un tournoi pour le gérer et quitter le programme tournois.
- 2. Ouvrez le tournoi dont vous voulez imprimer les tableaux. Voir 2 Démarrer le programme tournois, ouvrir un tournoi pour le gérer et quitter le programme tournois.
- 3. Cliquez sur l'onglet **'Listes'**.
- 4. Dans la liste déroulante à hauteur de **'Liste à afficher'**, sélectionnez l'option **'Tableaux'** pour les tableaux par élimination directe ou '**Poules'** pour les poules.

Vous obtenez alors l'écran suivant :

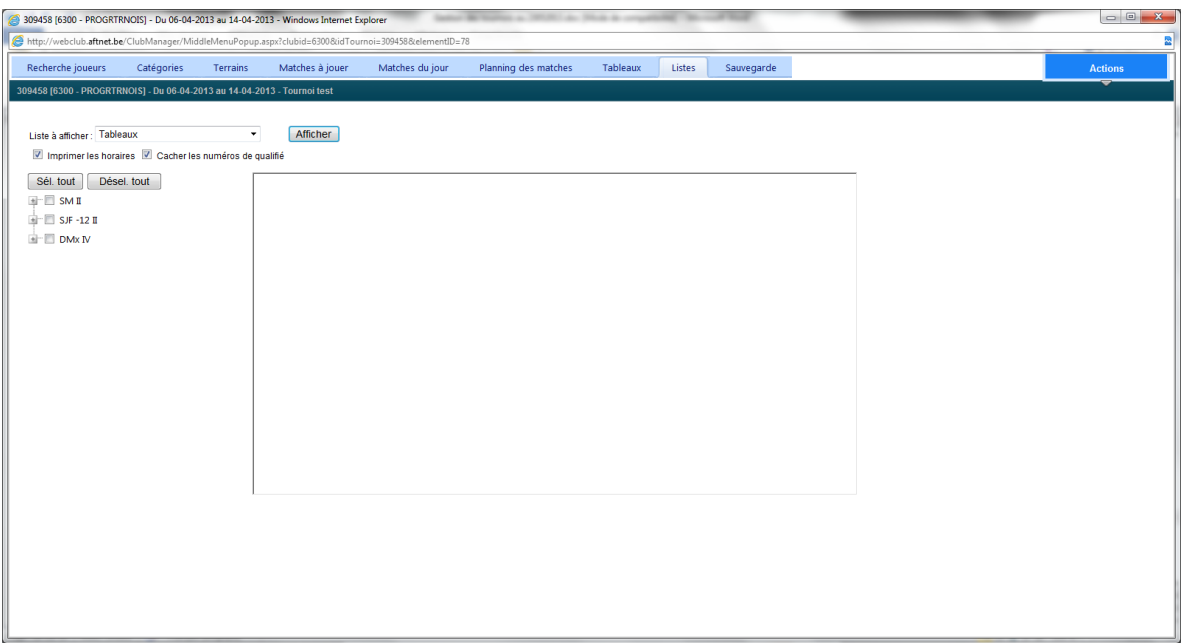

OU

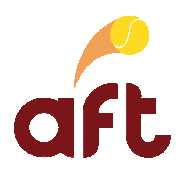

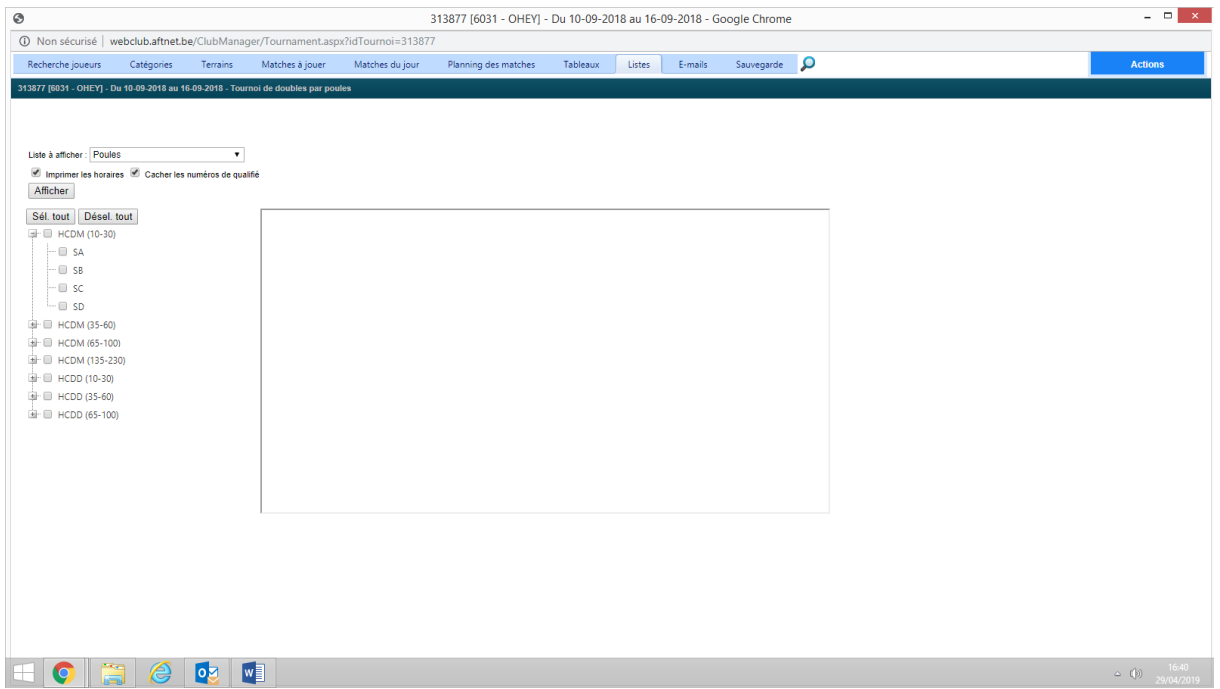

- 5. Laissez l'option **'Imprimer les horaires'** cochée ou décochez-la suivant que vous voulez imprimer les tableaux/poules avec les horaires ou pas.
- 6. Laissez l'option **'Cacher les numéros de qualifiés'** cochée ou décochez-la suivant que vous voulez imprimer les tableaux avec les numéros de qualifiés ou pas.
- 7. Cochez les tableaux/poules que vous souhaitez imprimer.

Si vous devez imprimer tous les tableaux/toutes les poules, cliquez sur le bouton **'Sél. tout'**.

8. Cliquez sur le bouton **'Afficher'**.

Le(s) tableau(x)/la (les) poule(s) sélectionné(es) est (sont) affiché(es) à l'écran.

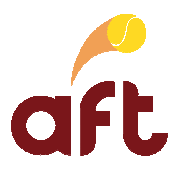

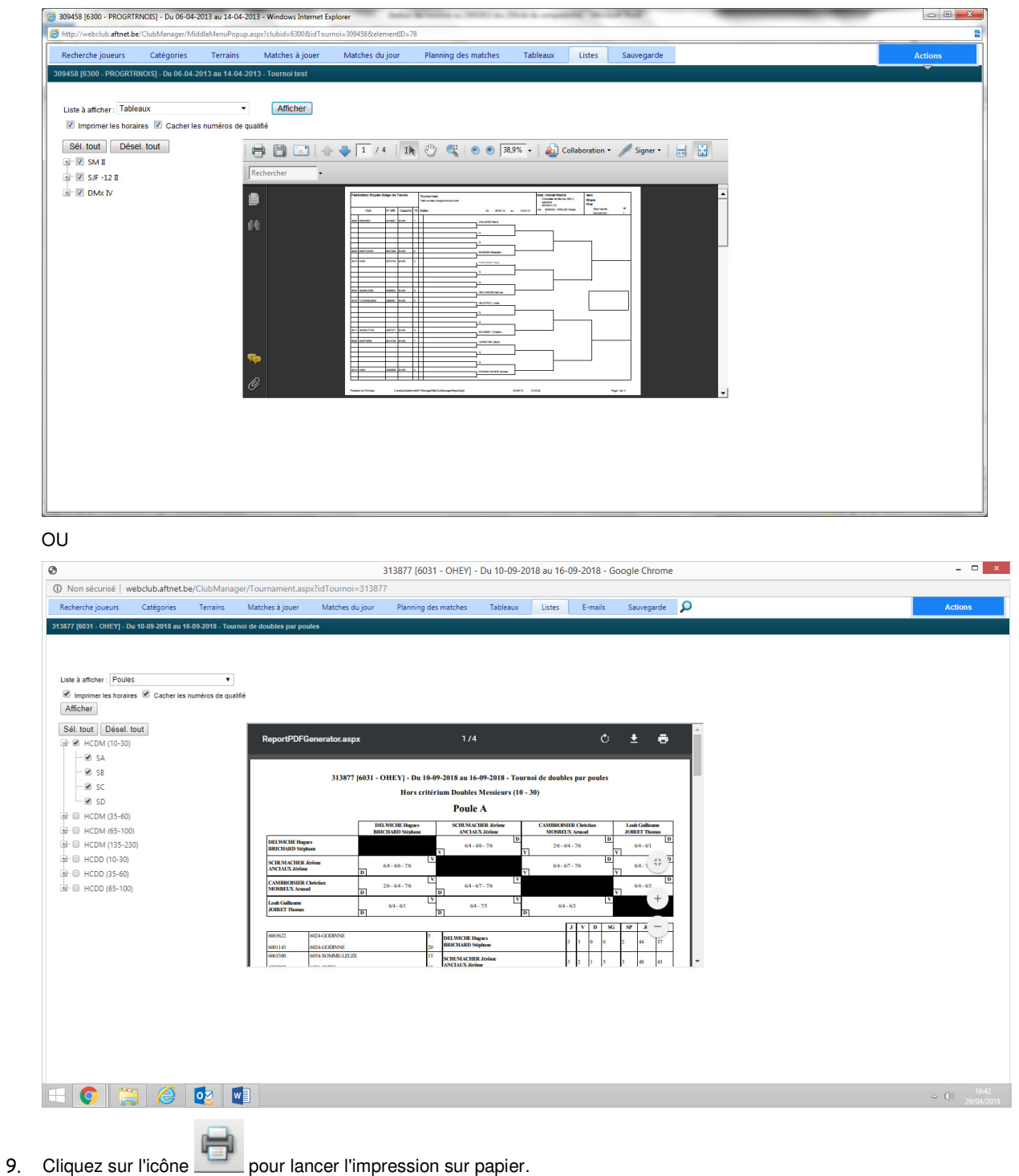

10. Si vous ne devez plus travailler dans le programme tournois, quittez-le. Voir 2 Démarrer le programme tournois, ouvrir un tournoi pour le gérer et quitter le programme tournois.

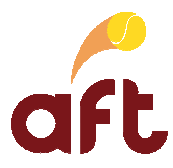

## **23.6 Effectuer un backup du tournoi**

Pour éviter de perdre tout votre travail au cas où vous devriez revenir à la situation d'un jour bien précis, il faut faire régulièrement un backup de votre tournoi. Le backup est sauvegardé sur le serveur de l'A.F.T.

Pour effectuer un backup, vous devez procéder comme suit :

- 1. Démarrez le programme tournois. Voir 2 Démarrer le programme tournois, ouvrir un tournoi pour le gérer et quitter le programme tournois.
- 2. Ouvrez le tournoi dont vous voulez faire un backup. Voir 2 Démarrer le programme tournois, ouvrir un tournoi pour le gérer et quitter le programme tournois.
- 3. Cliquez sur l'onglet **'Sauvegarde'**.

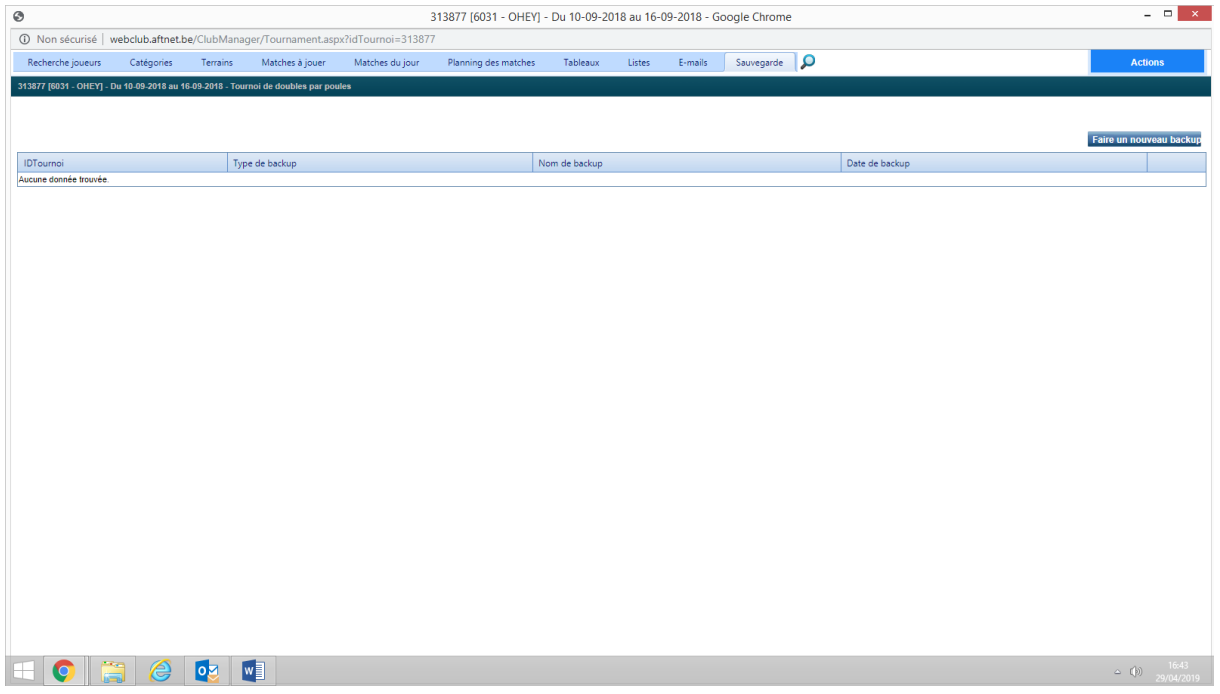

4. Cliquez sur le bouton **'Faire un nouveau backup'**.

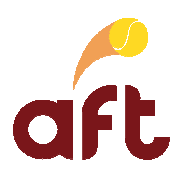

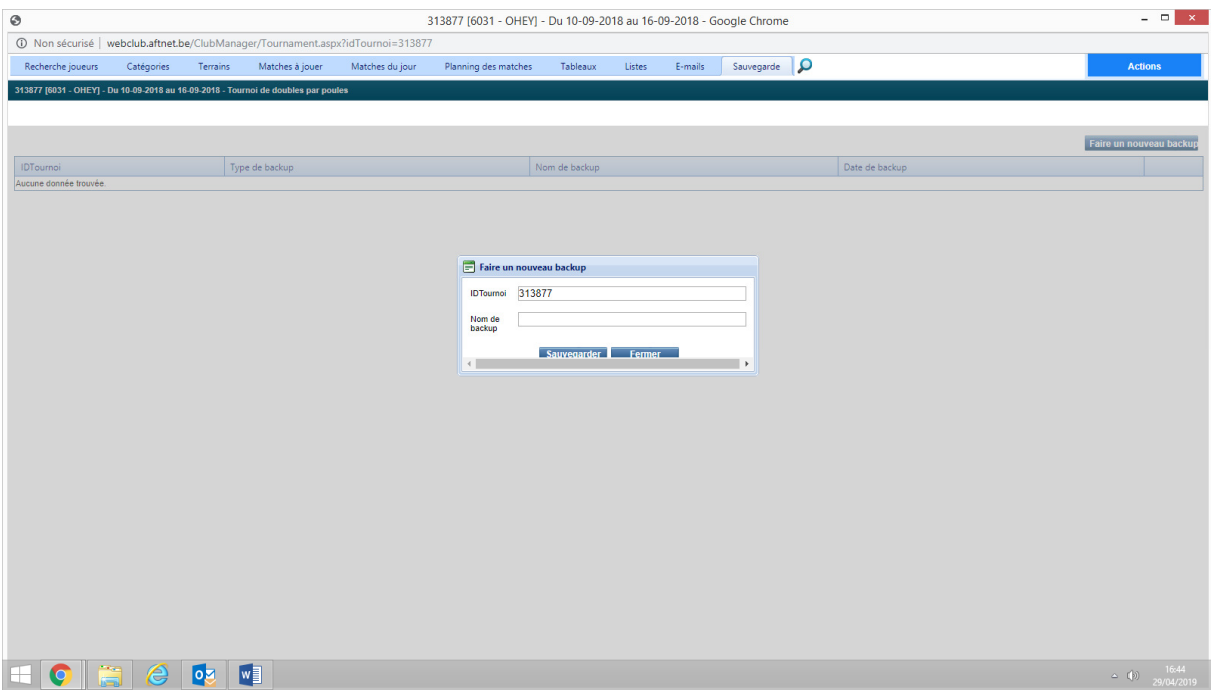

5. Entrez le nom du backup à hauteur du champ **'Nom de backup'**, puis cliquez sur le bouton **'Sauvergarder'**.

Chaque backup que vous faites est sauvegardé sous un nom différent et n'écrase donc pas les backups faits précédemment.

- 6. Lorsque le programme affiche un message comme quoi le backup est réussi, cliquez sur le bouton **'OK'**.
- 7. Si vous ne devez plus travailler dans le programme tournois, quittez-le. Voir 2 Démarrer le programme tournois, ouvrir un tournoi pour le gérer et quitter le programme tournois.

## **23.7 Restaurer un backup du tournoi**

Au cas où vous devriez revenir à la situation d'un jour bien précis, vous pouvez, à tout moment, restaurer un backup.

Pour restaurer un backup, vous devez procéder comme suit :

- 1. Démarrez le programme tournois. Voir 2 Démarrer le programme tournois, ouvrir un tournoi pour le gérer et quitter le programme tournois.
- 2. Ouvrez le tournoi dont vous voulez restaurer un backup. Voir 2 Démarrer le programme tournois, ouvrir un tournoi pour le gérer et quitter le programme tournois.
- 3. Cliquez sur l'onglet **'Sauvegarde'**.

Vous arrivez dans l'écran suivant :

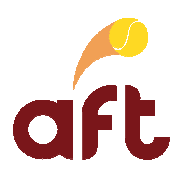

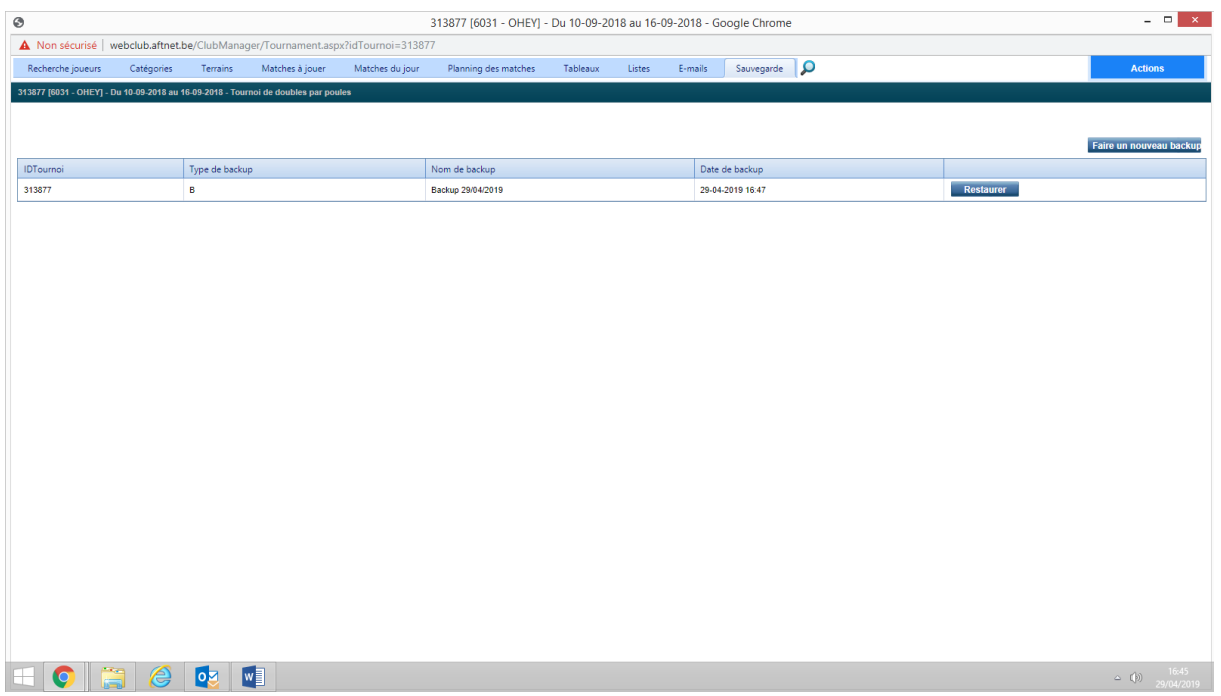

- 4. Cliquez sur le bouton **'Restaurer'** à hauteur du backup à restaurer.
- 5. Cliquez sur **'Oui'** lorsque le programme affiche un message comme quoi les fichiers actuels seront remplacés par le backup sélectionné.

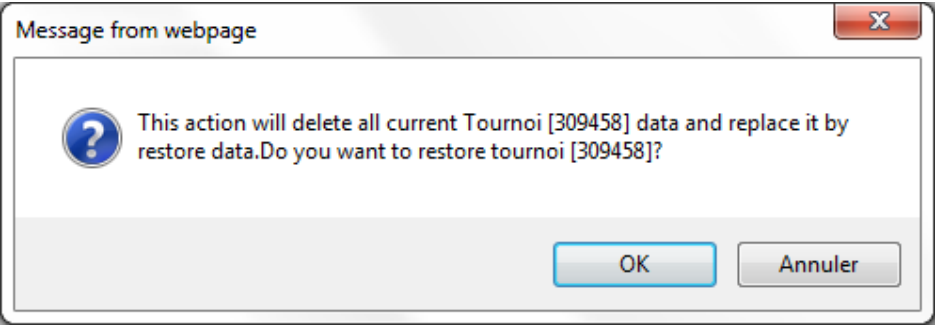

Vous pouvez encore annuler la restauration en cliquant sur **'Annuler'**.

- 6. Cliquez sur le bouton **'OK'** lorsque le programme affiche un message comme quoi la restauration est réussie.
- 7. Si vous ne devez plus travailler dans le programme tournois, quittez-le. Voir 2 Démarrer le programme tournois, ouvrir un tournoi pour le gérer et quitter le programme tournois.

### **23.8 Générer une liste des joueurs qui n'ont pas payé**

Afin de savoir à quels joueurs vous devez encore réclamer le montant de l'inscription, vous pouvez générer une liste des joueurs qui n'ont pas payé. Vous devez pour cela procéder comme suit :

- 1. Démarrez le programme tournois. Voir 2 Démarrer le programme tournois, ouvrir un tournoi pour le gérer et quitter le programme tournois.
- 2. Ouvrez le tournoi pour lequel vous voulez générer une liste des impayés. Voir 2 Démarrer le programme tournois, ouvrir un tournoi pour le gérer et quitter le programme tournois.
- 3. Cliquez sur l'onglet **'Listes'**.

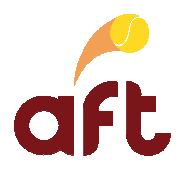

4. Sous **'Liste à afficher'**, sélectionnez l'option **'Impayés par catégorie'**.

La liste des joueurs qui n'ont pas encore payé s'affiche d'abord à l'écran.

- 5. Cliquez éventuellement sur le bouton si vous voulez imprimer cette liste.
- 6. Si vous ne devez plus travailler dans le programme tournois, quittez-le. Voir 2 Démarrer le programme tournois, ouvrir un tournoi pour le gérer et quitter le programme tournois.

### **23.9 Générer une liste des joueurs qui ont payé**

Afin de savoir quels joueurs ont déjà payé leur inscription, vous pouvez générer une liste des joueurs qui ont déjà payé. Vous devez pour cela procéder comme suit :

- 1. Démarrez le programme tournois. Voir 2 Démarrer le programme tournois, ouvrir un tournoi pour le gérer et quitter le programme tournois.
- 2. Ouvrez le tournoi pour lequel vous voulez générer une liste des joueurs qui ont payé. Voir 2 Démarrer le programme tournois, ouvrir un tournoi pour le gérer et quitter le programme tournois.
- 3. Cliquez sur l'onglet **'Listes'**.
- 4. Sous **'Liste à afficher'**, sélectionnez l'option **'Paiements par catégorie'**.

La liste des joueurs qui ont payé s'affiche d'abord à l'écran.

- 5. Cliquez éventuellement sur le bouton si vous voulez imprimer cette liste.
- 6. Si vous ne devez plus travailler dans le programme tournois, quittez-le. Voir 2 Démarrer le programme tournois, ouvrir un tournoi pour le gérer et quitter le programme tournois.

#### **23.10 Consulter les recettes du tournoi**

Pour connaître les recettes du tournoi, vous devez procéder comme suit :

- 1. Démarrez le programme tournois. Voir 2 Démarrer le programme tournois, ouvrir un tournoi pour le gérer et quitter le programme tournois.
- 2. Ouvrez le tournoi pour lequel vous voulez consulter les recettes. Voir 2 Démarrer le programme tournois, ouvrir un tournoi pour le gérer et quitter le programme tournois.
- 3. Cliquez sur l'onglet **'Listes'**.
- 4. Sous **'Liste à afficher'**, sélectionnez l'option **'Situation financière'**.

Le programme affiche, pour le 1<sup>er</sup> et le second tour, le nombre d'inscrits qui ont payé, le tarif et le montant payé par type de catégories avec un total toutes catégories confondues. Il se base pour cela sur les joueurs renseignés comme ayant payé et sur les tarifs indiqués dans les paramètres du tournoi.

- 5. Cliquez éventuellement sur le bouton si vous voulez imprimer cette liste.
- 6. Si vous ne devez plus travailler dans le programme tournois, quittez-le. Voir 2 Démarrer le programme tournois, ouvrir un tournoi pour le gérer et quitter le programme tournois.

### **23.11 Générer une liste des WO**

Pour imprimer la liste des walk-over à renvoyer au secrétariat régional, vous devez procéder comme suit :

- 1. Démarrez le programme tournois. Voir 2 Démarrer le programme tournois, ouvrir un tournoi pour le gérer et quitter le programme tournois.
- 2. Ouvrez le tournoi pour lequel vous voulez générer une liste des WO. Voir 2 Démarrer le programme tournois, ouvrir un tournoi pour le gérer et quitter le programme tournois.

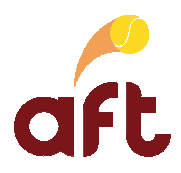

- 3. Cliquez sur l'onglet **'Listes'**.
- 4. Sous **'Liste à afficher'**, sélectionnez l'option **'WO'**.

La liste est d'abord affichée à l'écran.

- 5. Cliquez éventuellement sur le bouton si vous voulez imprimer cette liste.
- 6. Si vous ne devez plus travailler dans le programme tournois, quittez-le. Voir 2 Démarrer le programme tournois, ouvrir un tournoi pour le gérer et quitter le programme tournois.

### **23.12 Imprimer le document pour le critérium**

Pour imprimer le document critérium à envoyer au secrétariat régional, vous devez procéder comme suit :

- 1. Démarrez le programme tournois. Voir 2 Démarrer le programme tournois, ouvrir un tournoi pour le gérer et quitter le programme tournois.
- 2. Ouvrez le tournoi pour lequel vous voulez imprimer le document pour le critérium. Voir 2 Démarrer le programme tournois, ouvrir un tournoi pour le gérer et quitter le programme tournois.
- 3. Cliquez sur l'onglet **'Listes'**.
- 4. Sous **'Liste à afficher'**, sélectionnez l'option **'Critérium'**.

La liste est d'abord affichée à l'écran.

- 5. Cliquez éventuellement sur le bouton si vous voulez imprimer cette liste.
- 6. Si vous ne devez plus travailler dans le programme tournois, quittez-le. Voir 2 Démarrer le programme tournois, ouvrir un tournoi pour le gérer et quitter le programme tournois.

### **23.13 Télécharger le fichier d'aide**

Vous pouvez télécharger le fichier d'aide relatif au programme en procédant comme suit :

- Démarrez le programme tournois. Voir 2 Démarrer le programme tournois, ouvrir un tournoi pour le gérer et quitter le programme tournois.
- 2. Ouvrez un tournoi. Voir 2 Démarrer le programme tournois, ouvrir un tournoi pour le gérer et quitter le programme tournois.
- 3. Cliquez sur l'onglet **'Aide'**.
- 4. Cliquez sur le lien **'Aide gestion des tournois'**.
- 5. Cliquez sur **'Ouvrir'** ou **'Enregistrer'** dans le bas de l'écran.
- 6. Si vous avez opté pour l'ouverture du document, l'aide s'affiche à l'écran.
- 7. Si vous avez opté pour la sauvegarde du document, cliquez sur **'Enregistrer sous'** dans le bas de l'écran.
- Sélectionnez le répertoire dans lequel vous voulez sauvegarder le document.
- 9. Allez dans 'Poste de travail'/'Ordinateur', dans le répertoire dans lequel le fichier a été téléchargé et double-cliquez sur le fichier 'Aide gestion des tournois'.

Le fichier s'ouvre alors dans Word où vous pouvez le consulter à l'écran ou l'imprimer.

- 10. Si vous n'avez plus besoin de l'aide, fermez Word.
- 11. Si vous ne devez plus travailler dans le programme tournois, quittez-le. Voir 2 Démarrer le programme tournois, ouvrir un tournoi pour le gérer et quitter le programme tournois.